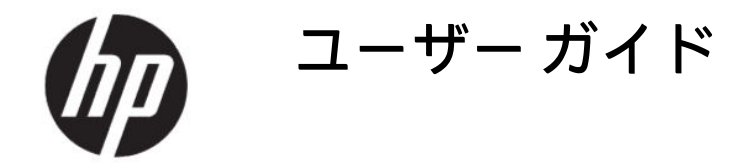

概要

このガイドでは、コンポーネント、ネットワーク接続、電源管理、セキュリティ、およびバックアップなどに ついて説明します。

# 法的情報

© Copyright 2020 HP Development Company, L.P.

AMD は、米国 Advanced Micro Devices, Inc.の 商標です。Bluetooth は、その所有者が所有 する商標であり、使用許諾に基づいて HP Inc.が使用しています。Microsoft および Windows は、米国 Microsoft Corporation の米 国およびその他の国における商標または登 録商標です。NVIDIA および NVIDIA ロゴは、 NVIDIA Corporation の米国およびその他の国 における商標または登録商標です。USB Type-C®は、USB Implementers Forum の登録 商標です。DisplayPort™および DisplayPort™ ロゴは、米国 Video Electronics Standards Association(VESA®)が所有する米国および その他の国における商標です。Miracast®は、 Wi-Fi Alliance の登録商標です。

本書の内容は、将来予告なしに変更される ことがあります。HP 製品およびサービスに 対する保証は、当該製品およびサービスに 付属の保証規定に明示的に記載されている ものに限られます。本書のいかなる内容 も、当該保証に新たに保証を追加するもの ではありません。本書に記載されている製 品情報は、日本国内で販売されていないも のも含まれている場合があります。本書の 内容につきましては万全を期しております が、本書の技術的あるいは校正上の誤り、 省略に対して責任を負いかねますのでご了 承ください。

初版:2020 年 7 月

製品番号:M11415-291

#### 製品についての注意事項

このユーザー ガイドでは、ほとんどのモデ ルに共通の機能について説明します。一部 の機能は、お使いのコンピューターでは使 用できない場合があります。

Windows のエディションまたはバージョン によっては、一部の機能を使用できない場 合があります。システムで Windows の機能 を最大限に活用するには、アップグレード されたハードウェアや別売のハードウェ ア、ドライバーやソフトウェア、または BIOS の更新が必要になる場合があります。 Windows 10 は自動的に更新され、自動更新 は常に有効になっています。更新中にプロ バイダー料金がかかったり追加要件が適用 されたりすることがあります。[http://](http://www.microsoft.com) [www.microsoft.com](http://www.microsoft.com) を参照してください。

最新版のユーザー ガイドを確認するには、 HP のサポート Web サイト[、http://](http://www.hp.com/support) [www.hp.com/support](http://www.hp.com/support) にアクセスし、説明に 沿ってお使いの製品を探します。[ユーザー ガイド]を選択します。

#### ソフトウェア条項

このコンピューターにプリインストールさ れている任意のソフトウェア製品をインス トール、複製、ダウンロード、またはその 他の方法で使用することによって、お客様 は HP 使用許諾契約(EULA)の条件に従うこ とに同意したものとみなされます。これら のライセンス条件に同意されない場合、未 使用の完全な製品(付属品を含むハード ウェアおよびソフトウェア)を 14 日以内に 返品し、販売店の返金方針に従って返金を 受けてください。

より詳しい情報が必要な場合またはコン ピューターの代金の返金を要求する場合 は、販売店に問い合わせてください。

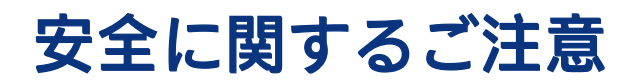

以下に説明されている使用方法を守ることによって、低温やけどやコンピューターが過熱状態になる 可能性を減らすことができます。

警告! 低温やけどをするおそれがありますので、ひざなどの体の上にコンピューターを置いて使用 したり、肌に直接コンピューターが触れている状態で長時間使用したりしないでください。肌が敏感 な方は特にご注意ください。また、コンピューターが過熱状態になるおそれがありますので、コン ピューターの通気孔をふさいだりしないでください。コンピューターが過熱状態になると、やけどや コンピューターの損傷の原因になる可能性があります。コンピューターは、硬く水平なところに設置 してください。通気を妨げるおそれがありますので、隣にプリンターなどの表面の硬いものを設置し たり、枕や毛布、または衣類などの表面が柔らかいものを敷いたりしないでください。また、外部電 源アダプターの動作中に長時間外部電源アダプターを皮膚、または枕や毛布、衣類などの表面が柔ら かいものに接触させないでください。お使いのコンピューターおよび外部電源アダプターは、この製 品に適用される安全規格で定められた、ユーザーが触れる表面の温度に関する規格に適合していま す。

# プロセッサの構成設定(一部の製品のみ)

プロセッサの構成に関する重要な情報について説明します。

重要: 一部の製品のコンピューターは、インテル® Pentium®プロセッサー N35xx/N37xx シリーズま たはインテル Celeron®プロセッサー N28xx/N29xx/N30xx/N31xx シリーズおよび Windows®オペレー ティング システムで構成されています。お使いのコンピューターが説明のとおりに構成されている 場合は、msconfig.exe で 4 または 2 に設定されているプロセッサの構成を、1 に変更しないでくださ い。変更すると、コンピューターが再起動しなくなります。元の設定に戻すには、出荷時設定の復元 が必要になります。

# 目次

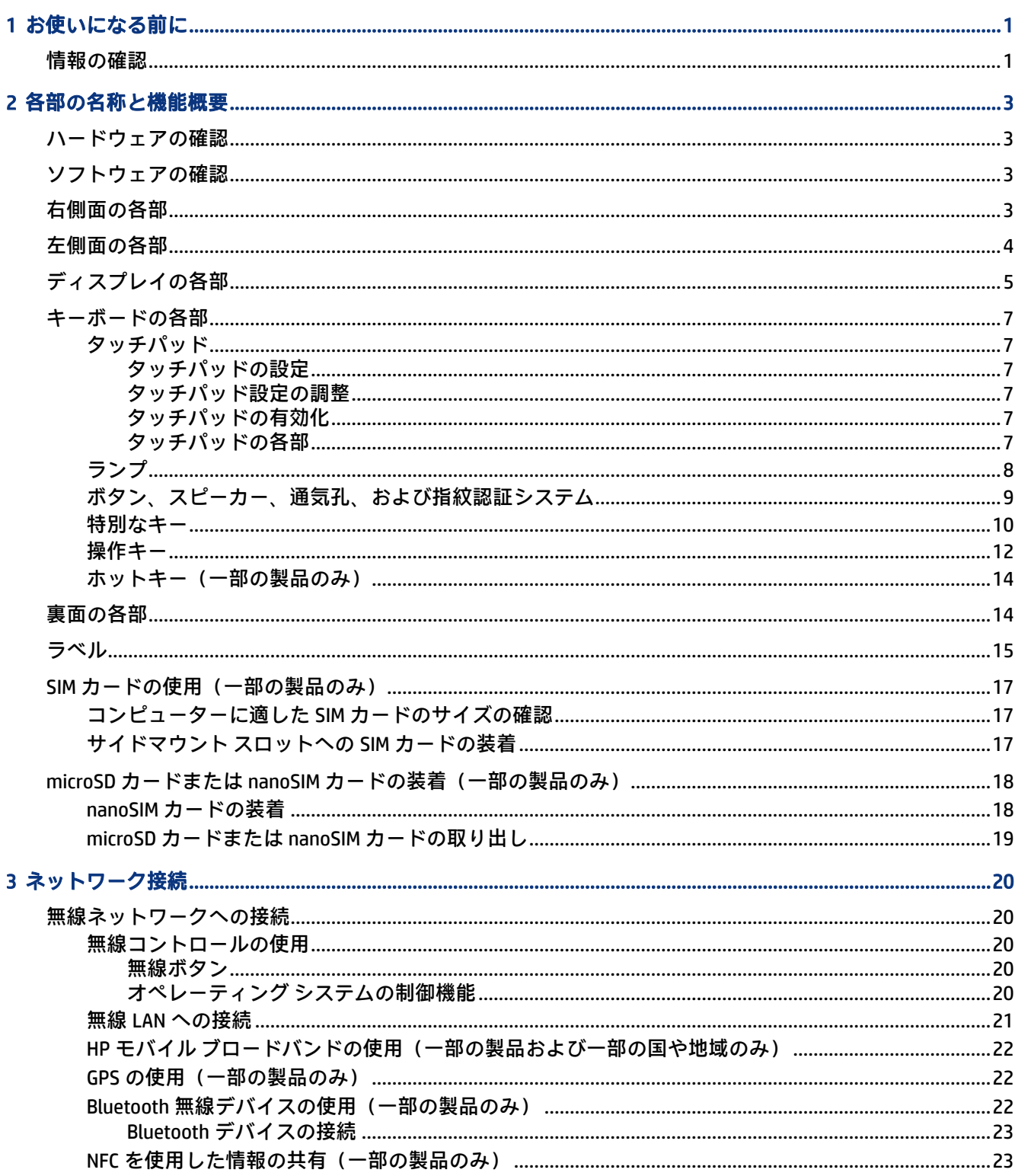

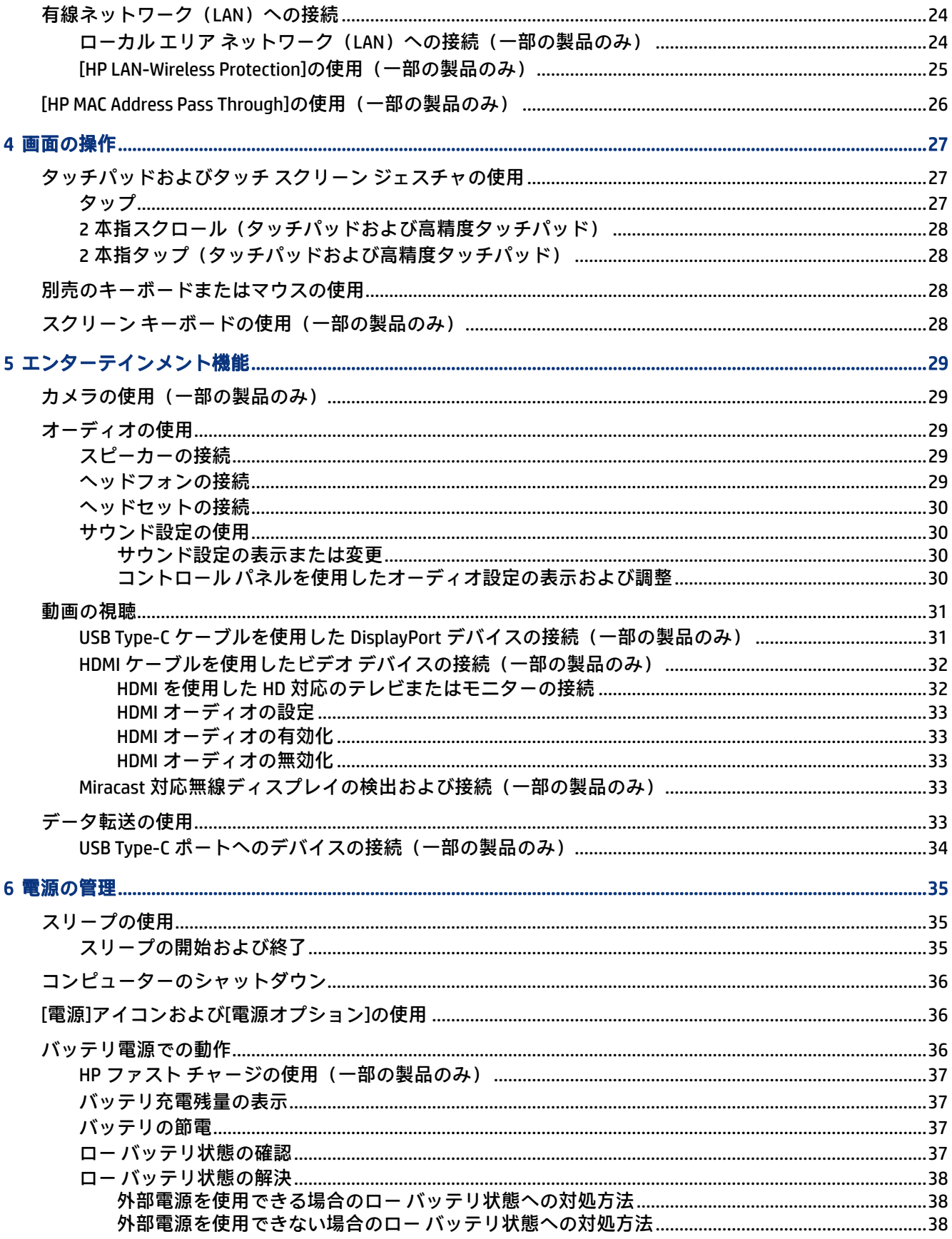

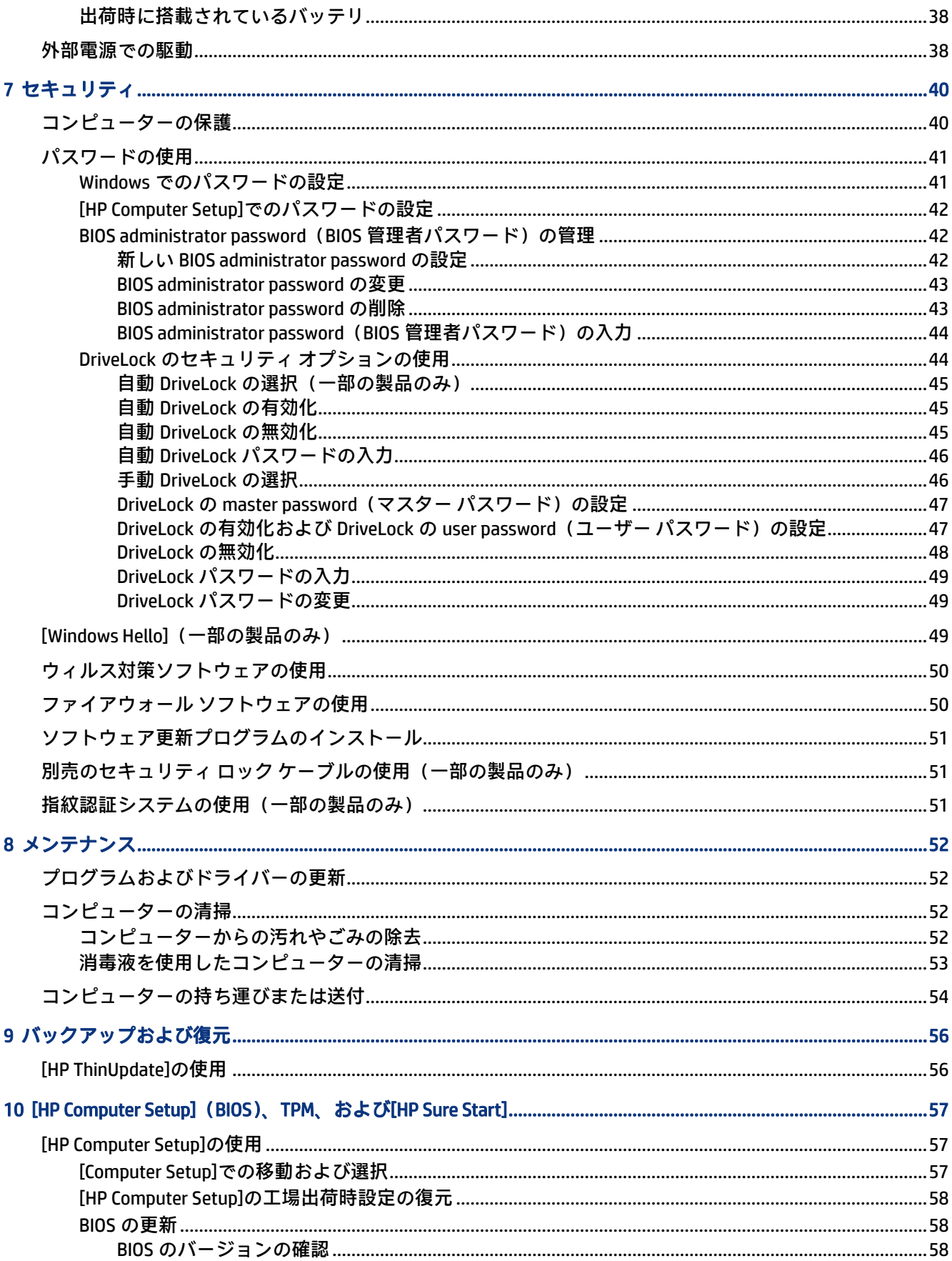

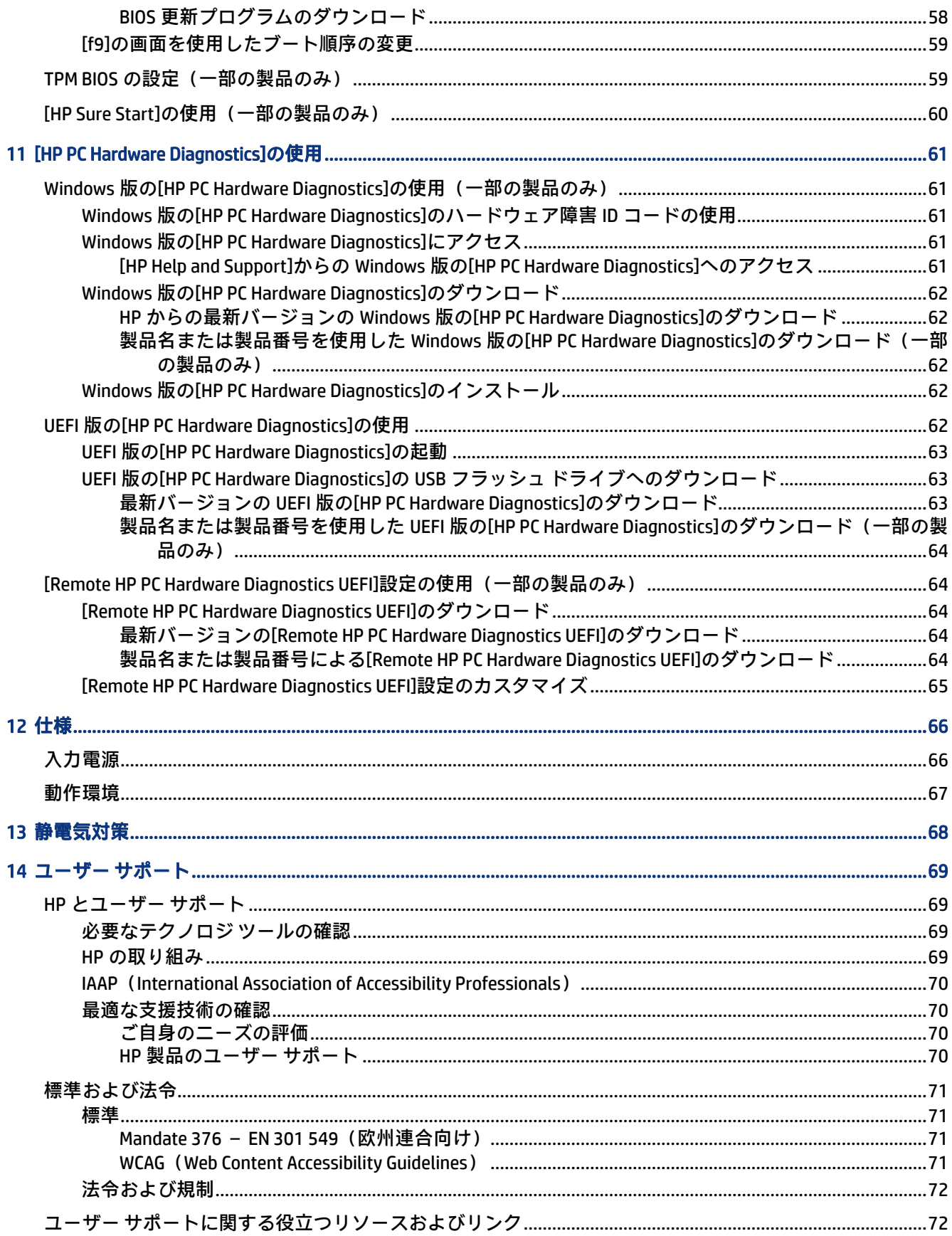

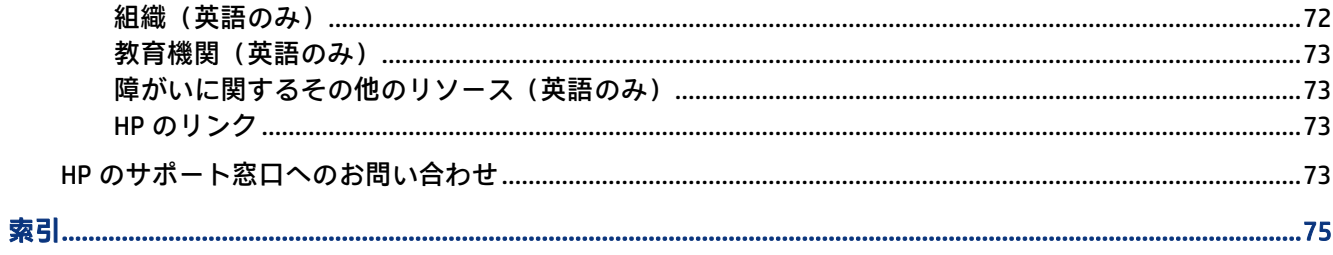

# <span id="page-10-0"></span>1 お使いになる前に

このコンピューターは、ビジネスのシーンでもエンターテインメントのシーンでも存分に活用できる ように設計されたパワフルなツールです。この章では、コンピューターのセットアップ後の最適な使 用方法および HP が提供するさまざまな情報の入手方法などについて説明しています。

最大限に活用するため、コンピューターのセットアップおよび登録が終了したら、以下の手順を行う ことをおすすめします。

- インターネットへの接続:インターネットに接続できるように、有線ネットワークまたは無線ネッ トワークをセットアップします。詳しくは、20 ページの [「ネットワーク接続」](#page-29-0)を参照してくだ さい。
- ウィルス対策ソフトウェアの更新:ウィルスによる被害からコンピューターを保護します。この ソフトウェアは、お使いのコンピューターにプリインストールされています。詳しくは、50 [ペー](#page-59-0) ジの [「ウィルス対策ソフトウェアの使用」](#page-59-0)を参照してください。
- コンピューター本体の確認:お使いのコンピューターの各部や特徴を確認します。詳しくは[、3](#page-12-0) ページの [「各部の名称と機能概要」](#page-12-0)および 27 ページの [「画面の操作」を](#page-36-0)参照してください。
- インストールされているソフトウェアの確認:コンピューターにプリインストールされているソ フトウェアの一覧を表示します。

[スタート]ボタンを選択します。

または

[スタート]ボタンを右クリックし、[アプリと機能]を選択します。

● ・ハードドライブのバックアップ : リカバリ ディスクまたはリカバリ USB フラッシュ ドライブを作 成して、ハードドライブをバックアップします。56 ページの [「バックアップおよび復元」](#page-65-0)を参 照してください。

# 情報の確認

このガイドに記載されている情報を確認した後は、下の表に記載されている説明書や Web サイトも参 照してください。

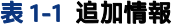

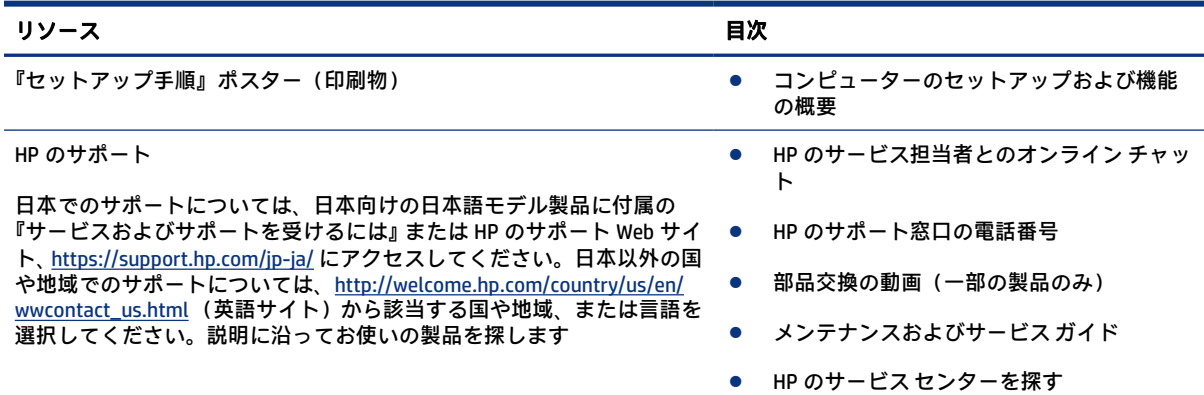

#### 表 1-1 追加情報 (続き)

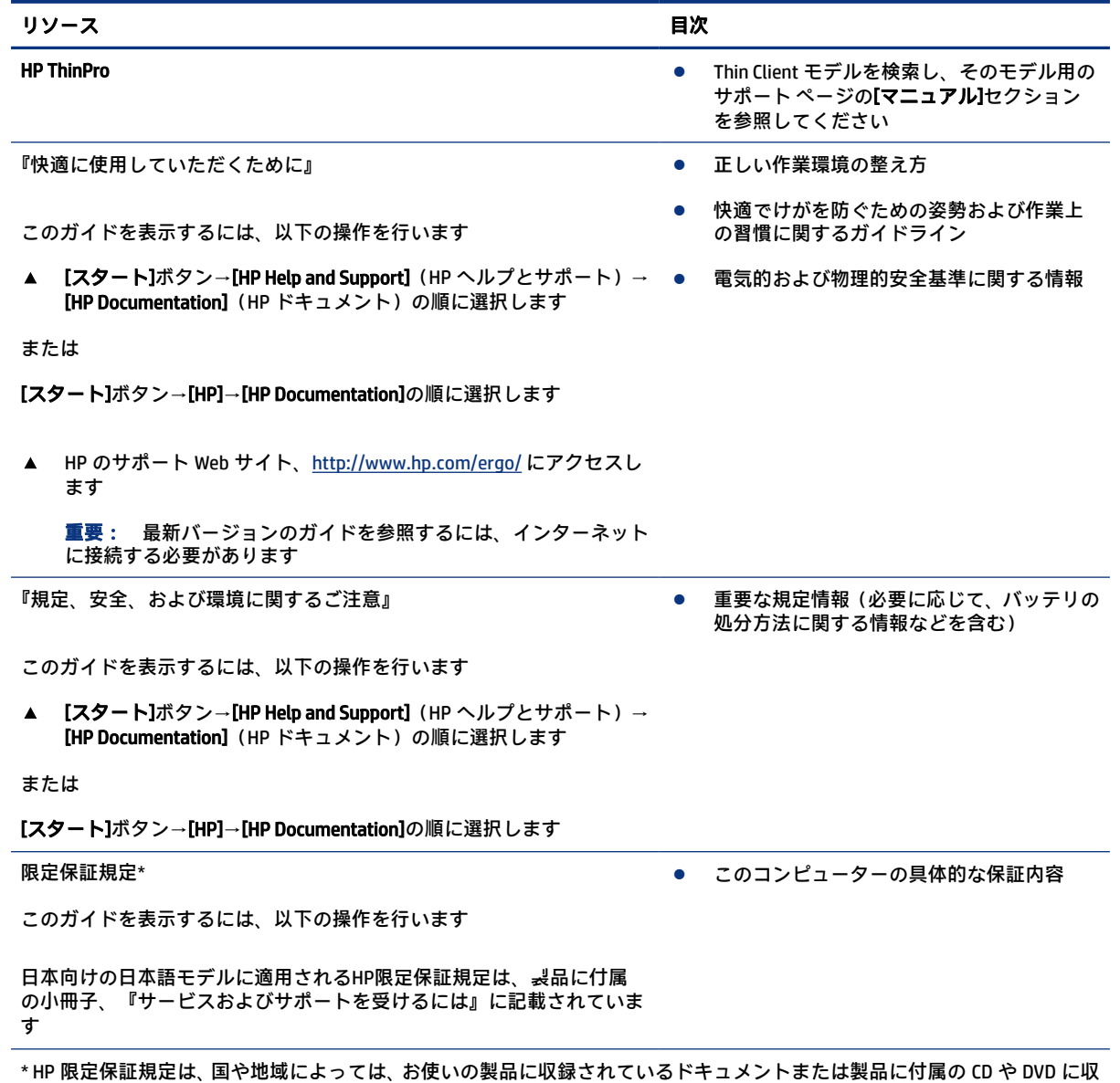

録されているドキュメントに示されています。日本向けの日本語モデル製品には、保証内容を記載した小冊子、『サービスお よびサポートを受けるには』が付属しています。また、日本以外でも、印刷物の保証規定が製品に付属している国や地域も あります。保証規定が印刷物として提供されていない国または地域では、コピーを入手できます。http://www.hp.com/go/ orderdocuments/ でオンラインで申し込むか、アジア太平洋地域で購入された製品につきましては、POD, PO Box 161, Kitchener Road Post Office, Singapore 912006 宛てに郵送でも申し込めます。その場合は、お使いの製品名、およびお客様のお名前、お 電話番号、ご住所をご明記ください。

# <span id="page-12-0"></span>2 各部の名称と機能概要

このコンピューターは最高級のコンポーネントを備えています。この章では、各部の詳細、位置、お よびその機能について説明します。

# ハードウェアの確認

コンピューターに取り付けられているハードウェアを確認するには、以下の操作を行います。

▲ タスクバーの検索ボックスで「デバイス マネージャー」と入力して、[デパイス マネージャー] アプリを選択します。

コンピューターに取り付けられているすべてのデバイスの一覧が表示されます。

システムのハードウェア コンポーネントおよびシステム BIOS のバージョン番号に関する情報を確認 するには、[スタート]ボタン→[HP]フォルダ→[HP System Information] (HP システム情報) の順に選択 します。

# ソフトウェアの確認

コンピューターにインストールされているソフトウェアを確認するには、以下の操作を行います。

- ▲ [スタート]ボタンを右クリックし、[アプリと機能]を選択します。
- **注記:** ソフトウェアによっては表示されないものもあります。

# 右側面の各部

以下の図と表でコンピューターの右側面各部の位置と名称を確認してください。

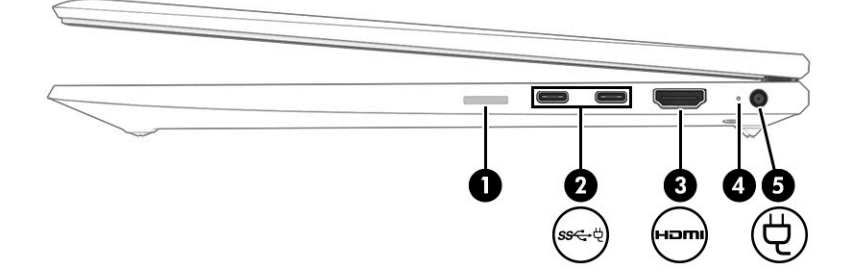

#### 表 2-1 右側面の各部とその説明

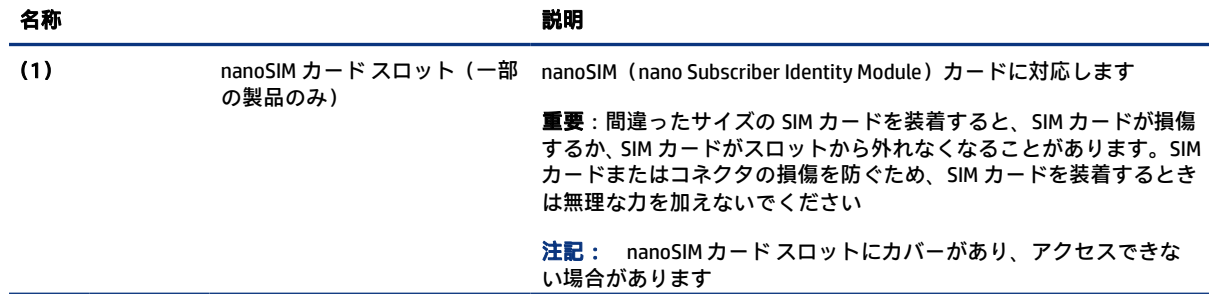

<span id="page-13-0"></span>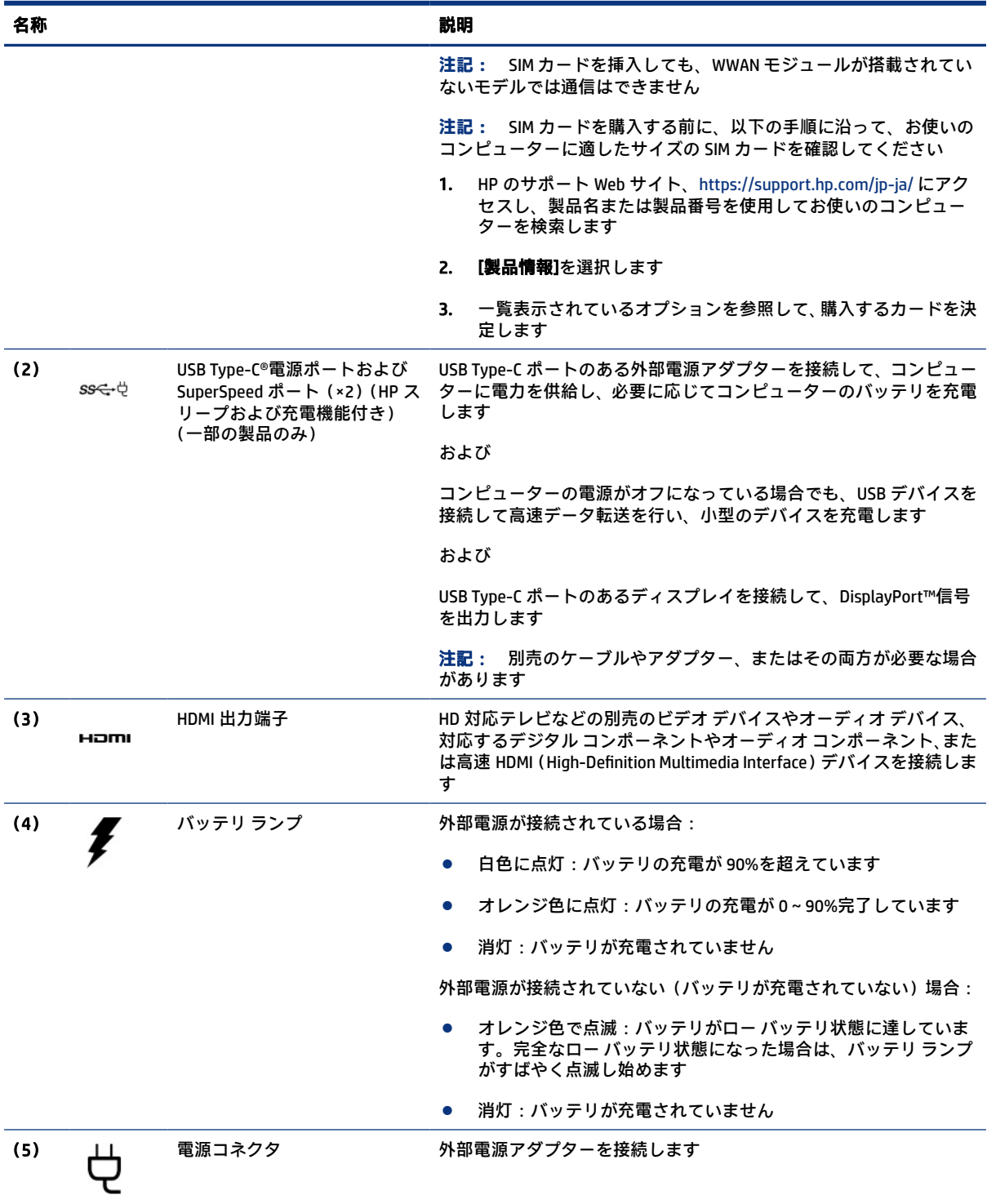

<span id="page-14-0"></span>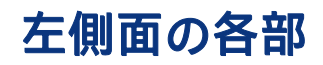

以下の図と表でコンピューターの左側面各部の位置と名称を確認してください。

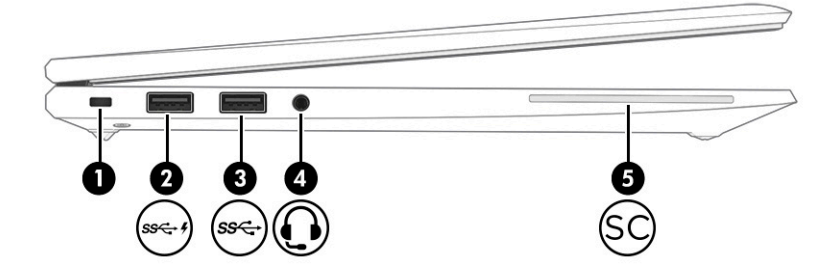

## 表 2-2 左側面の各部とその説明

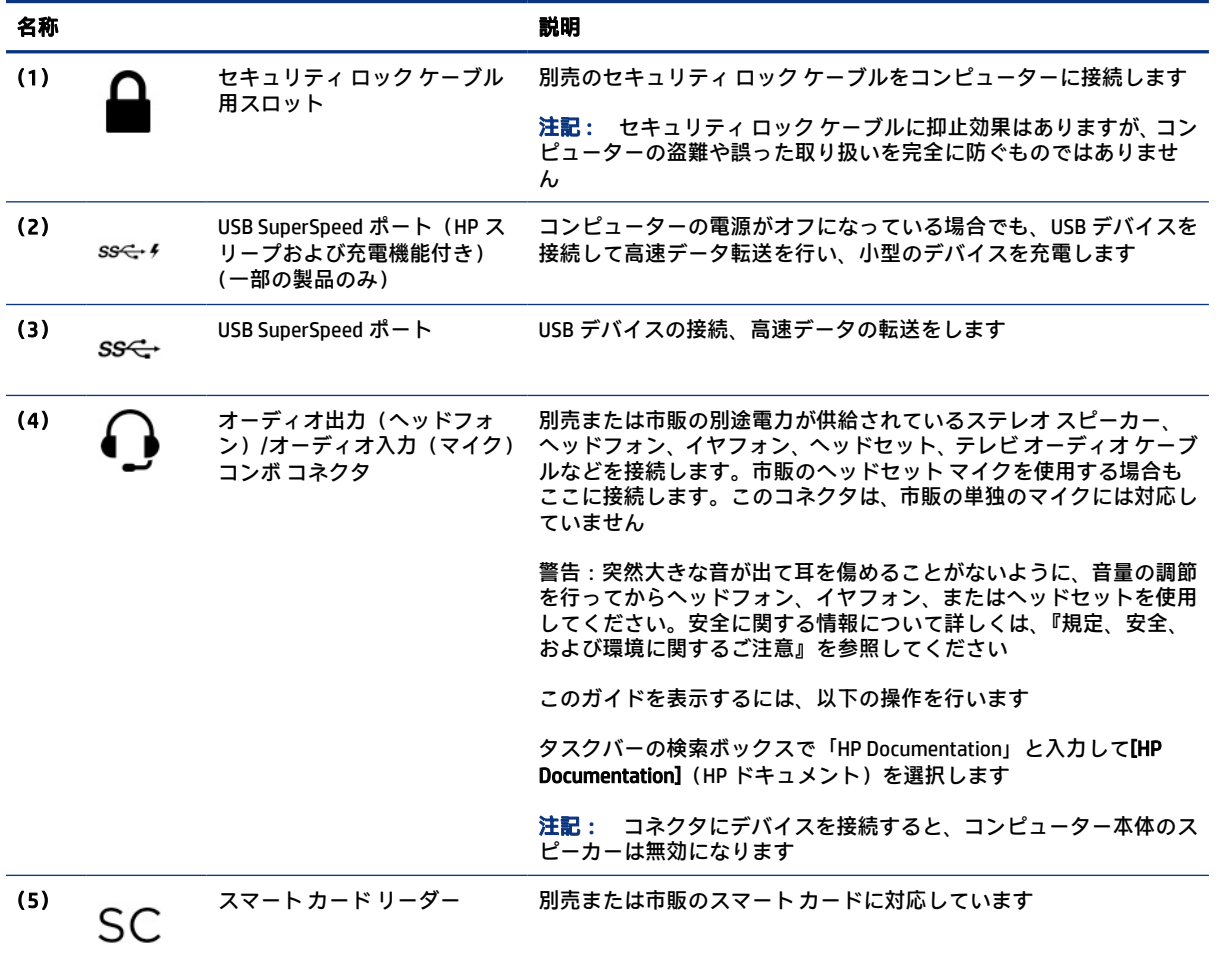

# ディスプレイの各部

以下の図と表でディスプレイの各部の位置と名称を確認してください。

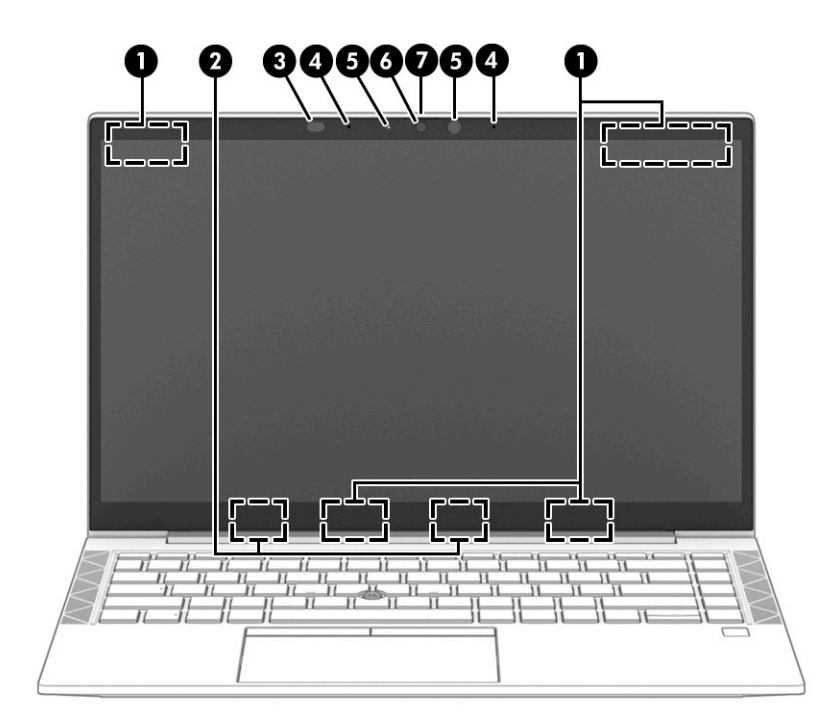

#### 表 2-3 ディスプレイの各部とその説明

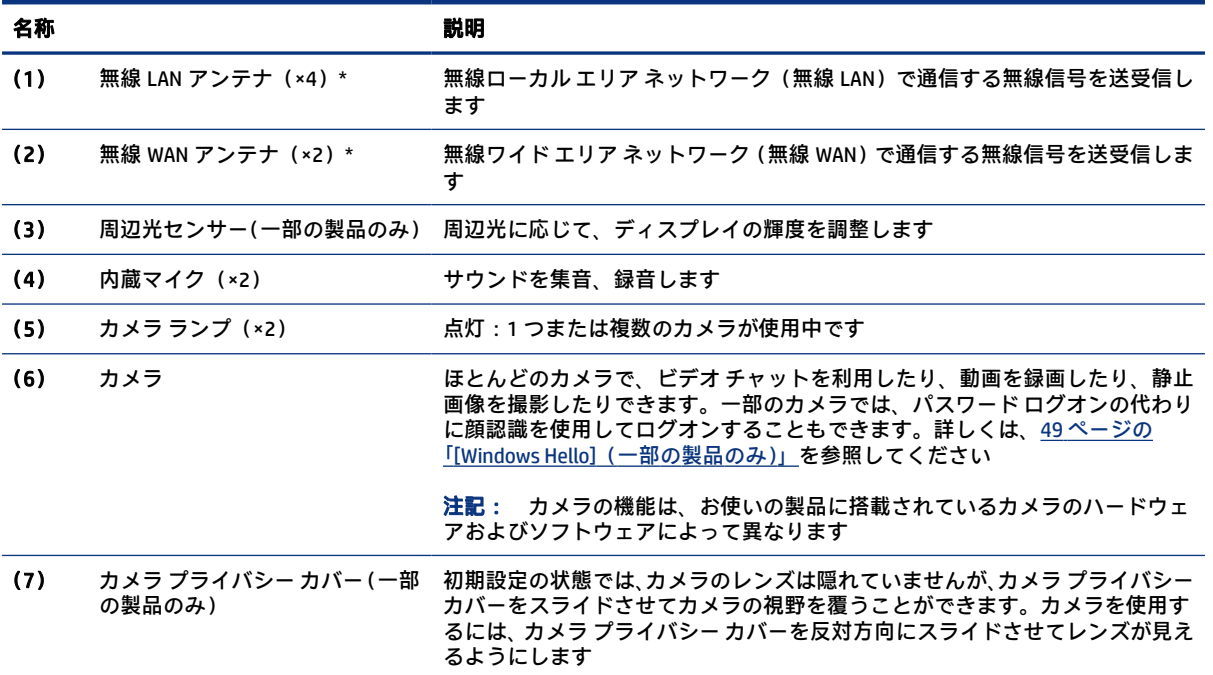

\* アンテナはコンピューターの外側からは見えません。送受信が最適に行われるようにするため、アンテナの周囲には障害物 を置かないでください。

お住まいの国または地域の無線に関する規定情報については、『規定、安全、および環境に関するご注意』を参照してくださ い。

このガイドを表示するには、以下の操作を行います。

▲ タスクバーの検索ボックスで「HP Documentation」と入力して[HP Documentation] (HP ドキュメント) を選択します。

# <span id="page-16-0"></span>キーボードの各部

キーボードのキー配列や個別のキーの形は、言語によって異なる場合があります。

## タッチパッド

ここでは、タッチパッドの設定および各部について説明します。

### タッチパッドの設定

ここでは、タッチパッドの設定および各部の調整方法について説明します。

#### タッチパッド設定の調整

タッチパッド設定およびタッチパッド ジェスチャを調整するには、以下の操作を行います。

- 1. タスクバーの検索ボックスで「タッチパッド設定」と入力して enter キーを押します。
- 2. 設定を選択します。

#### タッチパッドの有効化

タッチパッドをオンにするには、以下の操作を行います。

- 1. タスクバーの検索ボックスで「タッチパッド設定」と入力して enter キーを押します。
- 2. 外付けマウスを使用して[タッチパッド]ボタンをクリックします。

外付けマウスを使用していない場合は、カーソルが[タッチパッド]ボタンに合うまで、tab キーを 繰り返し押します。その後、スペースバーを押してボタンを選択します。

## タッチパッドの各部

以下の図と表でタッチパッドの各部の位置と名称を確認してください。

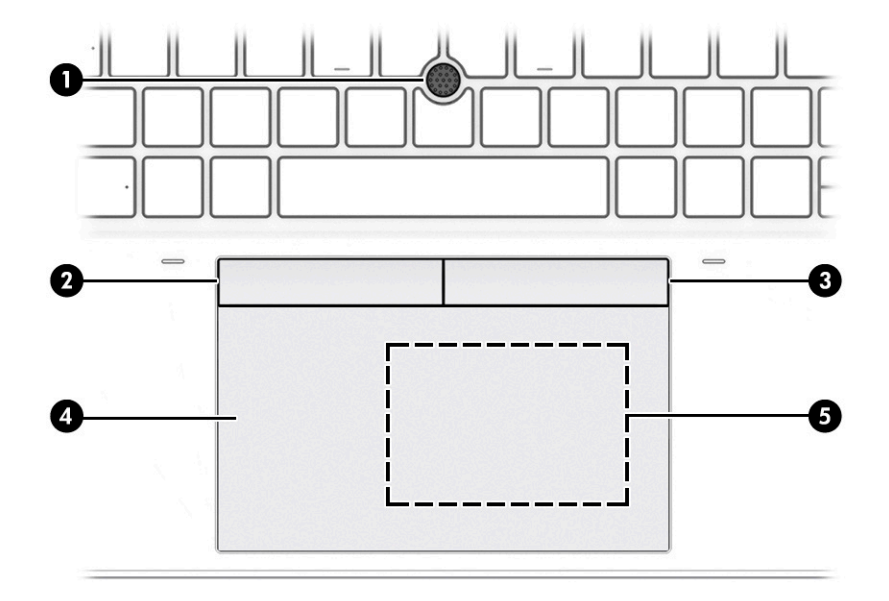

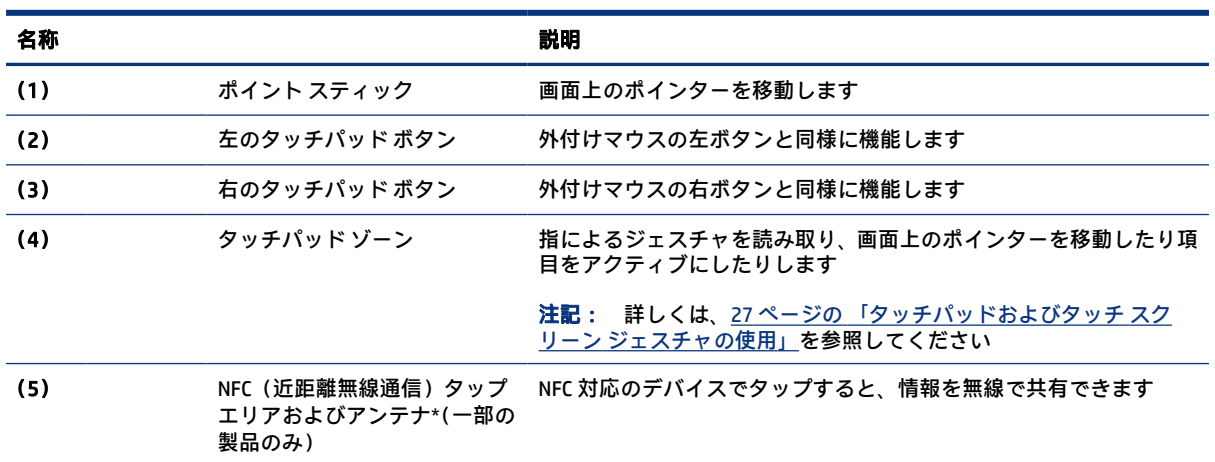

#### <span id="page-17-0"></span>表 2-4 タッチパッドの各部とその説明

# ランプ

以下の図と表でコンピューターのランプの位置と名称を確認してください。

**注記:** 下の図は英語版のキー配列です。日本語版とは配列および個別のキーの形が若干異なります。

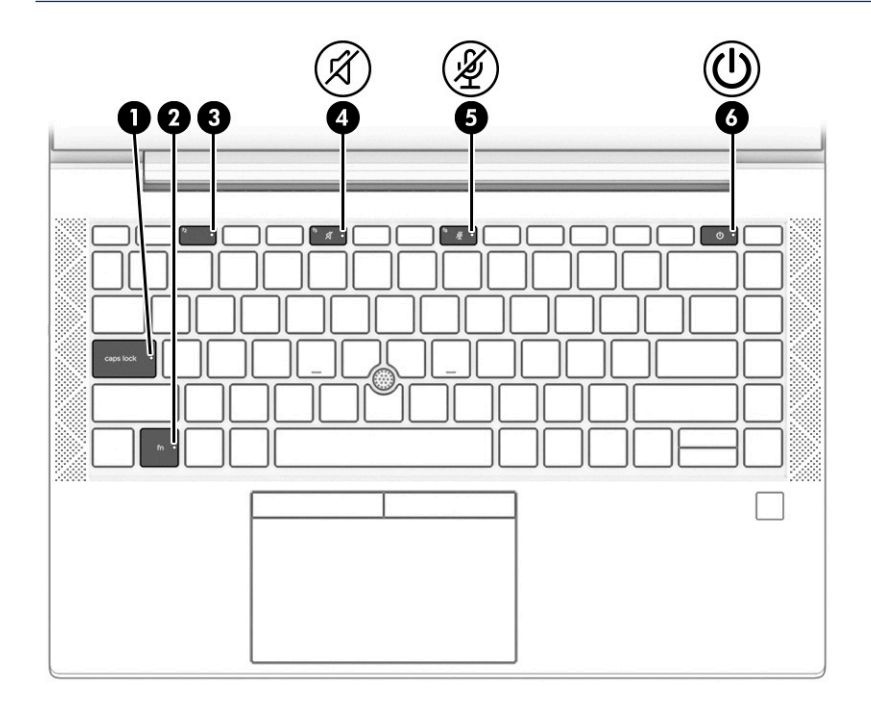

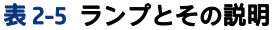

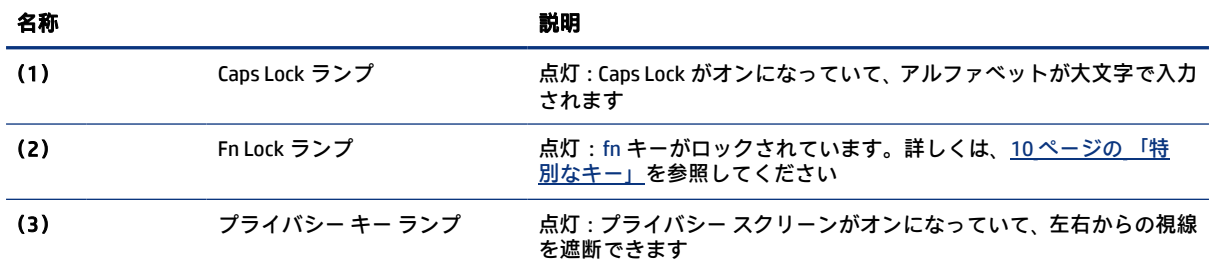

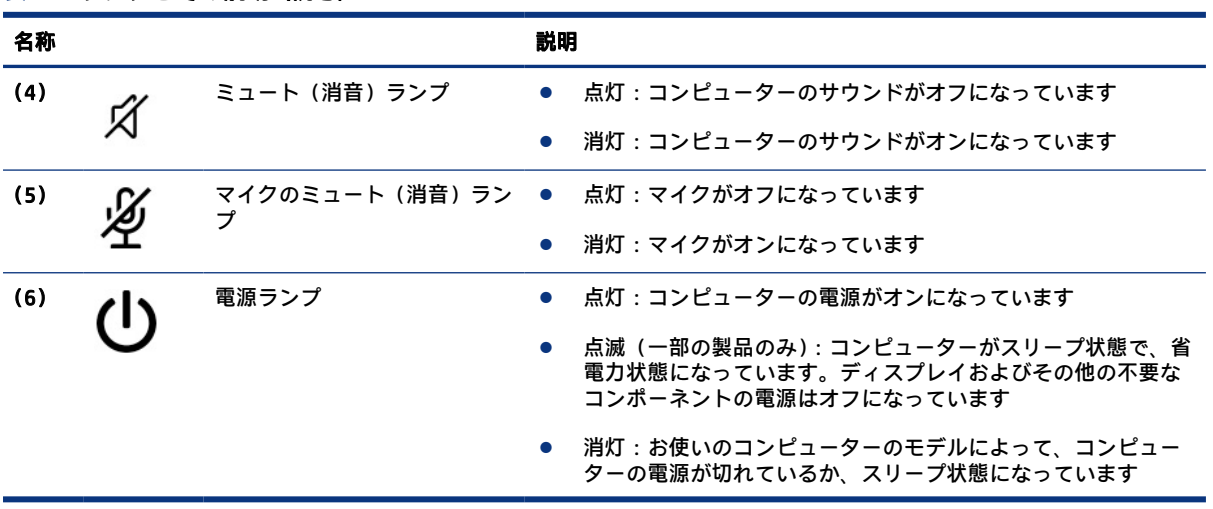

#### <span id="page-18-0"></span>表 2-5 ランプとその説明 (続き)

# ボタン、スピーカー、通気孔、および指紋認証システム

指紋認証システムは、タッチパッド、コンピューターの側面パネル、またはキーボードの下の上面カ バーにあります。

- 重要: お使いのコンピューターが指紋認証システムによるサインインに対応していることを確認す るには、タスクバーの検索ボックスで「サインイン オプション」と入力し、画面の説明に沿って 操作します。[指紋認証システム]がオプションの一覧に表示されていない場合、お使いのノートブッ クには指紋認証システムが組み込まれていません。
- **注記:** 下の図は英語版のキー配列です。日本語版とは配列および個別のキーの形が若干異なりま す。

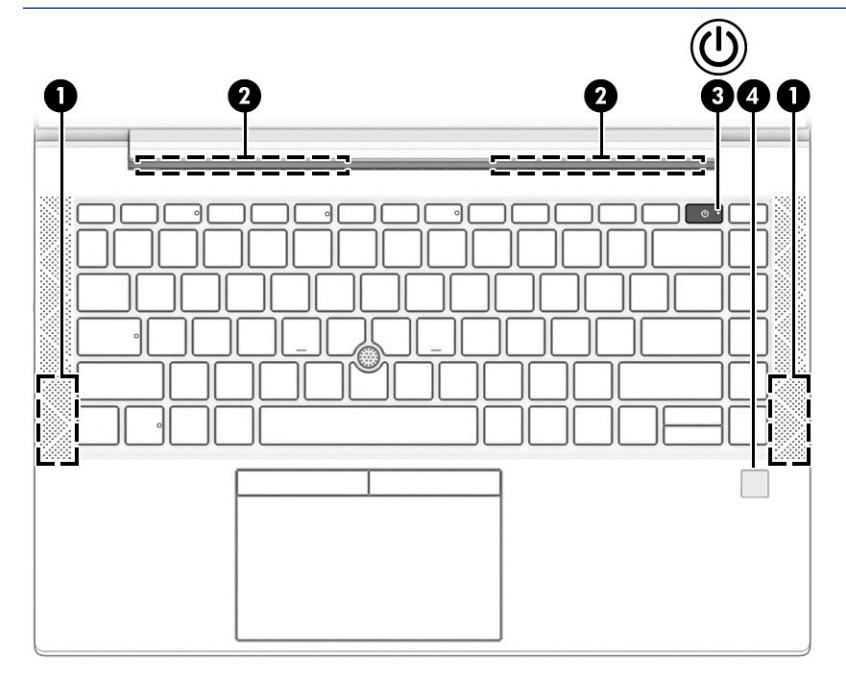

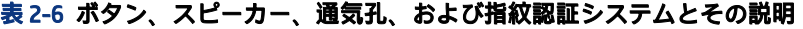

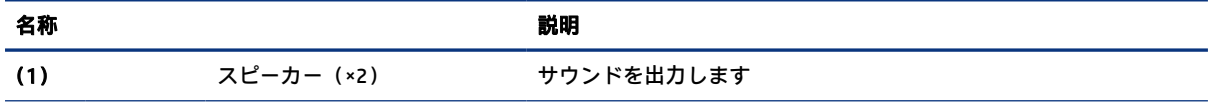

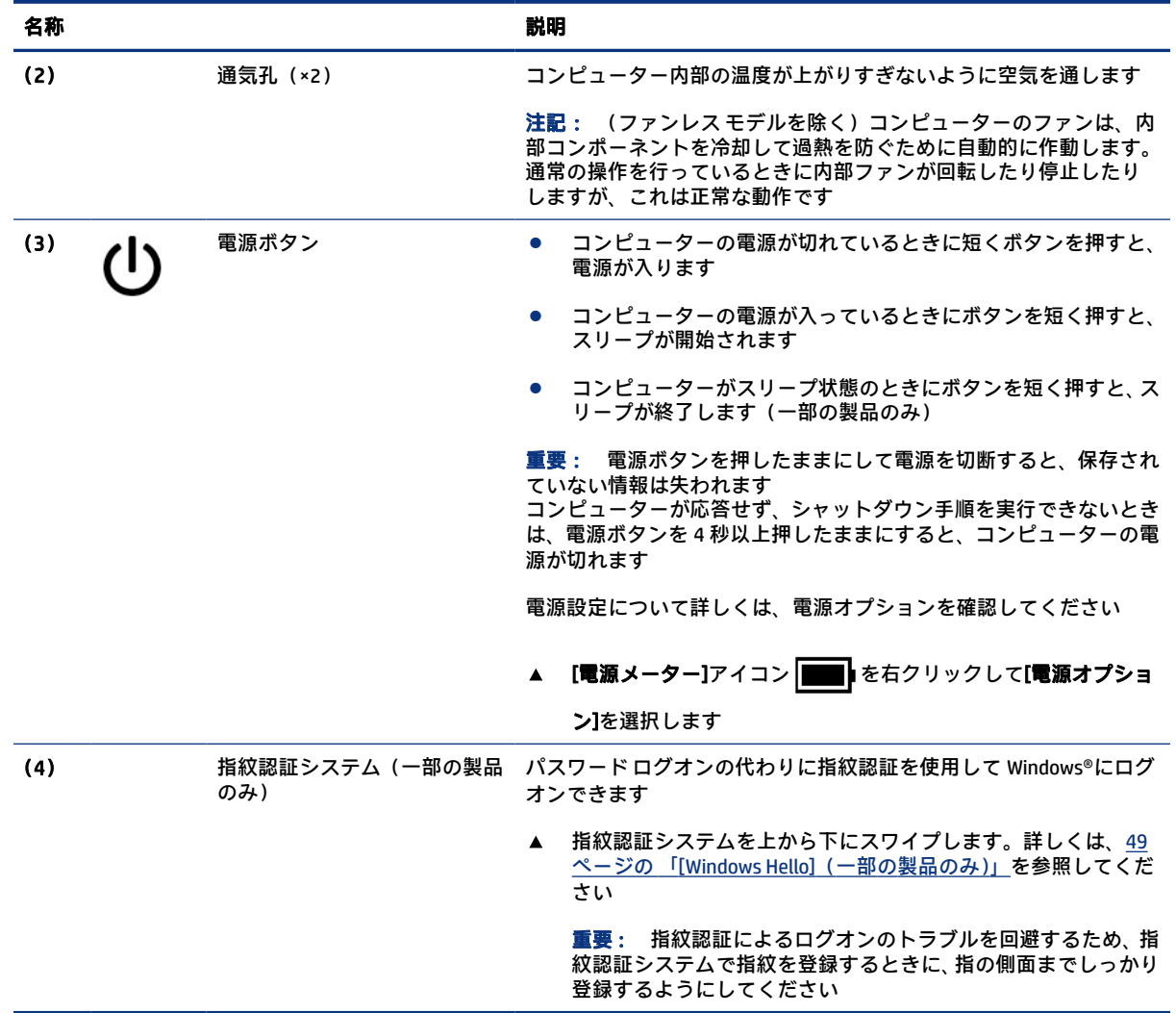

#### <span id="page-19-0"></span>表 2-6 ボタン、スピーカー、通気孔、および指紋認証システムとその説明 (続き)

## 特別なキー

以下の図と表で特別なキーの位置と名称を確認してください。

**注記:** 下の図は英語版のキー配列です。日本語版とは配列および個別のキーの形が若干異なります。

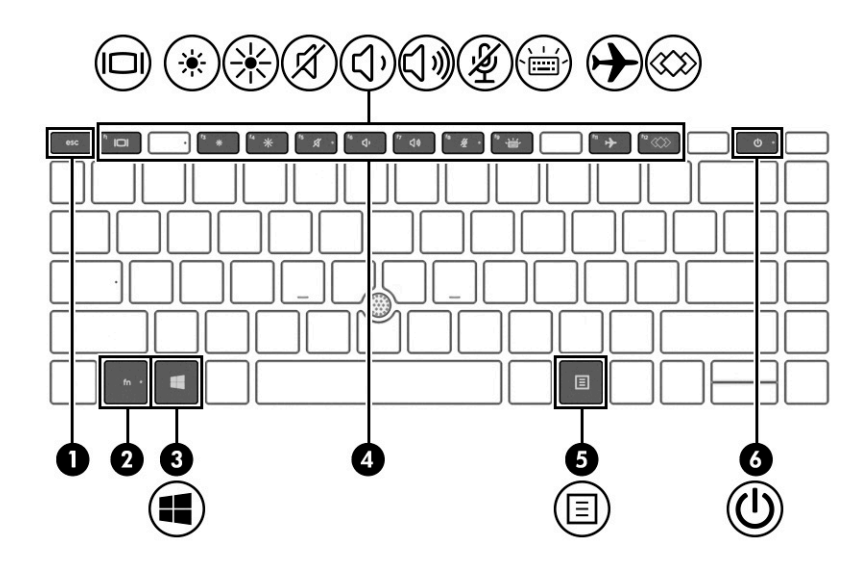

#### 表 2-7 特別なキーとその説明

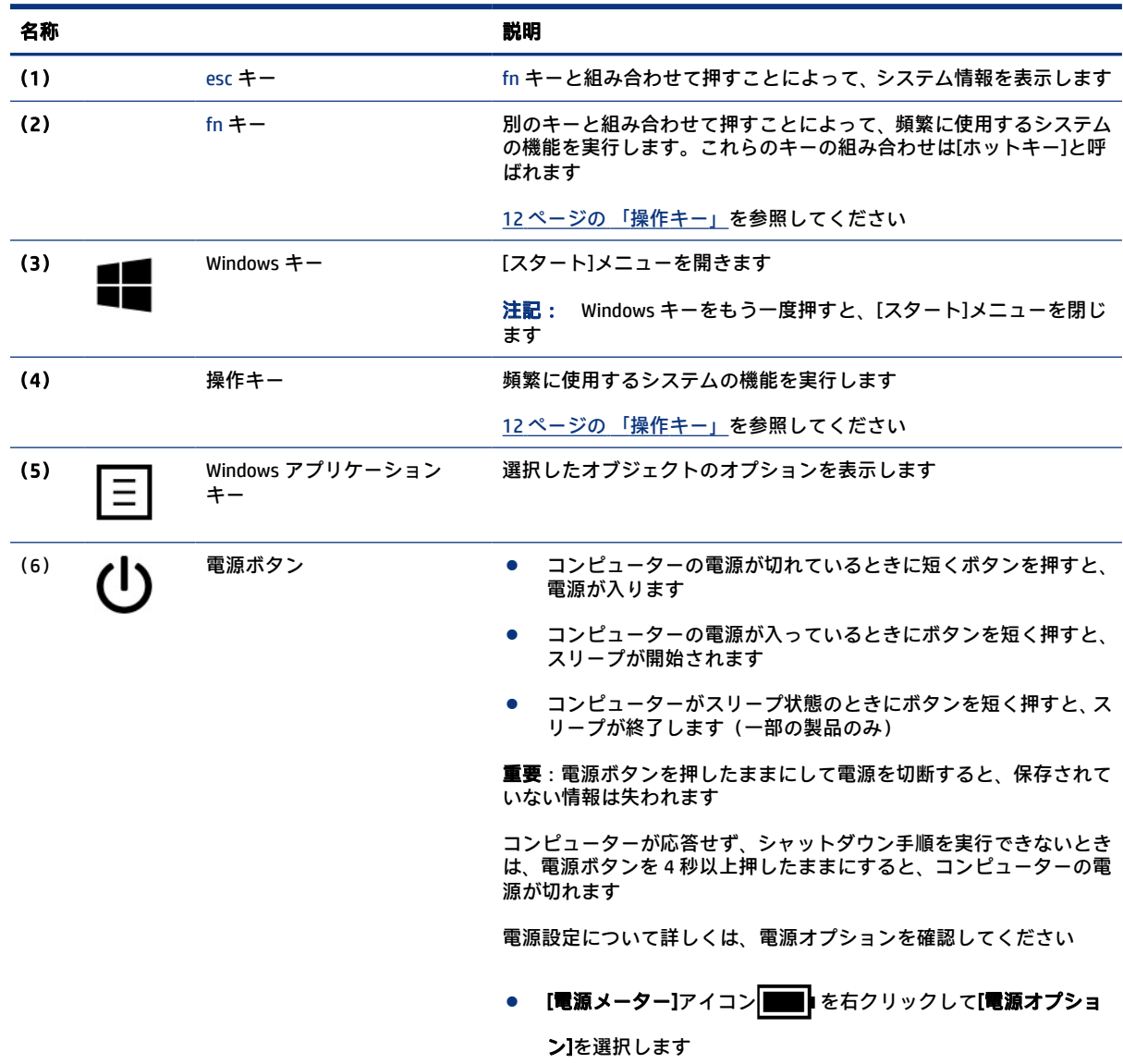

# <span id="page-21-0"></span>操作キー

操作キーは特定の機能を実行するもので、コンピューターによって異なります。お使いのコンピュー ターに備わっているキーを確認するには、キーボード上のアイコンを見て、この表に記載された説明 と照らし合わせてください。

▲ 操作キーを使用するには、そのキーを押したままにします。

注記: 一部の製品では、fn キーを適切な操作キーと組み合わせて押す必要があります。

#### 表 2-8 操作キーとその説明

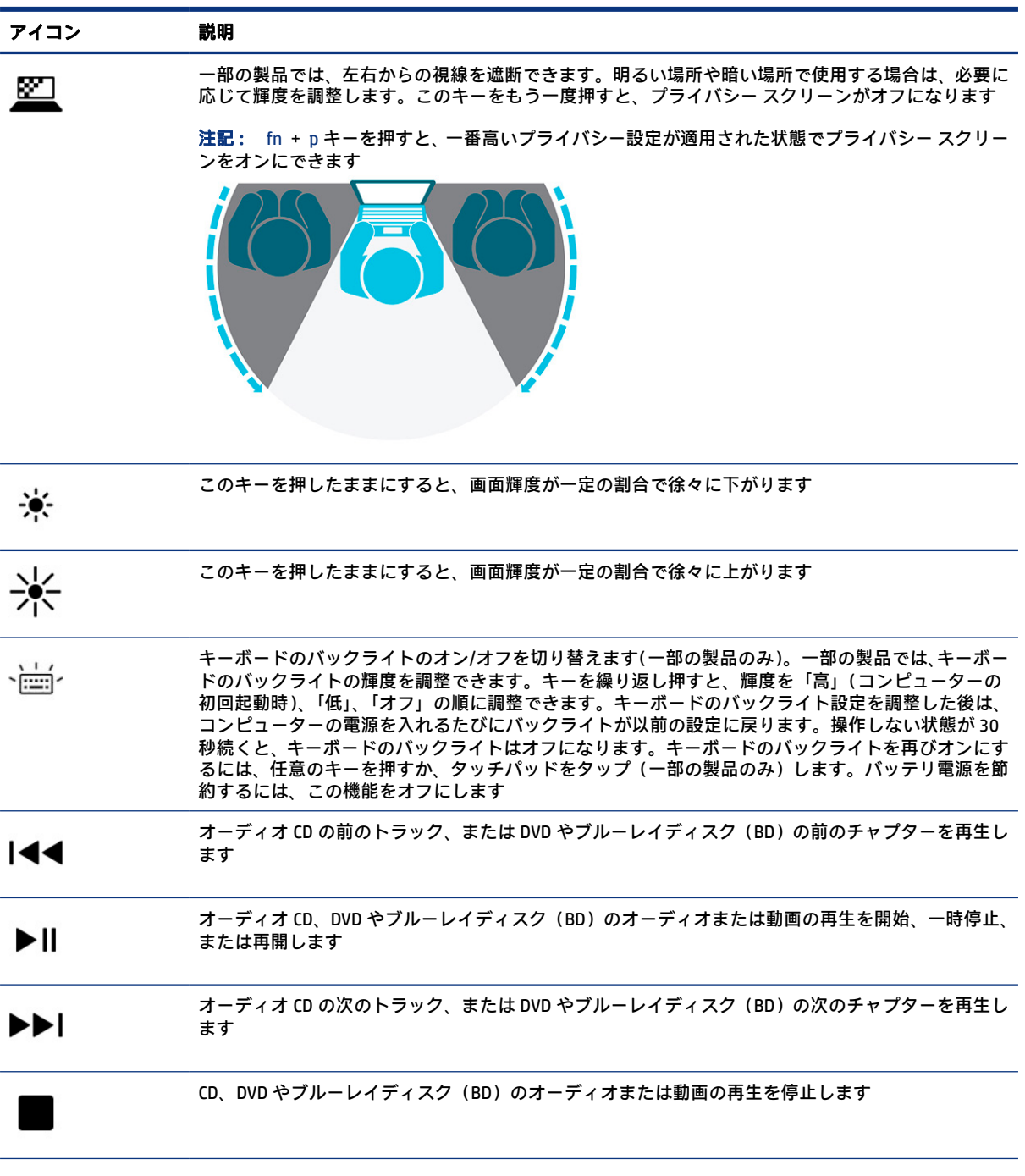

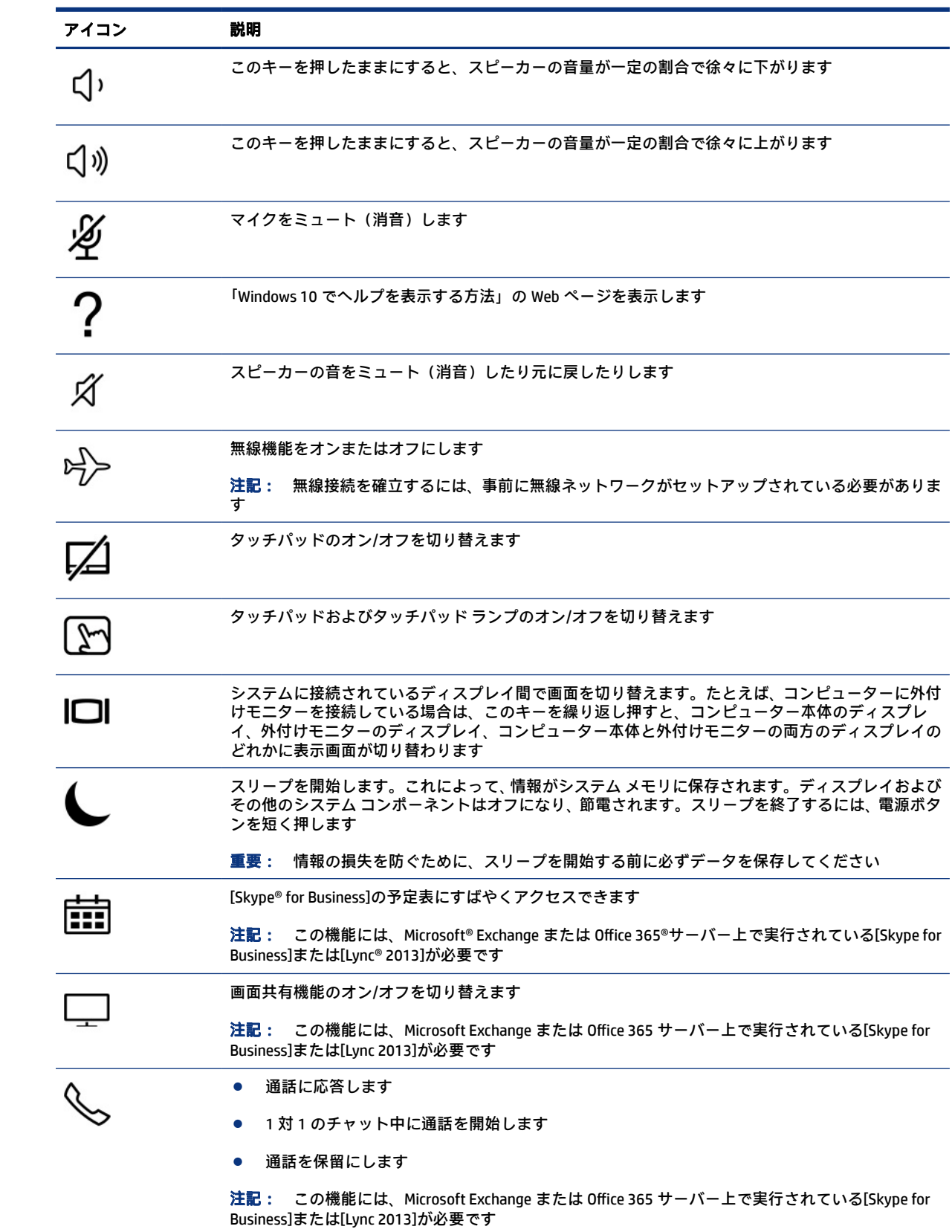

## 表 2-8 操作キーとその説明 (続き)

<span id="page-23-0"></span>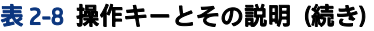

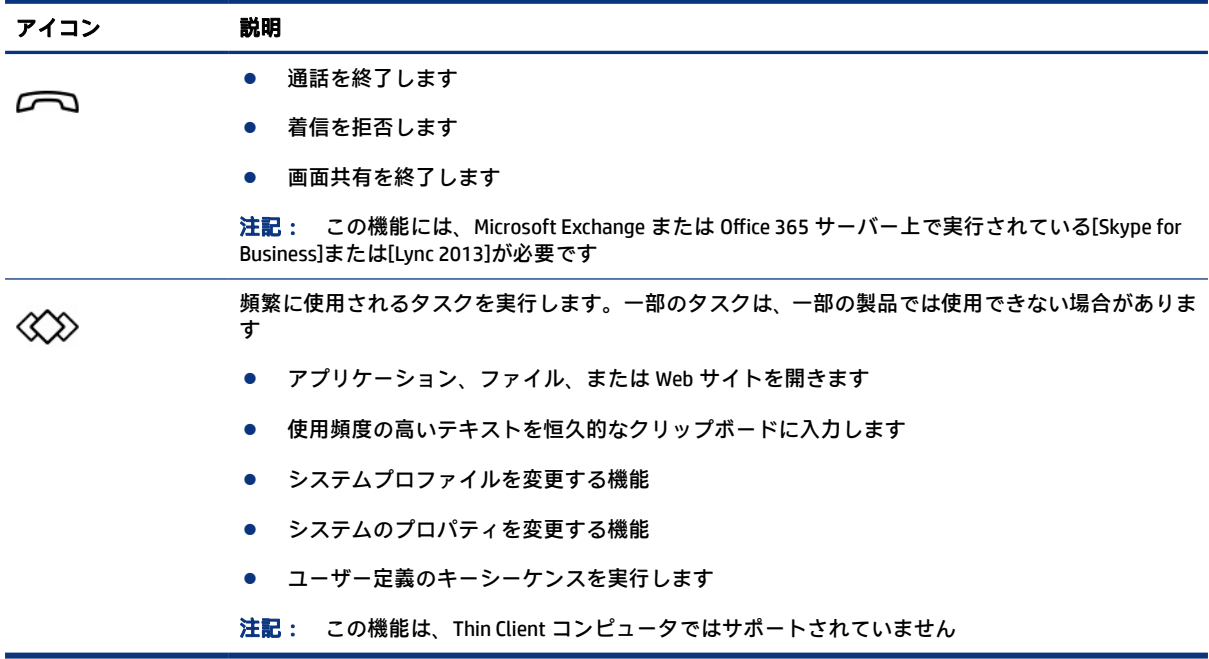

注記: 操作キーの機能は、出荷時に有効に設定されています。この機能を無効にするには、fn キー および左側の shift キーを押したままにします。無効になると、Fn Lock ランプが点灯します。操作 キーの機能を無効にした後も、fn キーを適切な操作キーと組み合わせて押すことによって、各機能 を引き続き実行できます。

## ホットキー(一部の製品のみ)

ホットキーは、fn キーとその他のキーの組み合わせです。以下の表でホットキーを確認してくださ い。

ホットキーを使用するには、以下の操作を行います。

▲ fn キーを押し、以下の表に記載されているキーのどれか 1 つを押します。

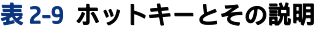

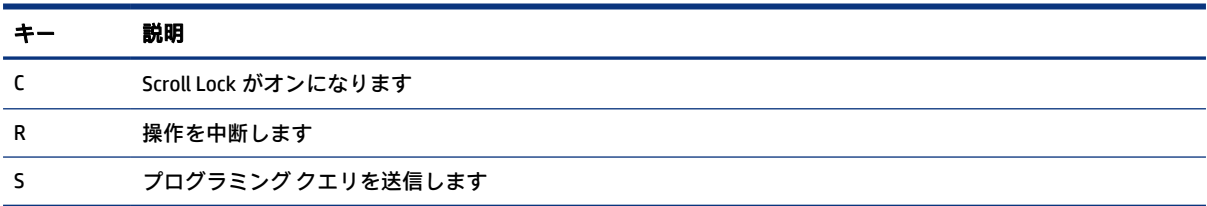

# 裏面の各部

以下の図と表で裏面の各部の位置と名称を確認してください。

<span id="page-24-0"></span>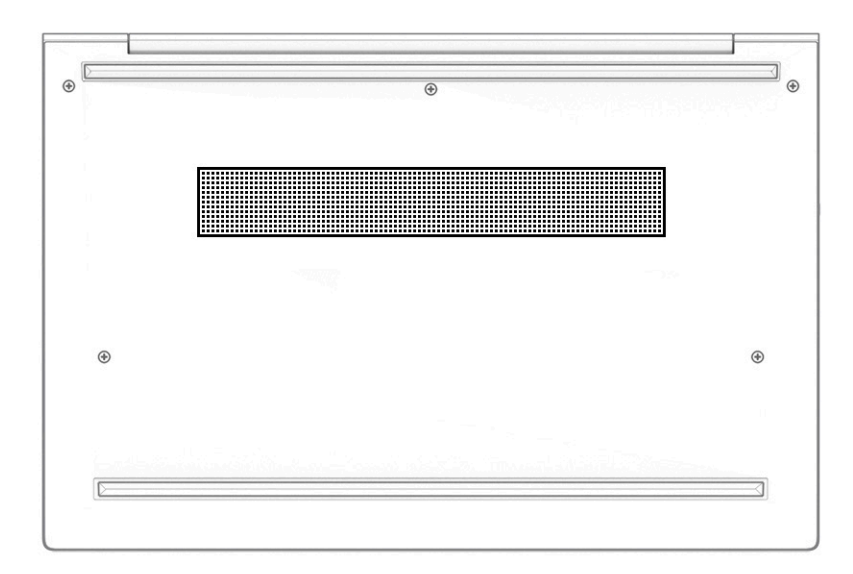

#### 表 2-10 裏面の各部とその説明

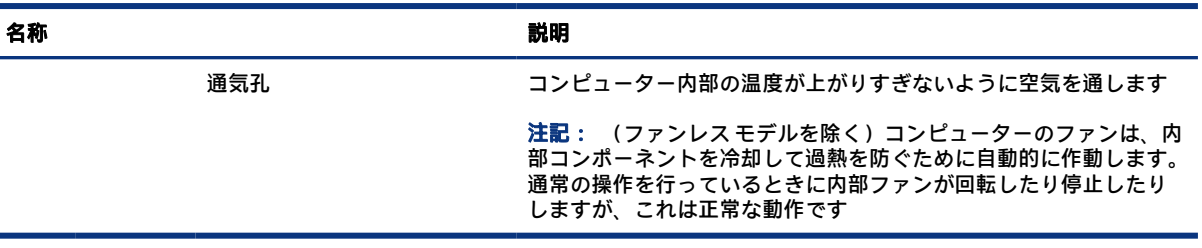

# ラベル

コンピューターに貼付されているラベルには、システムの問題を解決するために問い合わせたり、コ ンピューターを日本国外で使用したりするときに必要な情報が記載されています。ラベルはステッ カーとして貼付されている場合と、製品に直接刻印されている場合があります。

- 重要: このセクションで説明するラベルの位置については、コンピューターの裏面、バッテリ ベ イ内、底面カバーの裏面、ディスプレイの背面、またはキックスタンドの裏面を確認してください。
	- サービス ラベル:お使いのコンピューターを識別するための重要な情報が記載されています。HP のサポート窓口にお問い合わせになるときに、シリアル番号、製品番号、またはモデル番号を尋 ねられることがあります。お問い合わせになる前に、この情報を確認しておいてください。

サービス ラベルは、下に示す例のどちらかのような外観です。お使いのコンピューターのサービ ス ラベルに近い図を参照してください。

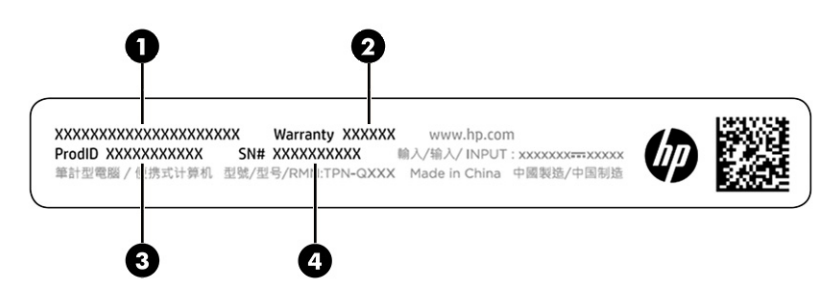

#### 表 2-11 サービス ラベルの各部

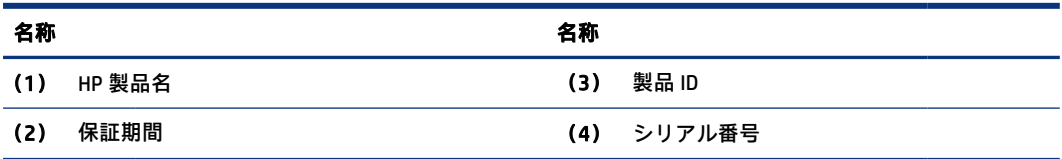

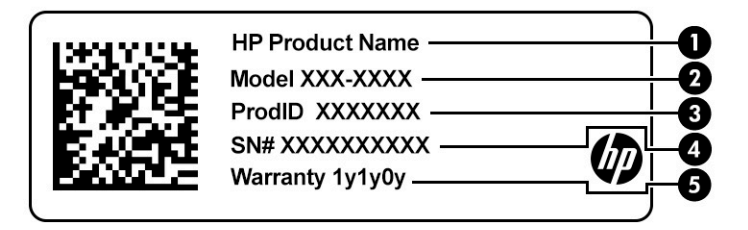

### 表 2-12 サービス ラベルの各部

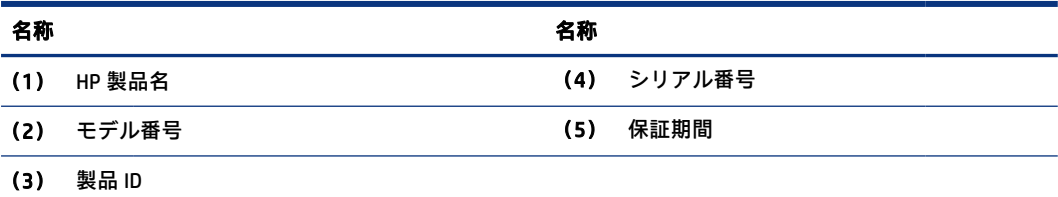

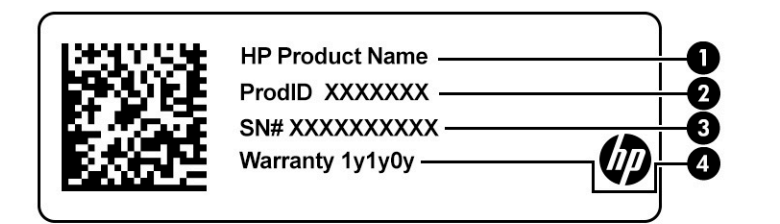

### 表 2-13 サービス ラベルの各部

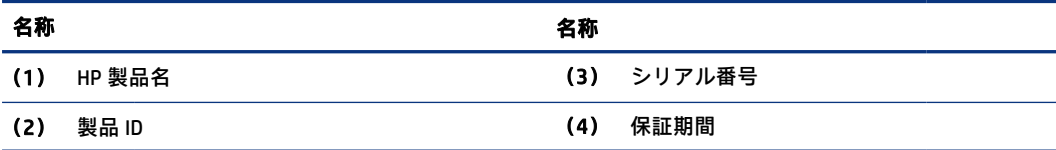

- <span id="page-26-0"></span>● 規定ラベル:コンピューターの規定に関する情報が記載されています。
- 無線認定/認証ラベル:オプションの無線デバイスに関する情報と、認定各国または各地域の認定 マークが記載されています。

# SIM カードの使用(一部の製品のみ)

SIM カードを装着するには、以下の操作を行います。

重要: 間違ったサイズのカードを装着したり、SIM カードまたはトレイを正しくない方向に差し込 んだりすると、SIM カードが損傷することがあります。また、カードがスロットから外れなくなるこ ともあります。SIM カード アダプターは使用しないでください。SIM カードまたはコネクタの損傷 を防ぐため、SIM カードを装着したり取り外したりするときは無理な力を加えないでください。

## コンピューターに適した SIM カードのサイズの確認

SIM カードを購入する前に、以下の手順に沿って、お使いのコンピューターに適したサイズの SIM カー ドを確認してください。

- 1. HP のサポート Web サイト[、https://support.hp.com/jp-ja/](https://support.hp.com/jp-ja/) にアクセスし、製品名または製品番号を 使用してお使いのコンピューターを検索します。
- 2. [製品情報]を選択します。
- 3. 一覧表示されているオプションを参照して、購入するカードを決定します。

## サイドマウント スロットへの SIM カードの装着

SIM カードを装着するには、以下の操作を行います。

- 1. [シャットダウン]コマンドを使用して、コンピューターの電源を切ります。
- 2. SIM カード スロットに SIM カードを挿入し、しっかりと収まるまで SIM カードを押し込みます。
- 注記: お使いのコンピューターの SIM カードは、ここに記載されている図と多少異なる場合が あります。
- 注記: SIM カードをコンピューターに挿入する方向については、SIM カード スロットに示され た図をご覧ください。

<span id="page-27-0"></span>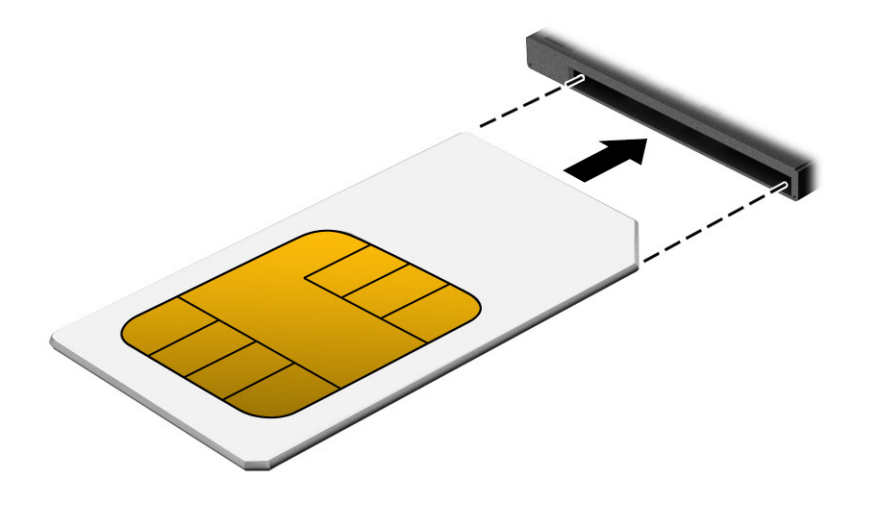

SIM カードを取り出すには、SIM カードをいったんスロットに押し込んで、固定を解除してから引き抜 きます。

# microSD カードまたは nanoSIM カードの装着(一部の製品の み)

一部の製品では、microSD カードまたは nanoSIM カードを装着することができます。

## nanoSIM カードの装着

nanoSIM カードを装着するには、以下の操作を行います。

- 重要: 間違ったサイズの SIM カードを装着すると、SIM カードが損傷するか、SIM カードがスロッ トから外れなくなることがあります。nanoSIM カード アダプターの使用はおすすめしません。 nanoSIM カードまたはコネクタの損傷を防ぐため、nanoSIM カードを装着するときは無理な力を加え ないでください。
- 注記: nanoSIM カードを購入する前に、以下の手順に沿って、お使いのコンピューターに適したサ イズの nanoSIM カードを確認してください。
	- **1.** HP のサポート Web サイ[ト、https://support.hp.com/jp-ja/](https://support.hp.com/jp-ja/) にアクセスし、製品名または製品番号 を使用してお使いのコンピューターを検索します。
	- **2.** [製品情報]を選択します。
	- **3.** 一覧表示されているオプションを参照して、購入するカードを決定します。

nanoSIM カードを装着するには、以下の操作を行います。

- 1. 安定した平らな場所に、コンピューターのディスプレイが上になるようにして置きます。
- 2. まっすぐ伸ばした小さいクリップをカード トレイのアクセス穴に差し込みます。
- 3. クリップを少し押し込みます(1)。トレイが少し出てきます。
- 4. コンピューターからトレイを引き抜き(2)、カードをトレイにはめ込みます(3)。

<span id="page-28-0"></span>5. コンピューターにトレイを取り付けなおします。しっかりと収まるまでトレイをゆっくり押し 込みます (4)。

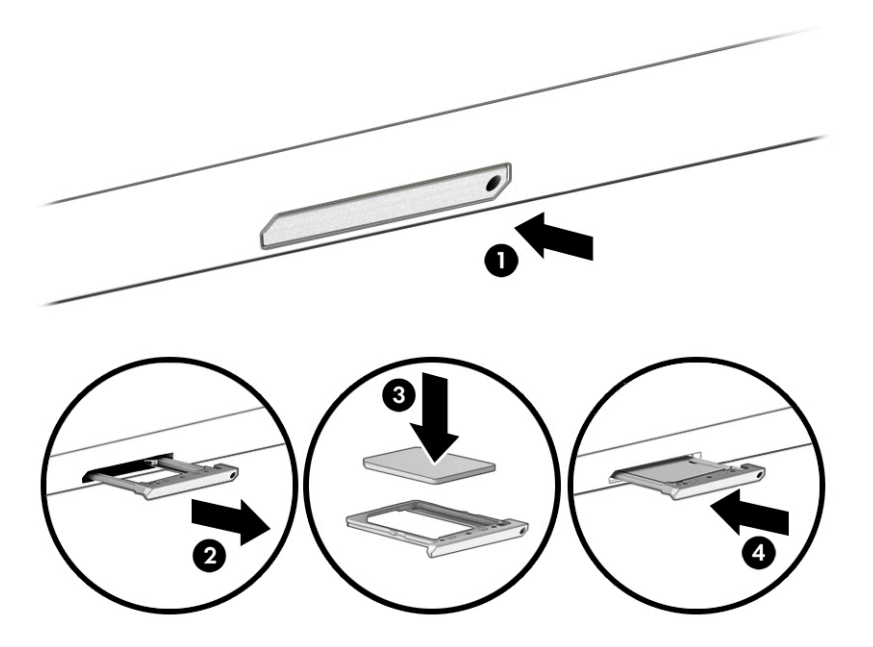

## microSD カードまたは nanoSIM カードの取り出し

microSD カードまたは nanoSIM カードを取り出すには、以下の操作を行います。

- 1. 前に説明した手順でトレイを引き出して、カードを取り出します。
- 2. コンピューターにトレイを取り付けなおします。しっかりと収まるまでトレイをゆっくり押し 込みます。

# <span id="page-29-0"></span>3 ネットワーク接続

お使いのコンピューターは、どこへでも持ち運べます。ただし自宅にいるときでも、コンピューター を有線または無線ネットワークに接続して使用すれば、世界中を検索して何百万もの Web サイトの情 報にアクセスできます。この章では、ネットワークで世界と接続する方法について説明します。

# 無線ネットワークへの接続

お買い上げいただいたコンピューターには、以下の無線デバイスが 1 つ以上内蔵されている場合があ ります。

- 注記: HP ThinPro または HP Smart Zero オペレーティング システムで動作している Mobile Thin Client コンピューターは、HP モバイル ブロードバンド モジュールまたは Bluetooth デバイスをサポートし ていません。
	- 無線 LAN デバイス:会社の事務所、自宅、および公共の場所(空港、レストラン、コーヒーショッ プ、ホテル、大学など)で、コンピューターを無線ローカル エリア ネットワーク(一般に、無線 LAN ネットワーク、無線 LAN、WLAN と呼ばれます)に接続します。無線 LAN では、コンピュー ターのモバイル無線デバイスは無線ルーターまたは無線アクセス ポイントと通信します。
	- HP モバイル ブロードバンド モジュール(一部の製品のみ):より広い範囲での無線接続を実現す る、無線ワイド エリア ネットワーク(無線 WAN)デバイスです。モバイル ネットワーク事業者 は、地理的に広い範囲に基地局(携帯電話の通信塔に似ています)を設置し、県や地域、場合に よっては国全体にわたってサービスエリアを効率的に提供します。
	- Bluetooth®デバイス:他の Bluetooth 対応デバイス(コンピューター、タブレット、電話機、プリ ンター、ヘッド セット、スピーカー、カメラなど)に接続するためのパーソナル エリア ネット ワーク(PAN)を確立します。PAN では、それぞれのデバイスが他のデバイスと直接通信するた め、デバイス間の距離を比較的近くする必要があります(通常は約 10 m 以内)。

## 無線コントロールの使用

以下の 1 つまたは複数の機能を使用して、コンピューター本体の無線デバイスを制御できます。

- 無線ボタン(「機内モード キー」または「無線キー」とも呼ばれます)
- オペレーティング システムの制御機能

## 無線ボタン

コンピューターには無線ボタン、1 つまたは複数の無線デバイス、および 1 つまたは 2 つの無線ラン プがあります。出荷時の設定では、コンピューターのすべての無線デバイスが有効になっています。

無線ランプは、無線デバイスの全体的な電源の状態を表すものであり、個々のデバイスの状態を表す ものではありません。

### オペレーティング システムの制御機能

オペレーティング システムの制御機能である[ネットワークと共有センター]では、接続またはネット ワークのセットアップ、ネットワークへの接続、およびネットワークの問題の診断と修復が行えます。 <span id="page-30-0"></span>オペレーティング システムの制御機能を使用するには、以下の操作を行います。

\_<br>タスクバーの検索ボックスに「コントロール」と入力して、[**コントロール パネル]→[ネットワークと** 共有センター]の順に選択します。

または

タスクバーのネットワーク ステータス アイコンを選択し、[ネットワークとインターネットの設定]を 選択します。必要に応じて、[ネットワークと共有センター]を選択します。

### 無線 LAN への接続

この手順で無線 LAN に接続するには、まずインターネット アクセスをセットアップする必要がありま す。

注記: 自宅でインターネット アクセスをセットアップするには、インターネット サービス プロバ イダー(ISP)のアカウントを設定する必要があります。インターネット サービスの申し込みおよび モデムの購入については、利用する ISP に問い合わせてください。ほとんどの ISP が、モデムのセッ トアップ、無線ルーターをモデムに接続するためのネットワーク ケーブルの取り付け、インターネッ ト サービスのテストなどの作業に関するサポートを提供しています。

- 1. 無線 LAN デバイスがオンになっていることを確認します。
- 2. タスクバーのネットワーク ステータス アイコンを選択して、利用可能なネットワークのどれかに 接続します。

無線 LAN がセキュリティ設定済みの無線 LAN である場合は、セキュリティ コードの入力を求め るメッセージが表示されます。コードを入力し、[次へ]を選択して接続を完了します。

- 注記: 無線 LAN が一覧に表示されない場合は、無線ルーターまたはアクセス ポイントの範囲外 にいる可能性があります。
- 注記: 接続したい無線 LAN が表示されない場合は、以下の操作を行います。
	- 1. タスクバーのネットワーク ステータス アイコンを右クリックし、[ネットワークとインター ネットの設定を開く]を選択します。

または

タスクバーのネットワーク ステータス アイコンを選択し、[ネットワークとインターネット の設定]を選択します。

- 2. [ネットワーク設定の変更]セクションで、[ネットワークと共有センター]を選択します。
- 3. [新しい接続またはネットワークのセットアップ]を選択します。

[接続オプションの一覧]が表示され、手動で検索してネットワークに接続したり、新しいネッ トワーク接続を作成したりなどの操作を選択できます。

3. 画面の説明に沿って操作し、接続を完了します。

接続完了後、タスクバーの右端にあるネットワーク ステータス アイコンを選択すると、接続の名前お よびステータスを確認できます。

注記: 動作範囲(無線信号が届く範囲)は、無線 LAN の実装、ルーターの製造元、および壁や床 などの建造物やその他の電子機器からの干渉に応じて異なります。

## <span id="page-31-0"></span>HP モバイル ブロードバンドの使用(一部の製品および一部の国や地域のみ)

HP モバイル ブロードバンド コンピューターは、モバイル ブロードバンド サービスをあらかじめサ ポートしています。この新しいコンピューターでモバイル事業者のネットワークを使用すると、無線 LAN スポットなしで、インターネットへの接続、電子メールの送信、および企業ネットワークへの接 続が可能になります。

注記: HP ThinPro または HP Smart Zero オペレーティング システムで動作している Mobile Thin Client コンピューターは、HP モバイル ブロードバンドをサポートしていません。

モバイル ブロードバンド サービスを有効にするには、HP モバイル ブロードバンド モジュールの IMEI 番号または MEID 番号のどちらか、またはその両方が必要な場合があります。番号は、コンピューター の裏面、バッテリ ベイ内、底面カバーの裏面、またはディスプレイの背面のラベルに印刷されている 場合があります。

または

- 1. タスクバーのネットワーク ステータス アイコンを選択します。
- 2. [ネットワークとインターネットの設定]を選択します。
- 3. [ネットワークとインターネット]セクションで、[Cellular](携帯データ通信)→[**詳細オプション**] の順に選択します。

モバイル ネットワーク事業者によっては、SIM カードが必要な場合があります。SIM カードには、PIN (個人識別番号)やネットワーク情報など、ユーザーに関する基本的な情報が含まれています。一部の コンピューターでは、SIM カードがあらかじめ装着されています。SIM カードがあらかじめ装着されて いない場合、SIM カードはコンピューターに付属している HP モバイル ブロードバンド情報に含まれて いるか、モバイル ネットワーク事業者から別途入手できることがあります。

HP モバイル ブロードバンドに関する情報や、推奨されるモバイル ネットワーク事業者のサービスを 有効にする方法については、コンピューターに付属している HP モバイル ブロードバンド情報を参照 してください。

## GPS の使用(一部の製品のみ)

お使いのコンピューターには、GPS(Global Positioning System)デバイスが内蔵されている場合があり ます。GPS 搭載システムには、GPS 衛星から位置、速度、および方角に関する情報が送信されます。 GPS を有効にするには、Windows のプライバシー設定で、位置情報が有効になっていることを確認し てください。

- 1. タスクバーの検索ボックスで「位置」と入力して、[位置情報のプライバシー設定]を選択します。
- 2. 画面の説明に沿って、位置情報を設定します。

## Bluetooth 無線デバイスの使用(一部の製品のみ)

Bluetooth デバイスによって近距離の無線通信が可能になり、電子機器の通信手段を従来の物理的な ケーブル接続から無線通信に変更できるようになります。

注記: HP ThinPro または HP Smart Zero オペレーティング システムで動作している Mobile Thin Client コンピューターは、Bluetooth デバイスをサポートしていません。

Bluetooth デバイスによって近距離の無線通信が可能になり、以下のような電子機器の通信手段を従来 の物理的なケーブル接続から無線通信に変更できるようになります。

- <span id="page-32-0"></span>● コンピューター(デスクトップ、ノートブック、タブレット)
- 電話機(携帯、コードレス、スマートフォン)
- イメージング デバイス (プリンター、カメラ)
- オーディオ デバイス (ヘッドセット、スピーカー)
- マウス
- 外付けキーボード

### Bluetooth デバイスの接続

Bluetooth デバイスを使用する前に、Bluetooth 接続を確立する必要があります。

- 1. タスクバーの検索ボックスで「Bluetooth」と入力して[Bluetooth とその他のデバイスの設定]を選 択します。
- 2. Bluetooth がオンになっていない場合はオンにします。
- 3. [Bluetooth またはその他のデバイスを追加する]を選択し、[デバイスを追加する]ダイアログ ボッ クスで、[Bluetooth]を選択します。
- 4. お使いのデバイスを一覧から選択し、画面の説明に沿って操作します。
- 注記: Bluetooth デバイスの検証が必要な場合は、ペアリング コードが表示されます。追加中の Bluetooth デバイスで画面の説明に沿って操作し、デバイスに表示されているコードがペアリング コードと一致することを確認します。詳しくは、当該デバイスに付属の説明書等を参照してくださ い。
- 注記: デバイスが一覧に表示されない場合は、そのデバイスの Bluetooth がオンになっていること を確認してください。デバイスによっては、追加の要件がある場合があります。デバイスに付属の説 明書を参照してください。

## NFC を使用した情報の共有(一部の製品のみ)

お使いのコンピューターは NFC (Near Field Communication : 近距離無線通信) に対応しており、NFC 対 応デバイス間で情報を無線で共有できます。情報は一方のデバイスのタップ エリア (アンテナ)から もう一方のデバイスに転送されます。NFC およびサポートされるアプリを使用すると、Web サイトを 共有したり、連絡先情報を転送したり、電子マネーの支払いや送金を行ったり、NFC 対応のプリンター から印刷したりできます。

- 注記: お使いのコンピューターのタップ エリアの位置については、3 ページの [「各部の名称と機](#page-12-0) [能概要」](#page-12-0)を参照してください。
	- 1. NFC(Near Field Communication:近距離無線通信)機能が有効になっていることを確認します。
		- クスクバーの検索ボックスで「ワイヤレス」と入力し、[ワイヤレス デバイスのオンとオフを 切り替える]を選択します。
		- NFC の設定が[オン]になっていることを確認します。
- <span id="page-33-0"></span>2. NFC 対応デバイスで NFC タップ エリアをタップします。デバイスが接続されると音が鳴ること があります。
- 注記: もう一方の NFC デバイスのアンテナの場所を見つけるには、お使いのデバイスの説明書 を参照してください。
- 3. 画面の説明に沿って操作を続行します。

# 有線ネットワーク(LAN)への接続

一部の製品では、有線ネットワーク(ローカル エリア ネットワーク(LAN)およびモデム接続)を使 用できる場合があります。LAN 接続ではネットワーク ケーブルを使用しており、電話ケーブルを使用 するモデムよりも大幅に高速です。これらのケーブルは別売です。

警告! 火傷や感電、火災、装置の損傷を防ぐため、モデム ケーブルまたは電話ケーブルを RJ-45 (ネットワーク)コネクタに接続しないでください。

## ローカル エリア ネットワーク(LAN)への接続(一部の製品のみ)

コンピューターを自宅のルーターに無線ではなく直接有線で接続する場合、または会社等の既存の有 線ネットワークに接続する場合は、有線 LAN 接続を使用します。

ネットワーク ケーブルを接続するには、以下の操作を行います。

注記: お使いのコンピューターで、[HP LAN-Wireless Protection]と呼ばれる機能が有効になっている 場合があります。この機能は、LAN に有線で接続したときに無線(Wi-Fi)接続または無線 WAN 接続 を終了します。[HP LAN-Wireless Protection]について詳しくは、25 ページの 「[\[HP LAN-Wireless](#page-34-0)  Protection][の使用\(一部の製品のみ\)」を](#page-34-0)参照してください。

コンピューターに RJ-45 コネクタがない場合、LAN に接続するには、別売のネットワーク ケーブルの 他に、ネットワーク コネクタ、Type-C USB から RJ-45 へのアダプター、別売のドッキング デバイス、 または拡張製品が必要です。

- 1. ネットワーク ケーブルを、コンピューター、別売のドッキング デバイス、または拡張製品に装備 されているネットワーク コネクタに差し込みます(1)。
- 2. ネットワーク ケーブルのもう一方の端をデジタル モジュラー コンセントまたはルーターに差し 込みます(2)。
- 注記: ネットワーク ケーブルに、テレビやラジオからの電波障害を防止するノイズ抑制コア (3) が取り付けられている場合は、コアが取り付けられている方の端をコンピューターに接続し ます。

<span id="page-34-0"></span>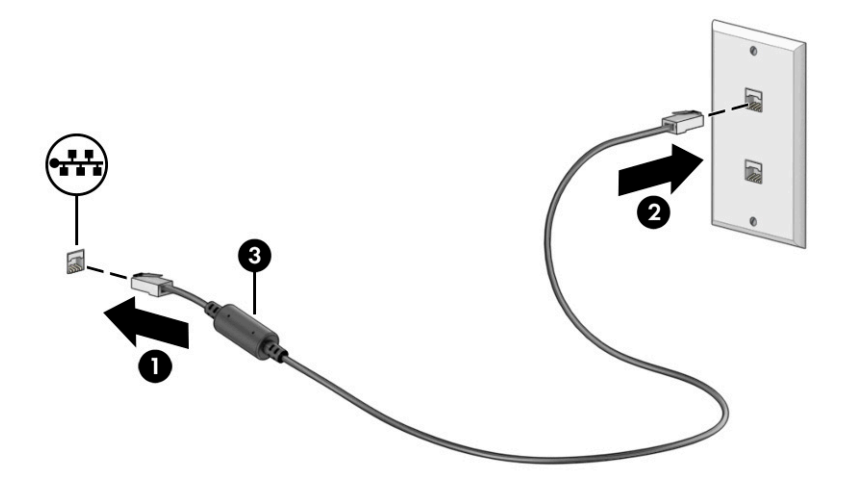

## [HP LAN-Wireless Protection]の使用(一部の製品のみ)

LAN 環境で[HP LAN-Wireless Protection]を設定することで、無線による不正なアクセスから LAN ネット ワークを保護できます。[HP LAN-Wireless Protection]が有効な場合は、コンピューターを LAN に有線で 接続すると、無線 LAN(Wi-Fi)接続または無線 WAN 接続がオフになります。

[HP LAN-Wireless Protection]を有効にしてカスタマイズするには、以下の操作を行います。

- 1. [HP Computer Setup](BIOS)を起動します。
	- キーボードが取り付けられているコンピューターまたはタブレット:
		- ▲ コンピューターの電源を入れるか再起動し、HP のロゴが表示される前に f10 キーを押し て[HP Computer Setup]を起動します。
	- キーボードが取り付けられていないタブレット:
		- ▲ タブレットの電源を入れるか再起動してすぐに音量下げボタンを押したままにすると、 スタートアップ メニューが表示されます。[f10]をタップして、[HP Computer Setup]を起 動します。
- 2. [Advanced](詳細設定)→[Built-in Device Options](内蔵デバイス オプション)の順に選択します。
- 3. [LAN/WLAN Auto Switching] (LAN/無線 LAN の自動切り替え)または[LAN/WWAN Auto Switching] (LAN/無線 WAN の自動切り替え)のどちらかのチェック ボックス、またはその両方にチェックを 入れて、LAN ネットワークに接続したときに無線 LAN または無線 WAN のどちらか、またはその 両方の接続をオフにします。
- 4. 変更を保存して[HP Computer Setup]を終了するには、[Main](メイン)→[Save Changes and Exit] (変更を保存して終了)→[Yes](はい)の順に選択します。
- 注記: 矢印キーを使用して選択項目を強調表示している場合は、enter キーを押す必要があり ます。
- 変更、保存した内容は、コンピューターを再起動したときに有効になります。

# <span id="page-35-0"></span>[HP MAC Address Pass Through]の使用(一部の製品のみ)

[HP MAC Address Pass Through]は、お使いのコンピューターおよびその通信をネットワーク上で識別す るカスタマイズ可能な方法を提供します。このシステムの MAC アドレスにより、お使いのコンピュー ターがネットワーク アダプター経由で接続されている場合でも一意に識別できます。このアドレス は、初期設定では有効になっています。

[HP MAC Address Pass Through]をカスタマイズするには、以下の操作を行います。

- 1. [HP Computer Setup](BIOS)を起動します。
	- キーボードが取り付けられているコンピューターまたはタブレット:
		- ▲ コンピューターの電源を入れるか再起動し、HP のロゴが表示されたら f10 キーを押して [HP Computer Setup]を起動します。
	- キーボードが取り付けられていないタブレット:
		- ▲ タブレットの電源を入れるか再起動してすぐに音量下げボタンを押したままにすると、 スタートアップ メニューが表示されます。[f10]をタップして、[HP Computer Setup]を起 動します。
- 2. [**詳細設定**]→[MAC Address Pass Through](MAC アドレス パス スルー)の順に選択します。
- 3. [Host Based MAC Address] (ホストベース MAC アドレス)の右側にあるボックスで、[System Address] (システム アドレス)を選択して[HP MAC Address Pass Through]を有効にするか、[Custom Address] (カスタム アドレス)を選択してアドレスをカスタマイズします。
- 4. [Custom Address]を選択した場合は、[MAC ADDRESS](MAC アドレス)を選択してカスタマイズさ れたシステムの MAC アドレスを入力し、enter を選択してアドレスを保存します。
- 5. コンピューターに LAN 機能が内蔵されていて、内蔵 MAC アドレスをシステムの MAC アドレスと して使用する場合は、[Reuse Embedded LAN Address](内蔵 LAN アドレスの再利用)を選択しま す。

または

[Main](メイン)→[Save Changes and Exit](変更を保存して終了)→[Yes](はい)の順に選択しま す。

- 注記: 矢印キーを使用して選択項目を強調表示している場合は、enter キーを押す必要があり ます。
- 変更、保存した内容は、コンピューターを再起動したときに有効になります。
# 4 画面の操作

お使いのコンピューターのモデルに応じて、1 つまたは複数の方法でコンピューター画面を操作でき ます。

- コンピューター画面で直接タッチ ジェスチャを使用する。
- タッチパッドでタッチ ジェスチャを使用する。
- 別売のマウスまたはキーボードを使用する。
- スクリーン キーボードを使用する。
- ポイント スティックを使用する。

# タッチパッドおよびタッチ スクリーン ジェスチャの使用

タッチパッドを使用すると、簡単なタッチ ジェスチャでコンピューターの画面やポインターを操作で きます。タッチパッドの左右のボタンを、外付けマウスの対応するボタンと同様に使用することもで きます。

タッチ スクリーン(一部の製品のみ)で操作するには、この章に記載されているジェスチャを使用し て直接画面をタッチします。ジェスチャをカスタマイズしたり、ジェスチャ機能のビデオを見たりす るには、タスクバーの検索ボックスに「コントロール」と入力して、[コントロール パネル]→[ハード ウェアとサウンド]の順に選択します。[デバイスとプリンター]で[マウス]を選択します。

一部の製品には、高度なジェスチャ機能を提供する高精度タッチパッドが搭載されています。高精度 タッチパッドが搭載されているかどうかを確認したり、その他の情報を確認したりするには、[スター ト]→[設定]→[デバイス]→[タッチパッド]の順に選択します。

注記: 記載のない場合、タッチ ジェスチャは、タッチパッド上とタッチ スクリーン上の両方で使 用できます。

### タップ

画面上の項目にマウス カーソルを合わせてから、タッチパッド ゾーンまたはタッチ スクリーンを 1 本の指で軽く叩いてその項目を選択します。項目を 2 回続けて軽く叩いて(「ダブルタップ」と言いま す)開きます。

## 2本指スクロール(タッチパッドおよび高精度タッチパッド)

2 本の指を少し離してタッチパッド ゾーン上に置き、上下左右に動かすと、ページや画像内を上下左 右に移動できます。

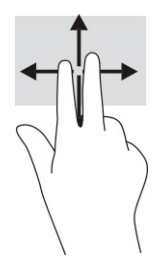

### 2 本指タップ(タッチパッドおよび高精度タッチパッド)

2 本の指でタッチパッド ゾーンを軽く叩くと、選択したオブジェクトのオプション メニューが表示さ れます。

注記: 2 本指タップでは、マウスを右クリックしたときと同じ機能が実行されます。

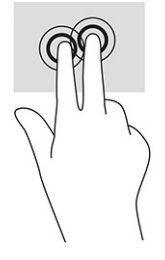

# 別売のキーボードまたはマウスの使用

別売のキーボードまたはマウスを使用すると、入力、項目の選択、スクロールができ、タッチ ジェス チャを使用する場合と同じ機能の実行が可能です。キーボードを使用すると、操作キーおよび fn キー と機能キーなどを組み合わせて使用するホットキーを使って特定の機能も実行できます。

# スクリーン キーボードの使用(一部の製品のみ)

以下の手順は、スクリーン キーボードの使用方法について説明しています。

- 1. スクリーン キーボードを表示するには、タスクバーの右端の通知領域にあるキーボード アイコン をタップします。
- 2. 入力を開始します。
- 注記: スクリーン キーボード上部に単語の候補が表示される場合があります。文字をタップし て選択します。
- 注記: 操作キーおよび fn キーと機能キーなどを組み合わせて使用するホットキーは、スクリー ン キーボードでは表示されないため、利用できません。

# 5 エンターテインメント機能

HP コンピューターを仕事や遊びに使用して、カメラ経由で他のユーザーと話をしたり、オーディオと ビデオを組み合わせたり、プロジェクター、モニター、テレビ、およびスピーカーなどの外付けデバ イスを接続したりできます。

お使いのコンピューターのオーディオ、ビデオ、およびカメラ機能を確認するには、第 2 章、3 [ペー](#page-12-0) ジの [「各部の名称と機能概要」](#page-12-0)を参照してください。

# カメラの使用(一部の製品のみ)

お使いのコンピューターに 1 つまたは複数のカメラがある場合は、そのカメラを使って仕事や遊びで 他のユーザーとやり取りできます。カメラは、前面カメラまたは背面カメラです。

ほとんどのカメラで、ビデオ チャットを利用したり、動画を録画したり、静止画像を撮影したりでき ます。一部の製品では、HD(High-Definition)機能、ゲーム用アプリ、または[Windows Hello]などの顔 認識ソフトウェアを利用できます。[Windows Hello]の使用について詳しくは、40 [ページの](#page-49-0) 「セキュ [リティ」](#page-49-0)を参照してください。

一部の製品では、カメラ プライバシー カバーでレンズを覆うことで、コンピューターのプライバシー を強化できます。初期設定の状態では、カメラのレンズは隠れていませんが、カメラ プライバシー カ バーをスライドさせてカメラの視野を覆うことができます。カメラを使用するには、カメラ プライバ シー カバーを反対方向にスライドさせてレンズが見えるようにします。

# オーディオの使用

音楽のダウンロードや再生、Web 上のオーディオ コンテンツ(ラジオなど)のストリーミング、オー ディオの録音、オーディオとビデオの組み合わせによるマルチメディアの作成などが可能です。コン ピューターで音楽 CD を再生したり(一部の製品)、外付けオプティカル ドライブを接続して CD を再 生したりできます。

オーディオを聴く楽しみを広げるには、ヘッドフォンまたはスピーカーを接続します。

### スピーカーの接続

有線のスピーカーをコンピューターに接続する場合は、コンピューターまたはドッキング ステーショ ンの USB ポートまたはオーディオ出力(ヘッドフォン)/オーディオ入力(マイク)コンボ コネクタ に接続します。

無線スピーカーをコンピューターに接続するには、デバイスの製造元の説明書に沿って操作してくだ さい。HD 対応スピーカーをコンピューターに接続するには、33 ページの 「HDMI [オーディオの設定」](#page-42-0) を参照してください。スピーカーを接続する前に、音量設定を下げます。

### ヘッドフォンの接続

有線のヘッドフォンは、コンピューターの USB ポート、ヘッドフォン コネクタまたはオーディオ出力 (ヘッドフォン)/オーディオ入力(マイク)コンボ コネクタに接続できます。

警告! 突然大きな音が出て耳を傷めることがないように、音量設定を下げてからヘッドフォン、イ ヤフォン、またはヘッドセットを使用してください。安全に関する情報について詳しくは、『規定、 安全、および環境に関するご注意』を参照してください。

このガイドを表示するには、以下の操作を行います。

▲ タスクバーの検索ボックスで「HP Documentation」と入力して[HP Documentation](HP ドキュメ ント)を選択します。

無線のヘッドフォンをコンピューターに接続するには、デバイスの製造元の説明書に沿って操作して ください。

#### ヘッドセットの接続

ヘッドセットは、コンピューターのオーディオ出力(ヘッドフォン)/オーディオ入力(マイク)コン ボ コネクタまたは USB ポートに接続できます。

単独のマイクは、USB ポートに接続できます。製造元の説明書を参照してください。

警告! 突然大きな音が出て耳を傷めることがないように、音量設定を下げてからヘッドフォン、イ ヤフォン、またはヘッドセットを使用してください。安全に関する情報について詳しくは、『規定、 安全、および環境に関するご注意』を参照してください。

このガイドを表示するには、以下の操作を行います。

▲ タスクバーの検索ボックスで「HP Documentation」と入力して[HP Documentation](HP ドキュメ ント)を選択します。

マイク付きのヘッドフォンは「ヘッドセット」と呼ばれます。有線のヘッドセットは、コンピューター のオーディオ出力(ヘッドフォン)/オーディオ入力(マイク)コンボ コネクタまたは USB ポートに 接続できます。

無線ヘッドセットをコンピューターに接続するには、デバイスの製造元の説明書に沿って操作してく ださい。

### サウンド設定の使用

サウンド設定を使用して、システム音量の調整、システム サウンドの変更、またはオーディオ デバイ スの管理を行います。

#### サウンド設定の表示または変更

サウンド設定を表示または変更するには、以下の操作を行います。

▲ タスクバーの検索ボックスに「コントロール」と入力して、[コントロール パネル]→[ハードウェ アとサウンド]→[サウンド]の順に選択します。

#### コントロール パネルを使用したオーディオ設定の表示および調整

オーディオ コントロール パネルを使用して、サウンド設定を表示または変更できます。

お使いのコンピューターには、Bang & Olufsen、DTS、Beats Audio 等による高度なサウンド システムが 含まれている場合があります。そのため、お使いのサウンド システム専用のオーディオ コントロール パネルで制御可能な、高度なオーディオ機能がお使いのコンピューターに組み込まれていることがあ ります。

30 第5章 エンターテインメント機能

オーディオ コントロール パネルを使用して、オーディオの設定を表示および調整します。

▲ タスクバーの検索ボックスに「コントロール」と入力して、[コントロール パネル]→[ハードウェ アとサウンド]の順に選択し、お使いのサウンド システム専用のオーディオ コントロール パネル を選択します。

## 動画の視聴

お使いのコンピューターはパワフルなビデオ デバイスであり、お気に入りの Web サイトの動画のスト リーミングを視聴したり、動画や映画をダウンロードしてネットワークに接続していないときにコン ピューター上で視聴したりできます。

コンピューターのビデオ コネクタのどれかに外付けモニター、プロジェクター、またはテレビを接続 することで、視聴の楽しみが広がります。

重要: 外付けデバイスが、正しいケーブルを使用してコンピューター上の正しいポートに接続され ていることを確認してください。デバイスの製造元の説明書に沿って操作してください。

### USB Type-C ケーブルを使用した DisplayPort デバイスの接続(一部の製品のみ)

USB Type-C ケーブルを使用して DisplayPort デバイスを接続します。

注記: USB Type-C DisplayPort デバイスをコンピューターに接続するには、別売の USB Type-C ケー ブルが必要です。

外付けの DisplayPort デバイスの画面にビデオまたは高解像度の出力を表示するには、以下の操作を 行って DisplayPort デバイスを接続します。

1. USB Type-C ケーブルの一方の端をコンピューターの USB SuperSpeed ポートおよび DisplayPort に 接続します。

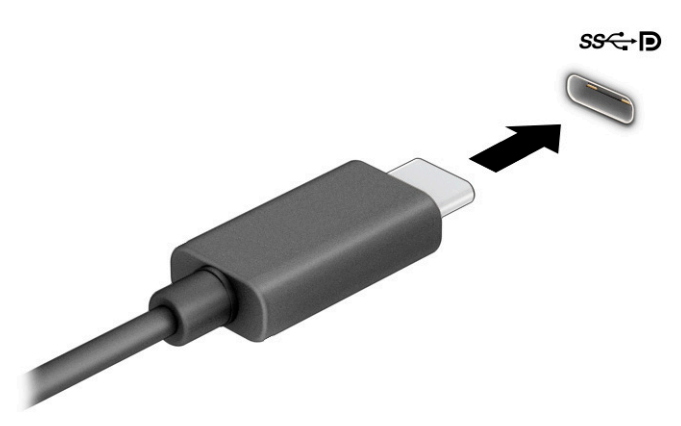

- 2. ケーブルのもう一方の端を外付けの DisplayPort デバイスに接続します。
- 3. f1 キーを押すと、表示状態が以下の 4 つの間で切り替わります。
	- PC 画面のみ:コンピューター本体の画面にのみ表示します。
- 複製:コンピューター本体および外付けデバイスの両方の画面に同時に表示します。
- 拡張:コンピューター本体および外付けデバイスの両方にわたって画像を拡張します。
- セカンド スクリーンのみ:外付けデバイスの画面にのみ表示します。

f1 キーを押すたびに、表示状態が切り替わります。

注記: 最適な状態で使用するには、次の操作を行って外付けデバイスの解像度を上げてくださ い(特に[拡張]オプションを選択した場合)。[スタート]ボタン→[設定]→[システム]の順に選択し ます。[ディスプレイ]で、適切な解像度を選択して、[変更の維持]を選択します。

## HDMI ケーブルを使用したビデオ デバイスの接続(一部の製品のみ)

HDMI は、HD 対応のビデオおよびオーディオをサポートするビデオ インターフェイスです。

#### HDMI を使用した HD 対応のテレビまたはモニターの接続

HD 対応のテレビまたはモニターでコンピューターの表示画面を見るには、以下の手順に従って HD 対 応のデバイスを接続します。

- 注記: HDMI デバイスをコンピューターに接続するには、別売の HDMI ケーブルが必要です。
	- 1. HDMI ケーブルの一方の端をコンピューターの HDMI 出力端子に接続します。
	- $\ddot{\mathbb{F}}$  注記: HDMI 端子の形状は、モデルによって異なります。

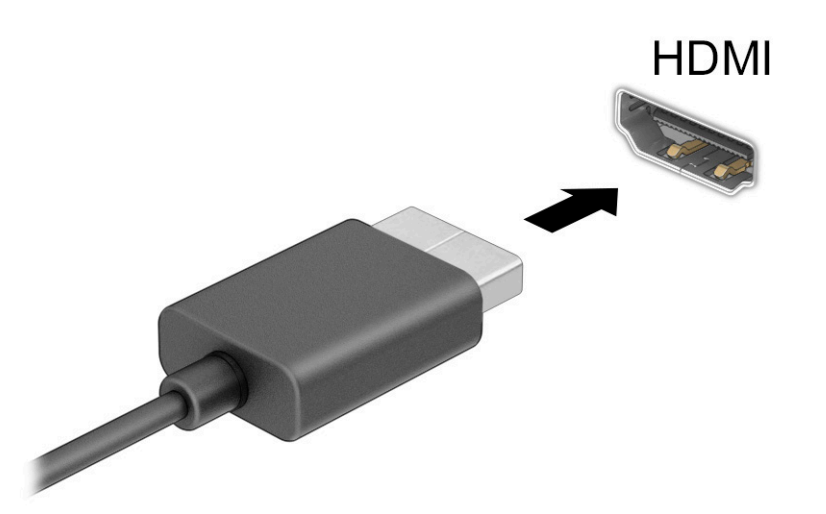

- 2. ケーブルのもう一方の端を HD 対応のテレビまたはモニターに接続します。
- 3. f1 キーを押すと、表示状態が以下の 4 つの間で切り替わります。
	- PC 画面のみ:コンピューター本体の画面にのみ表示します。
	- 複製:コンピューター本体および外付けデバイスの両方の画面に同時に表示します。
	- 拡張:コンピューター本体および外付けデバイスの両方にわたって画像を拡張します。

<span id="page-42-0"></span>● セカンド スクリーンのみ:外付けデバイスの画面にのみ表示します。

f1 キーを押すたびに、表示状態が切り替わります。

注記: 最適な状態で使用するには、以下の操作を行って外付けデバイスの解像度を上げてくだ さい(特に[拡張]オプションを選択した場合)。[スタート]ボタン→[設定]→[システム]の順に選択 します。[ディスプレイ]で、適切な解像度を選択して、[変更の維持]を選択します。

#### HDMI オーディオの設定

HDMI オーディオを設定するには、以下の操作を行います。

#### HDMI オーディオの有効化

HDMI 対応のテレビをコンピューターに接続した後、以下の操作を行って HDMI オーディオをオンにで きます。

- 1. タスクバーの右端の通知領域にある[スピーカー]アイコンを右クリックし、[再生デバイス]を選択 します。
- 2. [再生]タブで、デジタル出力デバイスの名前を選択します。
- 3. [既定値に設定]→[OK]の順に選択します。

#### HDMI オーディオの無効化

オーディオの再生をコンピューターのスピーカーに戻すには、以下の操作を行います。

- 1. タスクバーの右端の通知領域にある[スピーカー]アイコンを右クリックし、[再生デバイス]を選択 します。
- 2. [再生]タブで、[スピーカー/ヘッドフォン]を選択します。
- 3. [既定値に設定]→[OK]の順に選択します。

### Miracast 対応無線ディスプレイの検出および接続(一部の製品のみ)

使用中のアプリを終了することなく Miracast®対応無線ディスプレイを検出および接続するには、以下 の操作を行います。

注記: お使いのディスプレイの種類(Miracast 対応またはインテル WiDi)を確認するには、テレビ またはセカンダリ ディスプレイに付属の説明書を参照してください。

使用中のアプリを終了することなく Miracast 対応無線ディスプレイを検出および接続するには、以下 の操作を行います。

タスクバーの検索ボックスに「セカンド スクリーン」と入力し、[セカンド スクリーンに表示す る]を選択します。[ワイヤレス ディスプレイに接続する]を選択し、画面の説明に沿って操作しま す。

# データ転送の使用

お使いのコンピューターはパワフルなエンターテインメント デバイスであり、USB デバイスから写 真、動画、および映画を転送してコンピューターで表示できます。

コンピューターの USB Type-C ポートに、携帯電話、カメラ、活動量計、スマートウォッチなどの USB デバイスを接続してコンピューターにファイルを転送することで、活用方法や範囲が広がります。

重要: 外付けデバイスが、正しいケーブルを使用してコンピューター上の正しいコネクタに接続さ れていることを確認してください。デバイスの製造元の説明書に沿って操作してください。

### USB Type-C ポートへのデバイスの接続 (一部の製品のみ)

USB Type-C ポートにデバイスを接続するには、以下の操作を行います。

- 注記: USB Type-C デバイスをコンピューターに接続するには、別売の USB Type-C ケーブルが必要 です。
	- 1. USB Type-C ケーブルの一方の端をコンピューターの USB Type-C ポートに接続します。

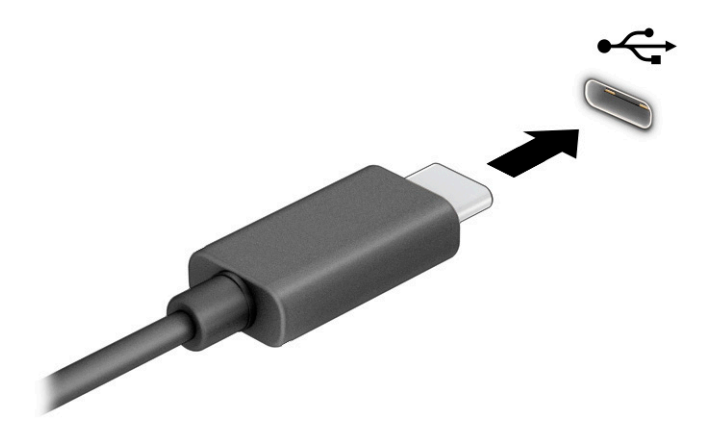

2. ケーブルのもう一方の端を外付けデバイスに接続します。

# 6 電源の管理

お使いのコンピューターは、バッテリ電源または外部電源で動作します。コンピューターがバッテリ 電源で動作しており、外部電源を使用してバッテリを充電することができない場合は、バッテリ残量 を監視し、節約することが重要です。

この章で説明されている一部の電源管理機能は、お使いのコンピューターでは使用できない場合があ ります。

# スリープの使用

このバージョンの Windows には、スリープという 1 つの省電力設定があります。

- スリープ:操作しない状態が一定時間続いた場合に、スリープ状態が自動的に開始されます。作 業中のデータがメモリに保存されるため、すばやく作業を再開できます。手動でスリープを開始 することもできます。お使いのコンピューターのモデルによって、スリープ状態はモダン スタン バイ モードもサポートしている場合があります。詳しくは、35 ページの 「スリープの開始およ び終了」を参照してください。
- 重要: オーディオおよびビデオの劣化、再生機能の損失、または情報の損失を防ぐため、ディスク や外付けメディア カードの読み取りまたは書き込み中にスリープを開始しないでください。

### スリープの開始および終了

スリープ状態を開始するには、いくつかの方法で開始できます。

- [スタート]ボタン→[電源]アイコン→[スリープ]の順に選択します。
- ディスプレイを閉じます (一部の製品のみ)。
- スリープのホットキー(例:fn + f1 キーまたは fn + f12 キー)を押します(一部の製品のみ)。
- 電源ボタンを短く押します (一部の製品のみ)。

スリープ状態を終了するには、以下のどれかの操作を行います。

- 電源ボタンを短く押します。
- ディスプレイが閉じている場合は、ディスプレイを持ち上げて開きます (一部の製品のみ)。
- キーボードのキーを押します(一部の製品のみ)。
- タッチパッドをタップします(一部の製品のみ)。

コンピューターがスリープを終了すると、作業していた画面に戻ります。

重要: スリープを終了するときにパスワードが必要となるように設定した場合は、作業を中断した 時点の画面に戻る前に Windows パスワードを入力する必要があります。

# コンピューターのシャットダウン

[シャットダウン]コマンドはオペレーティング システムを含む開いているすべてのプログラムを終了 し、ディスプレイおよびコンピューターの電源を切ります。長期間コンピューターを使用せず、外部 電源に接続しない場合は、コンピューターをシャットダウンしてください。

重要: コンピューターをシャットダウンすると、保存されていない情報は失われます。必ず作業中 のデータを保存してからコンピューターをシャットダウンしてください。

Windows の[シャットダウン]コマンドの使用をおすすめします。

- 注記: コンピューターがスリープ状態の場合は、まず電源ボタンを短く押してスリープを終了して ください。
	- 1. 作業中のデータを保存して、開いているすべてのプログラムを閉じます。
	- 2. [スタート]ボタン→[電源]アイコン→[シャットダウン]の順に選択します。

コンピューターが応答しなくなり、上記のシャットダウン手順を使用できない場合は、以下の緊急手 順を記載されている順に試みてください。

- ctrl + alt + delete キーを押してから、[電源]アイコン→[シャットダウン]の順に選択します。
- 電源ボタンを4秒以上押したままにします。

# [電源]アイコンおよび[電源オプション]の使用

[電源]アイコンは、Windows タスクバーにあります。電源アイコンを使用すると、すばやく電源設定 にアクセスしたり、バッテリ充電残量を表示したりできます。

- バッテリ充電残量率を表示するには、[電源]アイコン ■■ にマウス カーソルを合わせます。
- [電源オプション]を使用するには、[電源]アイコン | を右クリックして[電源オプション]を選択 します。

コンピューターがバッテリ電源で動作しているか外部電源で動作しているかは、[電源]アイコンの形 の違いで判断できます。このアイコンの上にマウス カーソルを置くと、バッテリがロー バッテリ状態 または完全なロー バッテリ状態になった場合に該当するメッセージが表示されます。

# バッテリ電源での動作

コンピューターのバッテリが充電され、外部電源に接続されていない場合、コンピューターはバッテ リ電源で動作します。コンピューターを外部電源に接続していない場合は、コンピューターがオフの ときでもバッテリは徐々に放電していきます。コンピューターには、バッテリがロー バッテリ状態ま たは完全なロー バッテリ状態になった場合にメッセージが表示されます。

警告! けがや事故、および機器の故障などの安全に関する問題の発生を防ぐため、この製品を使用 する場合は、コンピューターに付属しているバッテリ、HP が提供する交換用バッテリ、または HP から購入した対応するバッテリを使用してください。

バッテリは消耗品です。バッテリ電源での駆動時間およびバッテリの寿命は、電源管理の設定、コン ピューターで動作しているプログラム、画面の輝度、コンピューターに接続されている外付けデバイ ス、およびその他の要素によって異なります。

注記: 一部のコンピューター製品では、グラフィックス コントローラーを切り替えてバッテリ充 電残量を節約できます。

### HP ファスト チャージの使用(一部の製品のみ)

HP ファスト チャージ機能によって、お使いのコンピューターのバッテリをすばやく充電できます。 充電時間は±10%の範囲で異なる場合があります。バッテリ充電残量が 0~50%の場合、お使いのコン ピューターのモデルに応じて、バッテリは 30~45 分以内に全容量の 50%まで充電されます。

HP ファスト チャージを使用するには、お使いのコンピューターをシャットダウンしてから、外部電 源アダプターをコンピューターおよび外部電源に接続します。

### バッテリ充電残量の表示

バッテリ充電残量率を表示するには、[電源]アイコンにマウス カーソルを合わせます。

### バッテリの節電

バッテリ充電残量を節約してバッテリでの駆動時間を最長化するには、以下の操作を行います。

- ディスプレイの輝度を下げます。
- 使用していない無線デバイスをオフにします。
- USB ポートに接続している外付けハードドライブなど、外部電源に接続されていない外付けデバ イスのうち、使用していないものをコンピューターから取り外します。
- 使用していない外付けメディア カードを停止するか、無効にするか、または取り出します。
- しばらく作業を行わないときは、スリープ状態にするか、コンピューターの電源を切ります。

#### ロー バッテリ状態の確認

コンピューターの電源としてバッテリのみを使用しているときにバッテリがロー バッテリ状態また は完全なロー バッテリ状態になった場合は、コンピューターからいくつかの方法のいずれかで警告が 出されます。

● ・バッテリ ランプ(一部の製品のみ)が、ロー バッテリ状態または完全なロー バッテリ状態になっ ていることを示します。

または

- [電源]アイコン ■■■ が、ロー バッテリ状態または完全なロー バッテリ状態になっていることを 通知します。
- 注記: [電源]アイコンについて詳しくは、「[電源]アイコンおよび電源オプションの使用」を参 照してください。

完全なロー バッテリの状態になった場合、コンピューターでは以下の処理が行われます。

● コンピューターの電源が入っているかスリープ状態のときに完全なロー バッテリ状態になると、 短い時間スリープ状態に移行または維持した後、システムが終了します。このとき、保存されて いない情報は失われます。

### ロー バッテリ状態の解決

ロー バッテリ状態には、すばやく対処することができます。

#### 外部電源を使用できる場合のロー バッテリ状態への対処方法

以下のどれかをコンピューターおよび外部電源に接続します。

- 外部電源アダプター
- 別売のドッキング デバイスまたは拡張製品
- HP からオプション製品として購入した電源アダプター

#### 外部電源を使用できない場合のロー バッテリ状態への対処方法

作業中のデータを保存してコンピューターをシャットダウンします。

### 出荷時に搭載されているバッテリ

バッテリの状態を確認する場合またはバッテリが充電されなくなった場合は、HP のサポート窓口にお 問い合わせください(一部の製品のみ)。

この製品のバッテリは、ユーザー自身で簡単に交換することはできません。バッテリを取り外したり 交換したりすると、保証が適用されない場合があります。バッテリが充電されなくなった場合は、HP のサポート窓口にお問い合わせください。

バッテリは消耗品です。バッテリが寿命に達した場合、そのバッテリを一般の家庭ごみと一緒に処分 しないでください。コンピューターの使用済みのバッテリは、お住まいの地域の地方自治体の条例ま たは規則に従って、正しく処分してください。

## 外部電源での駆動

外部電源の接続について詳しくは、コンピューターに付属の印刷物の『セットアップ手順』ポスター を参照してください。純正の外部電源アダプター、または別売のドッキング デバイスや拡張製品を使 用してコンピューターが外部電源に接続されている場合、コンピューターはバッテリ電源を使用しま せん。

警告! 安全に関する問題の発生を防ぐため、コンピューターを使用する場合は、コンピューターに 付属している外部電源アダプター、HP が提供する交換用外部電源アダプター、または HP から購入 した対応する外部電源アダプターだけを使用してください。

警告! 航空機内でコンピューターのバッテリを充電しないでください。

以下のどれかの条件にあてはまる場合はコンピューターを外部電源に接続してください。

- バッテリ充電するか、バッテリ ゲージを調整する場合
- システム ソフトウェアをインストールまたは更新する場合
- システム BIOS を更新する場合
- ディスクに情報を書き込む場合(一部の製品のみ)
- 内蔵ハードドライブが搭載されているコンピューターで[ディスク デフラグ]を実行する場合
- バックアップまたは復元を実行する場合

コンピューターを外部電源に接続すると、以下のようになります。

- バッテリの充電が開始されます。
- [電源]アイコン | の形状が変わります。

外部電源を取り外すと、以下のようになります。

- コンピューターの電源がバッテリに切り替わります。
- [電源]アイコン | の形状が変わります。

# <span id="page-49-0"></span>7 セキュリティ

コンピューターのセキュリティは、情報の機密性、整合性、および可用性を保つために重要です。 Windows オペレーティング システム、HP アプリケーション、[HP Computer Setup](BIOS)、およびそ の他の他社製ソフトウェアの標準のセキュリティ ソリューションによって、コンピューター ウィルス やワームおよびその他の種類の悪質なコードなどのさまざまなリスクからお使いのコンピューターを 保護するようにしてください。

注記: この章に記載されている一部のセキュリティ機能は、お使いのコンピューターでは使用でき ない場合があります。

# コンピューターの保護

Windows オペレーティング システムおよび Windows の[HP Computer Setup]ユーティリティ(BIOS。ど のオペレーティング システムでも実行されます)によって提供される標準のセキュリティ機能によ り、個人設定およびデータをさまざまなリスクから保護できます。

- 注記: セキュリティ ロック ケーブルに抑止効果はありますが、コンピューターの誤った取り扱い や盗難を完全に防ぐものではありません。
- 注記: コンピューターを修理などのためにサポート宛てに送付する場合は、機密性の高いファイル のバックアップと削除、およびすべてのパスワード設定の削除を事前に行ってください。
- 注記: この章に記載されている一部の機能は、お使いのコンピューターでは使用できない場合があ ります。
- 注記: お使いのコンピューターでは、オンライン セキュリティ ベースの追跡および復元サービス である[Computrace]がサポートされています(一部の地域のみ)。コンピューターが盗難に遭ったり コンピューターを紛失したりしたときに、不正なユーザーがそのコンピューターからインターネット にアクセスすると、[Computrace]による追跡が行われます。[Computrace]を使用するには、ソフトウェ アを購入し、サービス登録を行う必要があります。[Computrace]ソフトウェアの購入については、 <http://www.hp.com> を参照してください。

表 7-1 セキュリティ ソリューション

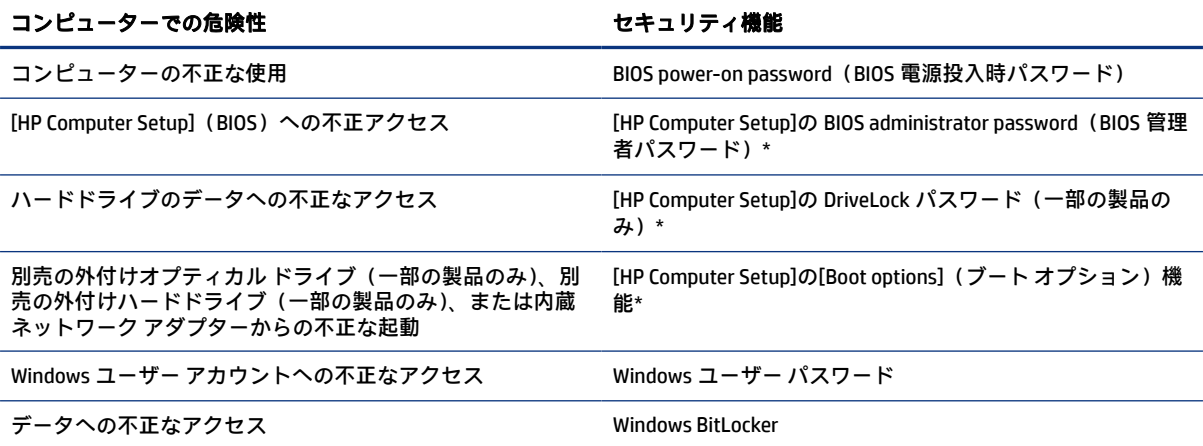

表 7-1 セキュリティ ソリューション (続き)

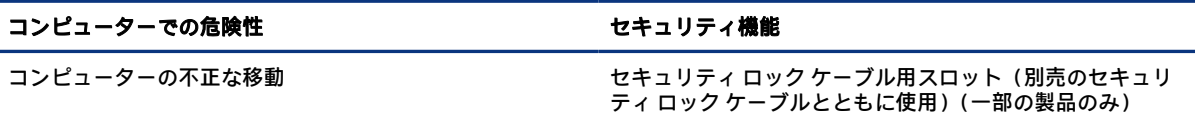

\* [HP Computer Setup]は、ROM ベースの内蔵ユーティリティです。オペレーティング システムが動かなかったり読み込まれな かったりする場合でも使用できます。[HP Computer Setup]で項目間を移動したり項目を選択したりするには、ポインティング デバイス (タッチパッド、ポイント スティック、または USB マウス)またはキーボードを使用します。

注記: キーボードが取り付けられていないタブレットでは、タッチ スクリーンを使用できます。

# パスワードの使用

パスワードとは、お使いのコンピューターの情報を保護するために選択する文字列です。情報へのア クセスの制御方法に応じて、複数の種類のパスワードを設定できます。パスワードは、コンピューター にプリインストールされている Windows または[HP Computer Setup]で設定できます。

- BIOS administrator password(BIOS 管理者パスワード)、Power-on password(電源投入時パスワー ド)、および DriveLock パスワードは[HP Computer Setup]で設定され、システム BIOS によって管理 されます。
- Windows パスワードは、Windows オペレーティング システムでのみ設定されます。
- [HP Computer Setup]で設定した DriveLock の user password (ユーザー パスワード) および DriveLock の master password(マスター パスワード)の両方を忘れてしまうと、これらのパスワードで保護 されているハードドライブがロックされたままになり、恒久的に使用できなくなります。

[HP Computer Setup]の機能と Windows のセキュリティ機能には、同じパスワードを使用できます。

パスワードを作成したり保存したりするときは、以下のヒントを参考にしてください。

- パスワードを作成するときは、プログラムの要件に従ってください。
- 同じパスワードを複数のアプリケーションや Web サイトに使用しないでください。また、 Windows パスワードを他のアプリケーションや Web サイトに再利用しないでください。
- パスワードをコンピューター上のファイルに保存しないでください。

以下の表で、一般に使用される Windows パスワードおよび BIOS administrator password を示し、それ ぞれの機能について説明します。

### Windows でのパスワードの設定

Windows パスワードは、不正なアクセスからコンピューターを保護するために役立ちます。

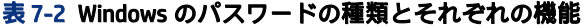

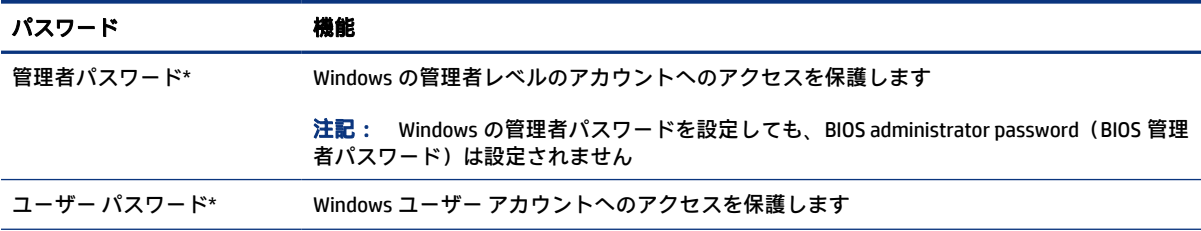

#### 表 7-2 Windows のパスワードの種類とそれぞれの機能 (続き)

#### パスワード 機能

\* Windows の管理者パスワードまたは Windows のユーザー パスワードの設定については、タスクバーの検索ボックスで「パ スワード」と入力して、示された適切な情報をクリックします。

## [HP Computer Setup]でのパスワードの設定

[Computer Setup]のパスワードは、お使いのコンピューターのセキュリティを強化するために使用され ます。

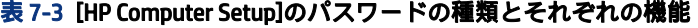

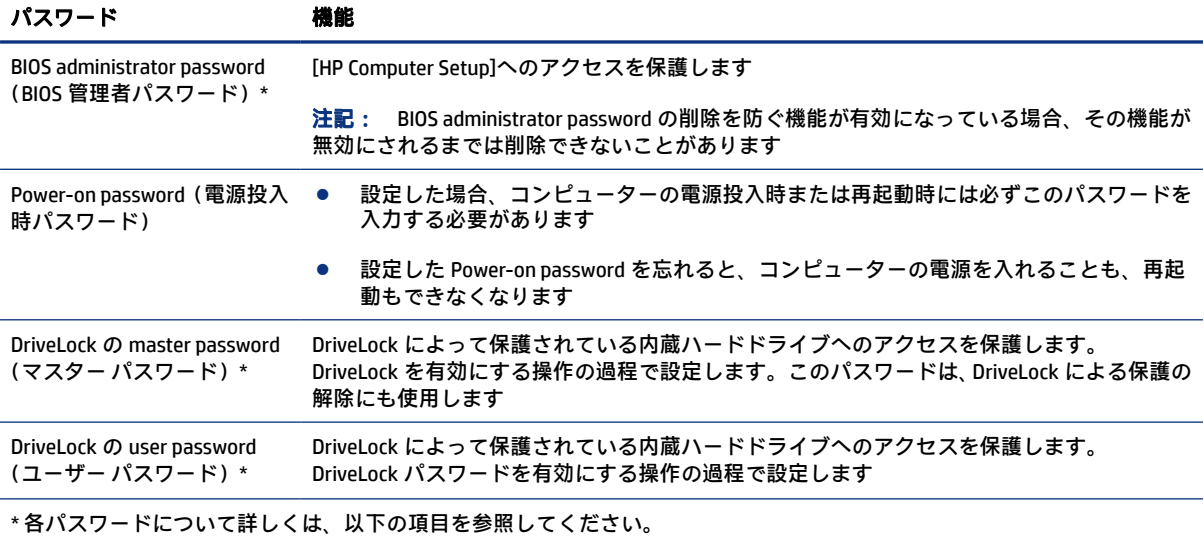

### BIOS administrator password (BIOS 管理者パスワード)の管理

パスワードを設定、変更、および削除するには、以下の操作を行います。

#### 新しい BIOS administrator password の設定

BIOS administrator password (BIOS 管理者パスワード)は、[Computer Setup]への不正アクセスの防止に 役立ちます。新しい BIOS administrator password を設定するには、以下の操作を行います。

- 1. [HP Computer Setup]を開始します。
	- キーボードが取り付けられているコンピューターまたはタブレット:
		- ▲ コンピューターの電源を入れるか再起動し、HP のロゴが表示されたら f10 キーを押して [HP Computer Setup]を起動します。
	- キーボードが取り付けられていないタブレット:
		- ▲ タブレットの電源を切ります。電源ボタンと音量下げボタンを同時に押し、スタート アップ メニューが表示されたら[f10]を選択して[HP Computer Setup]を起動します。
- 2. 【Security】(セキュリティ)→[Create BIOS administrator password](BIOS 管理者パスワードの作成) または[Set Up BIOS administrator password](BIOS 管理者パスワードの設定)(一部の製品のみ)の 順に選択し、enter キーを押します。
- 3. メッセージが表示されたら、パスワードを入力します。
- 4. メッセージが表示されたら、確認のために新しいパスワードを再度入力します。
- 5. 変更を保存して[HP Computer Setup]を終了するには、[Main](メイン)→[Save Changes and Exit] (変更を保存して終了)→[Yes](はい)の順に選択します。
- 注記: 矢印キーを使用して選択項目を強調表示している場合は、enter キーを押す必要があり ます。

変更、保存した内容は、次回コンピューターを起動したときに有効になります。

#### BIOS administrator password の変更

BIOS administrator password(BIOS 管理者パスワード)を変更するには、以下の操作を行います。

- 1. [HP Computer Setup]を開始します。
	- キーボードが取り付けられているコンピューターまたはタブレット:
		- ▲ コンピューターの電源を入れるか再起動し、HP のロゴが表示されたら f10 キーを押して [HP Computer Setup]を起動します。
	- キーボードが取り付けられていないタブレット:
		- ▲ タブレットの電源を切ります。電源ボタンと音量下げボタンを同時に押し、スタート アップ メニューが表示されたら[f10]を選択して[HP Computer Setup]を起動します。
- 2. 現在の BIOS administrator password を入力します。
- 3. [Security](セキュリティ)→[Change BIOS administrator password](BIOS 管理者パスワードの変 更)または[Change Password] (パスワードの変更) (一部の製品のみ) の順に選択し、enter キー を押します。
- 4. メッセージが表示されたら、現在のパスワードを入力します。
- 5. メッセージが表示されたら、新しいパスワードを入力します。
- 6. メッセージが表示されたら、確認のために新しいパスワードを再度入力します。
- 7. 変更を保存して[HP Computer Setup]を終了するには、[Main](メイン)→[Save Changes and Exit] (変更を保存して終了)→[Yes](はい)の順に選択します。
- 注記: 矢印キーを使用して選択項目を強調表示している場合は、enter キーを押す必要があり ます。

変更、保存した内容は、次回コンピューターを起動したときに有効になります。

#### BIOS administrator password の削除

BIOS administrator password (BIOS 管理者パスワード) を削除するには、以下の操作を行います。

- 1. [HP Computer Setup]を開始します。
	- キーボードが取り付けられているコンピューターまたはタブレット:
		- ▲ コンピューターの電源を入れるか再起動し、HP のロゴが表示されたら f10 キーを押して [HP Computer Setup]を起動します。
	- キーボードが取り付けられていないタブレット:
		- ▲ タブレットの電源を切ります。電源ボタンと音量下げボタンを同時に押し、スタート アップ メニューが表示されたら[f10]を選択して[HP Computer Setup]を起動します。
- 2. 現在の BIOS administrator password を入力します。
- 3. [Security](セキュリティ)→[Change BIOS administrator password](BIOS 管理者パスワードの変 更)または[Change Password] (パスワードの変更) (一部の製品のみ)の順に選択し、enter キー を押します。
- 4. メッセージが表示されたら、現在のパスワードを入力します。
- 5. 新しいパスワードを入力するように要求されたら、フィールドを空欄のままにして enter キーを 押します。
- 6. 再度、新しいパスワードを入力するように要求されたら、フィールドを空欄のままにして、enter キーを押します。
- 7. 変更を保存して[HP Computer Setup]を終了するには、[Main](メイン)→[Save Changes and Exit] (変更を保存して終了)→[Yes](はい)の順に選択します。
- 注記: 矢印キーを使用して選択項目を強調表示している場合は、enter キーを押す必要があり ます。
- 変更、保存した内容は、次回コンピューターを起動したときに有効になります。

#### BIOS administrator password (BIOS 管理者パスワード)の入力

[BIOS administrator password] (BIOS 管理者パスワード) の入力画面で自分のパスワードを入力し(パ スワード設定と同じキーを使用)、enter キーを押します。2 回続けて間違えて入力した場合は、コン ピューターを再起動して入力しなおす必要があります。

### DriveLock のセキュリティ オプションの使用

DriveLock で保護することによって、ハードドライブのデータへの不正なアクセスを防止できます。

DriveLock による保護は、コンピューターの内蔵ハードドライブにのみ設定できます。いったん DriveLock による保護を設定すると、ドライブにアクセスするときに適切なパスワードの入力が必要に なります。ドライブのロックを解除するには、ドライブをコンピューターまたはアドバンスト ポート リプリケータに装着しておく必要があります。

DriveLock のセキュリティ オプションには、以下の機能があります。

- 自動 DriveLock: 45 ページの 「自動 DriveLock [の選択\(一部の製品のみ\)」](#page-54-0)を参照してください。
- [DriveLock](#page-55-0) の master password(マスター パスワード)の設定 : 46 ページの 「手動 DriveLock の選 [択」](#page-55-0)を参照してください。

DriveLock の有効化: 47 ページの 「DriveLock [の有効化および](#page-56-0) DriveLock の user password (ユー ザー [パスワード\)の設定」](#page-56-0)を参照してください。

#### <span id="page-54-0"></span>自動 DriveLock の選択(一部の製品のみ)

BIOS administrator password(BIOS 管理者パスワード)を設定しないと、自動 DriveLock 機能を有効に できません。

自動 DriveLock を有効にすると、その BIOS administrator password からランダムな DriveLock の user password (ユーザー パスワード) および DriveLock の master password (マスター パスワード)が生成 されます。コンピューターの電源投入時には、このランダムな user password によってドライブのロッ クが自動的に解除されます。ドライブを別のコンピューターに移動した場合、ドライブのロックを解 除するには、DriveLock パスワードの入力画面で元のコンピューターの BIOS administrator password を 入力する必要があります。

#### 自動 DriveLock の有効化

自動 DriveLock を有効にするには、以下の操作を行います。

- 1. [HP Computer Setup]を開始します。
	- キーボードが取り付けられているコンピューターまたはタブレット:
		- a. コンピューターの電源を切ります。
		- b. 電源ボタンを押し、HP のロゴが表示されたら f10 キーを押して[HP Computer Setup]を起 動します。
	- キーボードが取り付けられていないタブレット:
		- a. タブレットの電源を切ります。
		- b. 電源ボタンと音量下げボタンを同時に押し、スタートアップ メニューが表示されたら [f10]を選択して[HP Computer Setup]を起動します。
- 2. BIOS administrator password (BIOS 管理者パスワード)の入力画面が表示されたら、BIOS administrator password を入力して enter キーを押します。
- 3. [Security](セキュリティ)→[Hard Drive Utilities](ハードドライブ ユーティリティ)→ [DriveLock/Automatic DriveLock](DriveLock/自動 DriveLock)の順に選択し、enter キーを押します。
- 4. enter キー、マウスの左クリック、またはタッチ スクリーンを使用して、[Automatic DriveLock](自 動 DriveLock)チェック ボックスにチェックを入れます。
- 5. 変更を保存して[HP Computer Setup]を終了するには、[Main](メイン)→[Save Changes and Exit] (変更を保存して終了)→[Yes](はい)の順に選択します。
- 注記: 矢印キーを使用して選択項目を強調表示している場合は、enter キーを押す必要があり ます。

#### 自動 DriveLock の無効化

自動 DriveLock を無効にするには、以下の操作を行います。

- 1. [HP Computer Setup]を開始します。
	- キーボードが取り付けられているコンピューターまたはタブレット:
- <span id="page-55-0"></span>a. コンピューターの電源を切ります。
- b. 電源ボタンを押し、HP のロゴが表示されたら f10 キーを押して[HP Computer Setup]を起 動します。
- キーボードが取り付けられていないタブレット :
	- a. タブレットの電源を切ります。
	- b. 電源ボタンと音量下げボタンを同時に押し、スタートアップ メニューが表示されたら [f10]を選択して[HP Computer Setup]を起動します。
- 2. BIOS administrator password(BIOS 管理者パスワード)の入力画面が表示されたら、BIOS administrator password を入力して enter キーを押します。
- 3. [Security](セキュリティ)→[Hard Drive Utilities](ハードドライブ ユーティリティ)→ [DriveLock/Automatic DriveLock](DriveLock/自動 DriveLock)の順に選択し、enter キーを押します。
- 4. 内蔵ハードドライブを選択し、enter キーを押します。
- 5. enter キー、マウスの左クリック、またはタッチ スクリーンを使用して、[Automatic DriveLock](自 動 DriveLock)チェック ボックスのチェックを外します。
- 6. 変更を保存して[HP Computer Setup]を終了するには、[Main](メイン)→[Save Changes and Exit] (変更を保存して終了)→[Yes](はい)の順に選択します。
- 注記: 矢印キーを使用して選択項目を強調表示している場合は、enter キーを押す必要があり ます。

#### 自動 DriveLock パスワードの入力

自動 DriveLock が有効になっている場合、ドライブが元のコンピューターに接続されている間は、ドラ イブのロックを解除するために DriveLock パスワードの入力を求められることはありません。

ただし、ドライブを別のコンピューターに移動したときや、元のコンピューターでシステム ボードを 交換したときは、DriveLock パスワードの入力を求められます。この場合は、[DriveLock パスワード]の 入力画面で元のコンピューターの BIOS administrator password を入力し(パスワードを設定したときと 同じキーを使用)、enter キーを押してドライブのロックを解除します。

パスワードを 3 回続けて間違えて入力した場合は、コンピューターの電源を切ってから再び起動し、 入力しなおしてください。

#### 手動 DriveLock の選択

DriveLock による保護をコンピューターの内蔵ハードドライブに手動で設定するには、[HP Computer Setup]で master password(マスター パスワード)を設定し、DriveLock を有効にしておく必要がありま す。

重要: DriveLock で保護されているハードドライブが恒久的に使用できなくなることを防ぐため、 DriveLock の user password(ユーザー パスワード)と master password を、紙などに書いて他人の目 にふれない安全な場所に保管しておいてください。DriveLock パスワードを両方とも忘れてしまう と、これらのパスワードで保護されているハードドライブがロックされたままになり、恒久的に使用 できなくなります。

<span id="page-56-0"></span>DriveLock による保護の使用については、以下の点に注意してください。

- いったん DriveLock による保護を設定すると、DriveLock の user password と master password のど ちらかを入力することでのみ、保護されているハードドライブにアクセスできるようになります。
- DriveLock の user password は、通常システム管理者ではなく実際にハードドライブを使用するユー ザーが設定する必要があります。DriveLock の master password は、システム管理者または実際に ハードドライブを使用するユーザーが設定できます。
- DriveLock の user password と DriveLock の master password は、同じであってもかまいません。

#### DriveLock の master password (マスター パスワード)の設定

DriveLock の master password(マスター パスワード)を設定するには、以下の操作を行います。

- 1. [HP Computer Setup]を開始します。
	- キーボードが取り付けられているコンピューターまたはタブレット:
		- a. コンピューターの電源を切ります。
		- b. 電源ボタンを押し、HP のロゴが表示されたら f10 キーを押して[HP Computer Setup]を起 動します。
	- キーボードが取り付けられていないタブレット:
		- a. タブレットの電源を切ります。
		- b. 電源ボタンと音量下げボタンを同時に押し、スタートアップ メニューが表示されたら [f10]を選択して[HP Computer Setup]を起動します。
- 2. [Security](セキュリティ)→[Hard Drive Utilities](ハードドライブ ユーティリティ)→ [DriveLock/Automatic DriveLock](DriveLock/自動 DriveLock)の順に選択し、enter キーを押します。
- 3. 保護するハードドライブを選択して、enter キーを押します。
- 4. [Set DriveLock Master Password](DriveLock の master password の設定)を選択し、enter キーを押 します。
- 5. 警告メッセージをよくご確認ください。
- 6. 画面の説明に沿って操作し、DriveLock の master password を設定します。
- $\mathbb{P}$  注記: [HP Computer Setup]を終了する前に、DriveLock を有効にし、DriveLock の user password (ユーザー パスワード)を設定できます。詳しくは、47 ページの 「DriveLock の有効化および DriveLock の user password (ユーザー パスワード)の設定」を参照してください。
- 7. 変更を保存して[HP Computer Setup]を終了するには、[Main](メイン)→[Save Changes and Exit] (変更を保存して終了)→[Yes](はい)の順に選択します。
- 注記: 矢印キーを使用して選択項目を強調表示している場合は、enter キーを押す必要があり ます。

#### DriveLock の有効化および DriveLock の user password(ユーザー パスワード)の設定

DriveLock を有効にし、DriveLock の user password(ユーザー パスワード)を設定するには、以下の操 作を行います。

- 1. [HP Computer Setup]を開始します。
	- キーボードが取り付けられているコンピューターまたはタブレット:
		- a. コンピューターの電源を切ります。
		- b. 電源ボタンを押し、HP のロゴが表示されたら f10 キーを押して[HP Computer Setup]を起 動します。
	- キーボードが取り付けられていないタブレット :
		- a. タブレットの電源を切ります。
		- b. 電源ボタンと音量下げボタンを同時に押し、スタートアップ メニューが表示されたら [f10]を選択して[HP Computer Setup]を起動します。
- 2. [Security](セキュリティ)→[Hard Drive Utilities](ハードドライブ ユーティリティ)→ [DriveLock/Automatic DriveLock](DriveLock/自動 DriveLock)の順に選択し、enter キーを押します。
- 3. 保護するハードドライブを選択して、enter キーを押します。
- 4. [Enable DriveLock](DriveLock の有効化)を選択し、enter キーを押します。
- 5. 警告メッセージをよくご確認ください。
- 6. 画面の説明に沿って操作し、DriveLock の user password を設定し、DriveLock を有効にします。
- 7. 変更を保存して[HP Computer Setup]を終了するには、[Main](メイン)→[Save Changes and Exit] (変更を保存して終了)→[Yes](はい)の順に選択します。
- 注記: 矢印キーを使用して選択項目を強調表示している場合は、enter キーを押す必要があり ます。

#### DriveLock の無効化

DriveLock を無効にするには、以下の操作を行います。

- 1. [HP Computer Setup]を開始します。
	- キーボードが取り付けられているコンピューターまたはタブレット:
		- a. コンピューターの電源を切ります。
		- b. 電源ボタンを押し、HP のロゴが表示されたら f10 キーを押して[HP Computer Setup]を起 動します。
	- キーボードが取り付けられていないタブレット:
		- a. タブレットの電源を切ります。
		- b. 電源ボタンと音量下げボタンを同時に押し、スタートアップ メニューが表示されたら [f10]を選択して[HP Computer Setup]を起動します。
- 2. [Security](セキュリティ)→[Hard Drive Utilities](ハードドライブ ユーティリティ)→ [DriveLock/Automatic DriveLock](DriveLock/自動 DriveLock)の順に選択し、enter キーを押します。
- 3. 管理するハードドライブを選択して、enter キーを押します。
- 4. [Disable DriveLock](DriveLock の無効化)を選択し、enter キーを押します。
- 5. 画面に表示される説明に沿って操作し、DriveLock を無効にします。
- 6. 変更を保存して[HP Computer Setup]を終了するには、[Main](メイン)→[Save Changes and Exit] (変更を保存して終了)→[Yes](はい)の順に選択します。
- 注記: 矢印キーを使用して選択項目を強調表示している場合は、enter キーを押す必要があり ます。

#### DriveLock パスワードの入力

ハードドライブが、別売のドッキング デバイスや外付けマルチベイではなくコンピューター本体の ハードドライブ ベイに装着されていることを確認します。

[DriveLock パスワード]画面が表示されたら、パスワードを設定したときと同じ種類のキーを使用して DriveLock の user password(ユーザー パスワード)または master password(マスター パスワード)を 入力し、enter キーを押します。

パスワードを 3 回続けて間違えて入力した場合は、コンピューターの電源を切ってから再び起動し、 入力しなおしてください。

#### DriveLock パスワードの変更

[HP Computer Setup]で DriveLock パスワードを変更するには、以下の操作を行います。

- 1. コンピューターの電源を切ります。
- 2. 電源ボタンを押します。
- 3. [DriveLock Password](DriveLock パスワード)画面が表示されたら、変更する現在の DriveLock の user password(ユーザー パスワード)または master password(マスター パスワード)を入力し、 enter キーを押してから、f10 を選択して[HP Computer Setup]を起動します。
- 4. [Security](セキュリティ)→[Hard Drive Utilities](ハードドライブ ユーティリティ)→ [DriveLock/Automatic DriveLock](DriveLock/自動 DriveLock)の順に選択し、enter キーを押します。
- 5. 管理するハードドライブを選択して、enter キーを押します。
- 6. 変更する DriveLock パスワードを選択し、画面の説明に沿って操作してパスワードを入力します。
- $\stackrel{\text{\tiny{def}}}{=}$  注記: 【Change DriveLock Master Password】( DriveLock マスター パスワードの変更) オプション は、手順 3 の[DriveLock Password]画面で DriveLock の master password(マスター パスワード)が 入力された場合にのみ表示されます。
- 7. 変更を保存して[HP Computer Setup]を終了するには、[Main](メイン)→[Save Changes and Exit] (変更を保存して終了)→[Yes](はい)の順に選択します。
- 注記: 矢印キーを使用して選択項目を強調表示している場合は、enter キーを押す必要があり ます。

# [Windows Hello](一部の製品のみ)

指紋認証システムや赤外線カメラが搭載されている製品では、[Windows Hello]での指紋登録、顔認証 ID 登録、および PIN 設定が可能です。登録が完了すると、指紋認証システム、顔認証 ID、または PIN を使用して Windows にログインできます。

[Windows Hello]を設定するには、以下の操作を行います。

- 1. [スタート]ボタン→[設定]→[アカウント]→[サインイン オプション]の順に選択します。
- 2. パスワードを追加するには、[パスワード]→[追加]の順に選択します。
- 3. [Windows Hello]セクションの[指紋認証]、[顔認証]、または[PIN]で、[セットアップ]または[追加]を 選択します。
- 4. [開始する]を選択し、画面の説明に沿って指紋や顔の ID を登録したり、PIN を設定したりします。
- 重要: 指紋認証によるログオンのトラブルを回避するため、指紋認証システムで指紋を登録す るときは、指の側面までしっかり登録するようにしてください。
- $\mathbb{P}$  注記: PIN の長さに制限はありません。初期設定では半角の数字のみを使用します。半角の英 字または特殊文字を含めるには、[英字と記号を含める]チェック ボックスにチェックを入れます。

# ウィルス対策ソフトウェアの使用

コンピューターで電子メールを使用するとき、またはネットワークやインターネットにアクセスする ときは、コンピューター ウィルスの危険にさらされる可能性があります。コンピューター ウィルスに 感染すると、オペレーティング システム、プログラム、およびユーティリティなどが使用できなく なったり、正常に動作しなくなったりすることがあります。

ウィルス対策ソフトウェアを使用すれば、ほとんどのウィルスを検出および駆除することができると ともに、通常はウィルスの被害にあった箇所を修復することもできます。新しく発見されたウィルス からコンピューターを保護するには、ウィルス対策ソフトウェアを最新の状態にしておく必要があり ます。

お使いのコンピューターには[Windows Defender]がプリインストールされています。ウィルス対策プ ログラムを引き続き使用して、お使いのコンピューターを確実に保護することを強くおすすめします。

# ファイアウォール ソフトウェアの使用

ファイアウォールには、システムやネットワークへの不正なアクセスを防ぐように設計されています。 ファイアウォールは、お使いのコンピューター、ネットワーク、またはその両方にインストールする ソフトウェア プログラムもあれば、ハードウェアとソフトウェアで構成されるソリューションもあり ます。

検討すべきファイアウォールには以下の 2 種類があります。

- ホストベースのファイアウォール:インストールされているコンピューターだけを保護するソフ トウェアです。
- ネットワークベースのファイアウォール:DSL モデムまたはケーブル モデムとホーム ネットワー クの間に設置して、ネットワーク上のすべてのコンピューターを保護します。

ファイアウォールをシステムにインストールすると、そのシステムとの間で送受信されるすべての データが監視され、ユーザーの定義したセキュリティ基準と比較されます。セキュリティ基準を満た していないデータはすべてブロックされます。

お使いのコンピューターまたはネットワーク機器には、ファイアウォールがすでにインストールされ ている場合があります。インストールされていない場合には、ファイアウォール ソフトウェア ソ リューションを使用できます。

注記: 場合によっては、ファイアウォールがインターネット ゲームへのアクセスをブロックした り、ネットワーク上のプリンターやファイルの共有に干渉したり、許可されている電子メールの添付 ファイルをブロックしたりする可能性があります。問題を一時的に解決するには、ファイアウォール を無効にして目的のタスクを実行した後で、ファイアウォールを再度有効にします。問題を恒久的に 解決するには、ファイアウォールを再設定します。

# ソフトウェア更新プログラムのインストール

お使いのコンピューターにインストールされている HP、Windows、および他社製ソフトウェアは、セ キュリティの問題を修正するため、およびソフトウェア パフォーマンスを向上させるために、定期的 に更新する必要があります。

設定を表示または変更するには、以下の操作を行います。

 $\mathbb{D}^\bullet$  重要 : Microsoft 社は、セキュリティ更新プログラムなどの Windows の更新プログラムに関する通 知を配信しています。お使いのコンピューターをセキュリティの侵害やコンピューター ウィルスか ら保護するため、通知があった場合はすぐに Microsoft 社からのすべてのオンライン更新プログラム をインストールしてください。

これらの更新プログラムは自動でインストールできます。

- 1. [スタート]ボタン→[設定]→[更新とセキュリティ]の順に選択し、画面の説明に沿って操作します。
- 2. 更新プログラムをインストールするスケジュールを設定するには、[詳細オプション]を選択し、 画面の説明に沿って操作します。

# 別売のセキュリティ ロック ケーブルの使用(一部の製品のみ)

セキュリティ ロック ケーブル(別売)に抑止効果はありますが、コンピューターの盗難や誤った取り 扱いを完全に防ぐものではありません。セキュリティ ロック ケーブルをコンピューターに接続する には、デバイスの製造元の説明書に沿って操作してください。

## 指紋認証システムの使用(一部の製品のみ)

一部の製品では、内蔵の指紋認証システムを使用できます。

指紋認証システムは小さい金属製センサーで、コンピューターの以下のどれかの場所にあります。

- タッチパッドの下部付近
- キーボードの右側
- ディスプレイの右上
- ディスプレイの左側
- ディスプレイの背面

製品によって、指紋認証システムは横向きの場合も縦向きの場合もあります。

# <span id="page-61-0"></span>8 メンテナンス

定期的なメンテナンスを行うことで、コンピューターを最適な状態に保ちます。この章では、[ディス ク デフラグ]や[ディスク クリーンアップ]などのツールを使用する方法について説明します。また、プ ログラムおよびドライバーの更新方法、コンピューターの清掃手順、およびコンピューターの持ち運 び(または送付)に関する情報も提供します。

# プログラムおよびドライバーの更新

プログラムおよびドライバーを定期的に更新することをおすすめします。更新によって問題が解決 し、新しい機能やオプションを使用できるようになります。たとえば、古いグラフィックス コンポー ネントは最新のゲーム ソフトウェアで正しく動作しない場合があります。最新のドライバーがない と、お手持ちの装置を最大限に活用できません。

HP プログラムおよびドライバーの最新バージョンをダウンロードするには[、https://](https://support.hp.com/jp-ja/) [support.hp.com/jp-ja/](https://support.hp.com/jp-ja/) を参照してください。また、このサイトでは、更新が使用可能になったときに 自動的に通知を受け取るように登録することもできます。

プログラムおよびドライバーを更新するには、以下の操作を行います。

- 1. タスクバーにある疑問符のアイコンを選択します。
- 2. [自分のノートブック]→[更新]タブ→[更新およびメッセージを確認]の順に選択します。
- 3. 画面の説明に沿って操作します。

## コンピューターの清掃

お使いのデバイスが最適な状態で動作し続けるようにするために、コンピューターを定期的に清掃す ることで汚れやごみを取り除いてください。コンピューターの外面を安全に清掃するには、以下の情 報を参照してください。

### コンピューターからの汚れやごみの除去

以下に、お使いのコンピューターの汚れやごみを取り除くための推奨される手順を示します。

- 1. 表面の清掃や消毒を行うときは、使い捨てのゴム手袋(または、ゴムアレルギーがある場合はニ トリル手袋)を着用してください。
- 2. お使いのデバイスの電源をオフにし、他の接続されている外付け機器とともにコンセントを抜き ます。ワイヤレス キーボードなどの機器から、取り付けられたバッテリを外します。
- 注意: 感電や部品の損傷を防ぐため、製品の電源が入っているときや接続されているときには 絶対に清掃しないでください。
- 3. マイクロファイバーの布を水で湿らせます。布はあまり濡らさず、軽く湿らせた状態で使用して ください。
- 重要: 表面を傷付けないようにするために、布、タオル、ペーパー タオルの使用を避けてくだ さい。
- 4. 湿らせた布で、製品の外面をそっと拭きます。
- 重要: 液体が製品内に入らないようご注意ください。どの開口部からも湿気が入り込まないよ うにしてください。お使いの HP 製品の内部に液体が入り込んだ場合、製品の損傷の原因となる 可能性があります。製品に洗浄液を直接吹き付けないでください。エアゾール スプレー、溶剤、 研磨剤、または表面を傷付ける過酸化水素または漂白剤を含む洗浄液を使用しないでください。
- 5. ディスプレイから清掃を始めます(該当する場合)。1 方向に慎重に拭き、ディスプレイの上部か ら下部に移動します。最後に電源コード、キーボード ケーブル、USB ケーブルなどのケーブル類 を拭いて終了します。
- 6. 掃除した後で、デバイスの電源をオンにする前に、表面を完全に自然乾燥させます。
- 7. 清掃後は、その都度手袋を破棄してください。手袋を取り外したら、すぐに手を洗ってくださ い。

お使いのコンピューターの頻繁に触れる面を清掃して有害なバクテリアやウィルスが蔓延しないよう にするための推奨される手順については、53 ページの 「消毒液を使用したコンピューターの清掃」 を参照してください。

### 消毒液を使用したコンピューターの清掃

世界保健機関(WHO)では、ウィルス性呼吸器疾患および有害なバクテリアの蔓延を防止するための 最良の方法として、表面の清掃の後に消毒を行うことを推奨しています。

52 [ページの「コンピューターからの汚れやごみの除去」](#page-61-0)の手順を使用してコンピューターの外面を清 掃した後に、消毒液で外面を清掃することもできます。HP のクリーニング ガイドラインで取り上げ られている消毒薬は、イソプロピル アルコール 70%、水 30%のアルコール溶液です。この溶液は、消 毒用アルコールとも呼ばれ、ほとんどの店舗で販売されています。イソプロピルアルコールは保管お よび使用上の注意を守ってお使いください。

お使いのコンピューターの頻繁に触れる面を消毒するときには、以下の操作を行います。

- 1. 表面の清掃や消毒を行うときは、使い捨てのゴム手袋(または、ゴムアレルギーがある場合はニ トリル手袋)を着用してください。
- 2. お使いのデバイスの電源をオフにし、他の接続されている外付け機器とともにコンセントを抜き ます。ワイヤレス キーボードなどの機器から、取り付けられたバッテリを外します。
- 注意: 感電や部品の損傷を防ぐため、製品の電源が入っているときや接続されているときには 絶対に清掃しないでください。
- 3. 70%のイソプロピル アルコールと 30%の水の混合液で、マイクロファイバー布を湿らせます。布 はあまり濡らさず、軽く湿らせた状態で使用してください。
- 注意: 漂白剤、過酸化物(過酸化水素を含む)、アセトン、アンモニア、エチルアルコール、 塩化メチレン、またはガソリン、シンナー、ベンゼン、トルエンなどの石油系成分を使用した化 学製品またはこれらの成分を含む溶液は、スプレータイプのクリーナーを含めて、一切使用しな いでください。
- 重要: 表面を傷付けないようにするために、布、タオル、ペーパー タオルの使用を避けてくだ さい。
- 4. 湿らせた布で、製品の外面をそっと拭きます。
- 重要: 液体が製品内に入らないようご注意ください。どの開口部からも湿気が入り込まないよ うにしてください。お使いの HP 製品の内部に液体が入り込んだ場合、製品の損傷の原因となる 可能性があります。製品に洗浄液を直接吹き付けないでください。エアゾール スプレー、溶剤、 研磨剤、または表面を傷付ける過酸化水素または漂白剤を含む洗浄液を使用しないでください。
- 5. ディスプレイから清掃を始めます(該当する場合)。1 方向に慎重に拭き、ディスプレイの上部か ら下部に移動します。最後に電源コード、キーボード ケーブル、USB ケーブルなどのケーブル類 を拭いて終了します。
- 6. 掃除した後で、デバイスの電源をオンにする前に、表面を完全に自然乾燥させます。
- 7. 清掃後は、その都度手袋を破棄してください。手袋を取り外したら、すぐに手を洗ってくださ い。

## コンピューターの持ち運びまたは送付

コンピューターを持ち運んだり発送したりする必要がある場合は、装置を安全に保持するために以下 の点に注意してください。

- お使いのコンピューターを持ち運んだり荷物として送ったりする場合は、以下の手順で準備を行 います。
	- 外付けドライブ等に情報をバックアップします。
	- すべてのディスクおよびすべての外付けメディア カード類を取り出します
	- すべての外付けデバイスを、必要に応じてそれぞれの電源を切ってから取り外します。
	- コンピューターをシャットダウンします。
- 情報のバックアップを取ります。バックアップはコンピューターとは別に保管します。
- 飛行機に乗る場合などは、コンピューターを手荷物として持ち運び、他の荷物と一緒に預けない でください。
- 重要: ドライブを磁気に近づけないようにしてください。磁気を発するセキュリティ装置に は、空港の金属探知器や金属探知棒が含まれます。空港のベルト コンベアなど機内持ち込み手荷 物をチェックするセキュリティ装置は、磁気ではなく X 線を使用してチェックを行うので、ドラ イブには影響しません。
- 機内でコンピューターを使用する場合は、機内のアナウンスを聞いて、コンピューターを使用可 能な時間を確認してください。機内でのコンピューターの使用を許可するかどうかは航空会社の 判断に委ねられます。
- コンピューターまたはドライブを荷物として送る場合は、緩衝材で適切に梱包し、梱包箱の表面 に「コワレモノ―取り扱い注意」と明記してください。
- 特定の環境において、無線デバイスの使用が制限されることがあります。たとえば、航空機内、 病院内、爆発物付近、および危険区域内です。コンピューターの無線デバイスの使用に適用され る規定が不明な場合は、コンピューターの電源を入れる前に、使用可能かどうかを確認して許可 を得てください。
- コンピューターを持って国外に移動する場合は、以下のことを行ってください。
	- 行き先の国または地域のコンピューターに関する通関手続きを確認してください。
	- 滞在する国または地域に適応した電源コードを、滞在する国または地域の HP 製品販売店で購 入してください。電圧、周波数、およびプラグの構成は地域によって異なります。
	- 警告! 感電、火災、および装置の損傷などを防ぐため、コンピューターを外部電源に接続 するときに、家電製品用に販売されている電圧コンバーターは使用しないでください。

# 9 バックアップおよび復元

この章では、ほとんどの製品の標準的な手順である、以下のプロセスについて説明します。

- 重要: タブレットで復元操作を実行する場合、復元プロセスを開始するには、タブレットのバッテ リが最低 70%充電されている必要があります。
- 重要: 着脱可能なキーボードが付属しているタブレットの場合は、復元プロセスを開始する前にタ ブレットをキーボード ドックに接続してください。

この章では、バックアップおよび復元に使用するソフトウェアについて説明します。この章の情報は ほとんどの Thin Client 製品で標準的な手順です。

バックアップおよび復元を行えるように、Thin Client コンピューターには[HP ThinUpdate]ソフトウェア がインストールされています(一部の製品のみ)。お使いのコンピューターにインストールされていな い場合は、<https://support.hp.com/jp-ja/> からダウンロードできます(Thin Client のモデルを検索し、サ ポート ページの[ソフトウェア、ドライバーおよびファームウェア]セクションをクリックします。こ のソフトウェアの使用について詳しくは、[ユーザーガイド]セクションを参照してください)。システ ムのハードウェア コンポーネントおよびシステム BIOS のバージョン番号に関する情報を確認するに は、[スタート]ボタン→[HP]フォルダ→[HP System Information] (HP システム情報) の順に選択します。

 $\mathbb{P}$  注記: Web サイトに定期的にアクセスしてアプリケーションの更新プログラムを確認することを おすすめします。

# [HP ThinUpdate]の使用

この章では、ほとんどの製品の標準的な手順である、以下のプロセスについて説明します。 [HP ThinUpdate]ソフトウェアは、以下の目的に使用します。

- リカバリ メディアおよびバックアップの作成
- システムの復元およびリカバリ
- ソフトウェアのインストールおよび更新

# <span id="page-66-0"></span>[HP Computer Setup](BIOS)、TPM、および 10 [HP Sure Start]

HP のコンピューターには、セットアップと保護に役立つ複数のツールが用意されています。

# [HP Computer Setup]の使用

BIOS(Basic Input/Output System)とも呼ばれる[Computer Setup]は、システム上のすべての入出力デバ イス(ハードドライブ、ディスプレイ、キーボード、マウス、プリンターなど)間で行われる通信を 制御します。[Computer Setup]を使用すると、取り付けるデバイスの種類、コンピューターの起動順 序、およびシステム メモリと拡張メモリの容量を設定できます。

注記: [Computer Setup]で設定変更を行う場合は、細心の注意を払ってください。設定を誤ると、 コンピューターが正しく動作しなくなる可能性があります。

[Computer Setup]を起動するには、コンピューターの電源を入れるか再起動し、HP のロゴが表示され たら f10 キーを押して[Comuter Setup]を起動します。

### [Computer Setup]での移動および選択

[Computer Setup]では、いくつかの方法で移動および選択ができます。

- メニューまたはメニュー項目を選択するには、ポインティング デバイスを使用して項目を選択す るか、キーボードの tab キーや矢印キーを使用して項目を移動してから enter キーを押します。
- 画面を上下にスクロールするには、ポインティング デバイスを使用して画面の右上隅にある上向 き矢印または下向き矢印を選択するか、キーボードの上向き矢印キーまたは下向き矢印キーを使 用します。
- 開いているダイアログ ボックスを閉じて[HP Computer Setup]のメイン画面に戻るには、esc キーを 押し、画面の説明に沿って操作します。

[HP Computer Setup]を終了するには、以下のどちらかの方法を選択します。

- 変更を保存しないで[HP Computer Setup]メニューを終了するには、[Main](メイン)→[Ignore Changes and Exit](変更を無視して終了)→[Yes](はい)の順に選択します。
- 注記: 矢印キーを使用して選択項目を強調表示している場合は、enter キーを押す必要があり ます。
- 変更を保存して[HP Computer Setup]メニューを終了するには、[Main] (メイン) → [Save Changes and Exit](変更を保存して終了)→[Yes]の順に選択します。
- 注記: 矢印キーを使用して選択項目を強調表示している場合は、enter キーを押す必要があり ます。
- 変更、保存した内容は、次回コンピューターを起動したときに有効になります。

### [HP Computer Setup]の工場出荷時設定の復元

[HP Computer Setup]のすべての設定を工場出荷時の設定に戻すには、以下の操作を行います。

- 注記: 工場出荷時設定を復元しても、ハードドライブのモードには影響ありません。
	- 1. [HP Computer Setup]を開始します。57 ページの 「[\[HP Computer Setup\]](#page-66-0)の使用」を参照してくださ い。
	- 2. [Main](メイン)→[Apply Factory Defaults and Exit](工場出荷時設定を適用して終了)→[Yes](は い)の順に選択します。
	- 注記: 矢印キーを使用して選択項目を強調表示している場合は、enter キーを押す必要があり ます。
	- $\Box$  注記: 一部の製品では、選択項目に[Apply Factory Defaults and Exit] (工場出荷時設定を適用して 終了)ではなく[Restore Defaults](初期設定に復元)が表示される場合があります。

変更、保存した内容は、コンピューターを再起動したときに有効になります。

注記: 上記の手順で工場出荷時の設定を復元しても、パスワードおよびセキュリティの設定は変更 されません。

### BIOS の更新

HP の Web サイトから、更新されたバージョンの BIOS (BIOS 更新プログラム)を入手できる場合があ ります。HP の Web サイトでは、多くの BIOS アップデートが「SoftPaq」という圧縮ファイル形式で提 供されています。

一部のダウンロード パッケージには、そのパッケージのインストールやトラブルの解決方法に関する 情報が記載された Readme.txt ファイルが含まれます。

#### BIOS のバージョンの確認

[HP Computer Setup](BIOS)を更新する必要があるかどうかを判断するには、まずコンピューターの BIOS バージョンを確認します。

BIOS のバージョン情報(「ROM 日付」または「システム BIOS」とも呼ばれます)にアクセスするには、 [スタート]ボタン→[HP]フォルダ→[HP System Information](HP システム情報)の順に選択する(Windows を起動している場合)か、[HP Computer Setup]を使用します。

- 1. [HP Computer Setup]を開始します。57 ページの 「[\[HP Computer Setup\]](#page-66-0)の使用」を参照してくださ い。
- 2. 【Main】(メイン)→[System Information](システム情報)の順に選択します。
- 3. 変更を保存しないで[HP Computer Setup]メニューを終了するには、[Main](メイン)→[Ignore Changes and Exit](変更を無視して終了)→[Yes](はい)の順に選択します。
- 注記: 矢印キーを使用して選択項目を強調表示している場合は、enter キーを押す必要があり ます。

#### BIOS 更新プログラムのダウンロード

前提条件を確認したら、BIOS 更新プログラムを確認してダウンロードできます。

**1.** HP のサポートを利用するに[は、https://support.hp.com/jp-ja/](https://support.hp.com/jp-ja/) にアクセスして[ソフトウェアとド ラバー]または[ソフトウェア/ドライバー]を選択し、画面の説明に沿って操作してから、BIOS ダ **イ**ンロードにアクセスします。

または タスクバーにある疑問符のアイコンを選択します。

- **2.** BIOS ダウンロード エリアで、以下の操作を行います。
- **注記:** 操作手順は提供されているパッケージによって異なる場合があります。画面に表示され る説明をお読みください。
	- **a.** 最新の BIOS 更新プログラムを確認し、お使いのコンピューターに現在インストールされて いる BIOS のバージョンと比較します。日付や名前など、ファイルを識別するための情報を メモしておきます。後で、ハードドライブにダウンロードした更新プログラムを探すときに この情報が必要になる場合があります。
	- **b.** 提供されているパッケージによって操作手順が異なる場合がありますので、画面の説明に 沿って操作し、選択したバージョンをハードドライブにダウンロードします。 BIOS 更新プログラムをダウンロードする場所へのパスのメモを取っておきます。このパス は、更新プログラムをインストールするときに必要です。
- 注記: コンピューターが職場や学校などで管理されているネットワークに接続されている場合 は、ソフトウェア更新プログラム(特にシステム BIOS 更新プログラム)のインストールは、ネッ トワーク管理者に確認してから実行してください。

### [f9]の画面を使用したブート順序の変更

現在の起動でブート デバイスを動的に選択するには、以下の操作を行います。

- 1. ブート デバイス オプションメニューにアクセスします。
	- コンピューターの電源を入れるか再起動し、HP のロゴが表示されたら f9 キーを押してブー ト デバイス オプションメニューに入ります。
- 2. ブート デバイスを選択して enter キーを押し、画面の説明に沿って操作します。

# TPM BIOS の設定(一部の製品のみ)

TPM (Trusted Platform Module) は、お使いのコンピューターのセキュリティを強化します。TPM 設定 は[HP Computer Setup](BIOS)で変更できます。

- 重要: TPM 機能をこのシステムで有効にする前に、TPM の使用目的が、お住まいの地域の関連法、 規制、および政令を遵守していることを確認する必要があります。また、該当する場合は、許可また はライセンスをお客様が取得する必要があります。お客様が上述の要件に違反して TPM を操作また は使用したことにより法令等の遵守に関する問題が発生した場合、すべての責任はお客様が単独で完 全に負うものとします。HP は、関連する責任を一切負いません。
- 注記: TPM の設定を[Hidden](非表示)に変更すると、TPM はオペレーティング システムでは表示 されません。

[HP Computer Setup]で TPM の設定値にアクセスするには、以下の操作を行います。

1. [HP Computer Setup]を開始します。57 ページの 「[HP Computer Setup]の使用」を参照してくださ い。

2. [Security] (セキュリティ)→[TPM Embedded Security] (TPM 内蔵セキュリティ)の順に選択し、 画面の説明に沿って操作します。

# [HP Sure Start]の使用(一部の製品のみ)

一部のコンピューター モデルでは、[HP Sure Start]が構成されています。[HP Sure Start]は、攻撃または 破損がないか確認するためにコンピューターの BIOS を監視する技術です。BIOS が破損したか攻撃さ れた場合、[HP Sure Start]はユーザーが介入することなく自動的に BIOS を以前の安全な状態に復元しま す。

[HP Sure Start]はあらかじめ構成され、有効になっているため、ほとんどのユーザーは[HP Sure Start]の 初期設定の構成を使用できます。熟練ユーザーは初期設定の構成をカスタマイズできます。

[HP Sure Start]の最新のドキュメントについては[、https://support.hp.com/jp-ja/](https://support.hp.com/jp-ja/) にアクセスして[製品か ら探す]を選択し、画面の説明に沿って操作します。

# 11 [HP PC Hardware Diagnostics]の使用

[HP PC Hardware Diagnostics]は、診断テストを実行して、コンピューターのハードウェアが正常に動作 しているかどうかを確認できるユーティリティです。Windows 版の[HP PC Hardware Diagnostics]、UEFI (Unified Extensible Firmware Interface)版の[HP PC Hardware Diagnostics]、および一部の製品のみの [Remote HP PC Hardware Diagnostics UEFI]という名前のファームウェア機能の 3 つのバージョンがあり ます。

# Windows 版の[HP PC Hardware Diagnostics]の使用(一部の製品 のみ)

Windows 版の[HP PC Hardware Diagnostics]は、診断テストを実行して、コンピューターのハードウェア が正常に動作しているかどうかを確認できる Windows ベースのユーティリティです。このツールは、 ハードウェア障害を診断するために、Windows オペレーティング システム内で動作します。

Windows 版の[HP PC Hardware Diagnostics]がお使いのコンピューターにインストールされていない場 合は、まず、ダウンロードしてインストールする必要があります。Windows 版の[HP PC Hardware Diagnostics]をダウンロードする場合は、62 ページの 「Windows 版の[\[HP PC Hardware Diagnostics\]](#page-71-0)のダ [ウンロード」](#page-71-0)を参照してください。

### Windows 版の[HP PC Hardware Diagnostics]のハードウェア障害 ID コードの使用

ハードウェアの交換が必要な障害が Windows 版の[HP PC Hardware Diagnostics]で検出された場合、24 桁の障害 ID コードが生成されます。

- ▲ 画面に表示される説明に応じて、以下のどちらかのオプションを選択します。
	- 障害 ID リンクが表示されている場合は、リンクを選択し、画面に表示される説明に沿って操 作します。
	- HP のサポート窓口にお問い合わせになるための説明が表示されている場合は、その説明に 沿って操作します。

### Windows 版の[HP PC Hardware Diagnostics]にアクセス

Windows 版の[HP PC Hardware Diagnostics]をインストールした後は、[HP Help and Support](HP ヘルプ とサポート)からアクセスします。

#### [HP Help and Support]からの Windows 版の[HP PC Hardware Diagnostics]へのアクセス

Windows 版の[HP PC Hardware Diagnostics]をインストールした後、[HP Help and Support](HP ヘルプと サポート)からアクセスするには以下の手順で操作します。

[HP Help and Support]から Windows 版の[HP PC Hardware Diagnostics]にアクセスするには、以下の操作を 行います。

1. [スタート]ボタン→[HP Help and Support]の順に選択します。

- <span id="page-71-0"></span>2. [HP PC Hardware Diagnostics Windows]を選択します。
- 3. ツールが開いたら、実行する診断テストの種類を選択し、画面に表示される説明に沿って操作し ます。
- $\ddot{\mathbb{F}}$  注記: 診断テストを停止するには、[Cancel] (キャンセル) を選択します。

### Windows 版の[HP PC Hardware Diagnostics]のダウンロード

Windows 版の[HP PC Hardware Diagnostics]のダウンロードの説明は、英語でのみ提供されていま す。.exe ファイルのみが提供されているため、このツールのダウンロードには Windows コンピュー ターを使用する必要があります。

#### HP からの最新バージョンの Windows 版の[HP PC Hardware Diagnostics]のダウンロード

HP から Windows 版の[HP PC Hardware Diagnostics]をダウンロードするには、以下の操作を行います。

- 1. HP の Web サイト[、http://www8.hp.com/jp/ja/campaigns/hpsupportassistant/pc-diags.html](http://www8.hp.com/jp/ja/campaigns/hpsupportassistant/pc-diags.html) にアクセ スします。[HP PC Hardware Diagnostics]のホーム ページが表示されます。
- 2. [HP DIAGNOSTICS WINDOWS をダウンロード]を選択し、お使いのコンピューター上の場所または USB フラッシュ ドライブを選択します。

選択した場所にツールがダウンロードされます。

#### 製品名または製品番号を使用した Windows 版の[HP PC Hardware Diagnostics]のダウンロード (一部の製品のみ)

製品名または製品番号で Windows 版の[HP PC Hardware Diagnostics]をダウンロードできます。

- 注記: 一部の製品では、製品名または製品番号を使用してこのソフトウェアを USB フラッシュ ド ライブにダウンロードすることが必要な場合があります。
	- 1. HP のサポート Web サイト、<https://support.hp.com/jp-ja/>にアクセスします。
	- 2. [ソフトウェアとドライバー]または[ソフトウェア/ドライバー]を選択して、製品の種類を選択し ます。表示された検索ボックスに製品名または製品番号を入力します。
	- 3. [診断]セクションで、[ダウンロード]を選択し、画面の説明に沿って、お使いのコンピューターま たは USB フラッシュ ドライブにダウンロードする Windows 版の[HP PC Hardware Diagnostics]の バージョンを選択します。

選択した場所にツールがダウンロードされます。

### Windows 版の[HP PC Hardware Diagnostics]のインストール

Windows 版の[HP PC Hardware Diagnostics]をインストールするには、お使いのコンピューターまたは USB フラッシュ ドライブ上の.exe ファイルをダウンロードしたフォルダーに移動し、.exe ファイルを ダブルクリックして、画面の説明に沿って操作します。

# UEFI 版の[HP PC Hardware Diagnostics]の使用

UEFI(Unified Extensible Firmware Interface)版の[HP PC Hardware Diagnostics]は、診断テストを実行し て、コンピューターのハードウェアが正常に動作しているかどうかを確認できる UEFI ベースのユー
<span id="page-72-0"></span>ティリティです。このツールはオペレーティング システムの外で実行されるため、オペレーティング システムまたはその他のソフトウェア コンポーネントが原因で発生する可能性のある問題からハー ドウェア障害を分離できます。

お使いのコンピューターで Windows が起動しない場合は、UEFI 版の[HP PC Hardware Diagnostics]を使用 してハードウェアの問題を診断できます。

### UEFI 版の[HP PC Hardware Diagnostics]の起動

UEFI 版の[HP PC Hardware Diagnostics]を起動するには、以下の操作を行います。

- 1. コンピューターの電源を入れるかコンピューターを再起動してすぐに esc キーを押します。
- 2. f2 キーを押します。

BIOS は、以下の順序で 3 か所から診断ツールを検索します。

- a. 接続されている USB フラッシュ ドライブ
- 注記: UEFI 版の[HP PC Hardware Diagnostics]ツールを USB フラッシュ ドライブにダウン ロードするには、63 ページの 「最新バージョンの UEFI 版の[HP PC Hardware Diagnostics]の ダウンロード」を参照してください。
- b. ハードドライブ
- c. BIOS
- 3. 診断ツールが開いたら、言語を選択し、実行する診断テストの種類を選択してから、画面に表示 される説明に沿って操作します。

# UEFI 版の[HP PC Hardware Diagnostics]の USB フラッシュ ドライブへのダウン ロード

以下のような場合には、UEFI 版の[HP PC Hardware Diagnostics]を USB フラッシュ ドライブにダウン ロードすると便利です。

- UEFI 版の[HP PC Hardware Diagnostics]がプリインストール イメージに含まれていない。
- UEFI 版の[HP PC Hardware Diagnostics]が HP TOOLS パーティションに含まれていない。
- ハードドライブが故障している。

 $\Box$  注記: UEFI 版の[HP PC Hardware Diagnostics]のダウンロードの説明は、英語でのみ提供されていま す。また、.exe ファイルのみが提供されているため、Windows コンピューターを使用して、[HP UEFI Support Environment](HP UEFI サポート環境)をダウンロードおよび構築する必要があります。

#### 最新バージョンの UEFI 版の[HP PC Hardware Diagnostics]のダウンロード

最新バージョンの UEFI 版の[HP PC Hardware Diagnostics]を USB フラッシュ ドライブにダウンロードす るには、以下の操作を行います。

- 1. HP の Web サイト[、http://www8.hp.com/jp/ja/campaigns/hpsupportassistant/pc-diags.html](http://www8.hp.com/jp/ja/campaigns/hpsupportassistant/pc-diags.html) にアクセ スします。[HP PC Hardware Diagnostics]のホーム ページが表示されます。
- 2. [HP DIAGNOSTICS UEFI をダウンロード]→[実行]の順に選択します。

### <span id="page-73-0"></span>製品名または製品番号を使用した UEFI 版の[HP PC Hardware Diagnostics]のダウンロード(一部 の製品のみ)

製品名または製品番号で UEFI 版の[HP PC Hardware Diagnostics]を USB フラッシュ ドライブにダウン ロードできます(一部の製品のみ)。

- 注記: 一部の製品では、製品名または製品番号を使用してこのソフトウェアを USB フラッシュ ド ライブにダウンロードすることが必要な場合があります。
	- 1. HP のサポート Web サイト、<https://support.hp.com/jp-ja/>にアクセスします。
	- 2. 製品名または製品番号を入力し、お使いのコンピューターを選択して、オペレーティング システ ムを選択します。
	- 3. [診断]セクションで、画面の説明に沿って、お使いのコンピューターに合った UEFI 版の[HP PC Hardware Diagnostics]のバージョンを選択してダウンロードします。

# [Remote HP PC Hardware Diagnostics UEFI]設定の使用(一部の製 品のみ)

[Remote HP PC Hardware Diagnostics UEFI]は、UEFI 版の[HP PC Hardware Diagnostics]をコンピューターに ダウンロードするファームウェア(BIOS)の機能です。ダウンロード後にコンピューターの診断を実 行でき、事前に設定されたサーバーに結果をアップロードすることも可能です。

[Remote HP PC Hardware Diagnostics UEFI]について詳しく確認するには、HP の Web サイト、[http://](http://www8.hp.com/jp/ja/campaigns/hpsupportassistant/pc-diags.html) [www8.hp.com/jp/ja/campaigns/hpsupportassistant/pc-diags.html](http://www8.hp.com/jp/ja/campaigns/hpsupportassistant/pc-diags.html) にアクセスして、[REMOTE DIAGNOSTICS] セクションの[もっと詳しく知る]を選択します。

# [Remote HP PC Hardware Diagnostics UEFI]のダウンロード

[Remote HP PC Hardware Diagnostics UEFI]は、サーバーにダウンロード可能な SoftPaq としても提供され ています。

#### 最新バージョンの[Remote HP PC Hardware Diagnostics UEFI]のダウンロード

最新バージョンの[Remote HP PC Hardware Diagnostics UEFI]を USB フラッシュ ドライブにダウンロード できます。

- 1. HP の Web サイト[、http://www8.hp.com/jp/ja/campaigns/hpsupportassistant/pc-diags.html](http://www8.hp.com/jp/ja/campaigns/hpsupportassistant/pc-diags.html) にアクセ スします。[HP PC Hardware Diagnostics]のホーム ページが表示されます。
- 2. [REMOTE DIAGNOSTICS をダウンロード]→[実行]の順に選択します。

#### 製品名または製品番号による[Remote HP PC Hardware Diagnostics UEFI]のダウンロード

製品名または製品番号で[Remote HP PC Hardware Diagnostics UEFI]をダウンロードできます。

- 注記: 一部の製品では、製品名または製品番号を使用してこのソフトウェアをダウンロードするこ とが必要な場合があります。
	- 1. HP のサポート Web サイト、<https://support.hp.com/jp-ja/>にアクセスします。
- <span id="page-74-0"></span>2. [ソフトウェアとドライバー]または[ソフトウェア/ドライバー]を選択して、製品の種類を選択し ます。表示された検索ボックスに製品名または製品番号を入力して、オペレーティング システム を選択します。
- 3. [診断]セクションで、画面の説明に沿って、製品に合った[Remote HP PC Hardware Diagnostics UEFI]のバージョンを選択してダウンロードします。

# [Remote HP PC Hardware Diagnostics UEFI]設定のカスタマイズ

[HP Computer Setup] (BIOS) の[Remote HP PC Hardware Diagnostics]設定を使用して、以下のカスタマイ ズを実行できます。

- 自動診断の実行スケジュールを設定する。[Execute Remote HP PC Hardware Diagnostics(] Remote HP PC Hardware Diagnostics の実行)を選択して、対話モードで診断をすぐに開始することもできま す。
- 診断ツールをダウンロードする場所を設定する。この機能により、HP の Web サイトから、または 事前に設定されたサーバーを使用して、ツールにアクセスできます。リモート診断を実行するた めに、従来のローカル ストレージ(ハードドライブや USB フラッシュ ドライブなど)がコンピュー ターに装備されている必要はありません。
- テスト結果を保存する場所を設定する。アップロードに使用するユーザー名およびパスワードを 設定することもできます。
- 以前に実行された診断の状態に関する情報を表示する。

[Remote HP PC Hardware Diagnostics UEFI]設定をカスタマイズするには、以下の操作を行います。

- 1. コンピューターの電源を入れるか再起動し、HP のロゴが表示されたら f10 キーを押して[HP Computer Setup]を起動します。
- 2. [Advanced](詳細設定)→[Settings](設定)の順に選択します。
- 3. カスタマイズの内容に応じて選択します。
- 4. [Main](メイン)を選択し、[Save Changes and Exit](変更を保存して終了)を選択して設定内容を 保存します。
- 変更、保存した内容は、次回コンピューターを起動したときに有効になります。

# <span id="page-75-0"></span>12 仕様

コンピューターを持ち運んだり、保管したりするときに、入力電源の定格および動作仕様の情報が役 に立ちます。

# 入力電源

ここで説明する電源の情報は、お使いのコンピューターを国外で使用する場合に役立ちます。

コンピューターは、AC 電源または DC 電源から供給される DC 電力で動作します。AC 電源は 100~240 V (50/60 Hz)の定格に適合している必要があります。コンピューターは単独の DC 電源で動作します が、コンピューターの電力供給には、このコンピューター用に HP から提供および認可されている外 部 AC 電源アダプターまたは DC 電源のみを使用する必要があります。

お使いのコンピューターは、以下の 1 つまたは複数の仕様の DC 電力で動作します。コンピューター の電圧および電流は、規定ラベルに記載されています。

#### 表 12-1 DC 電源の仕様

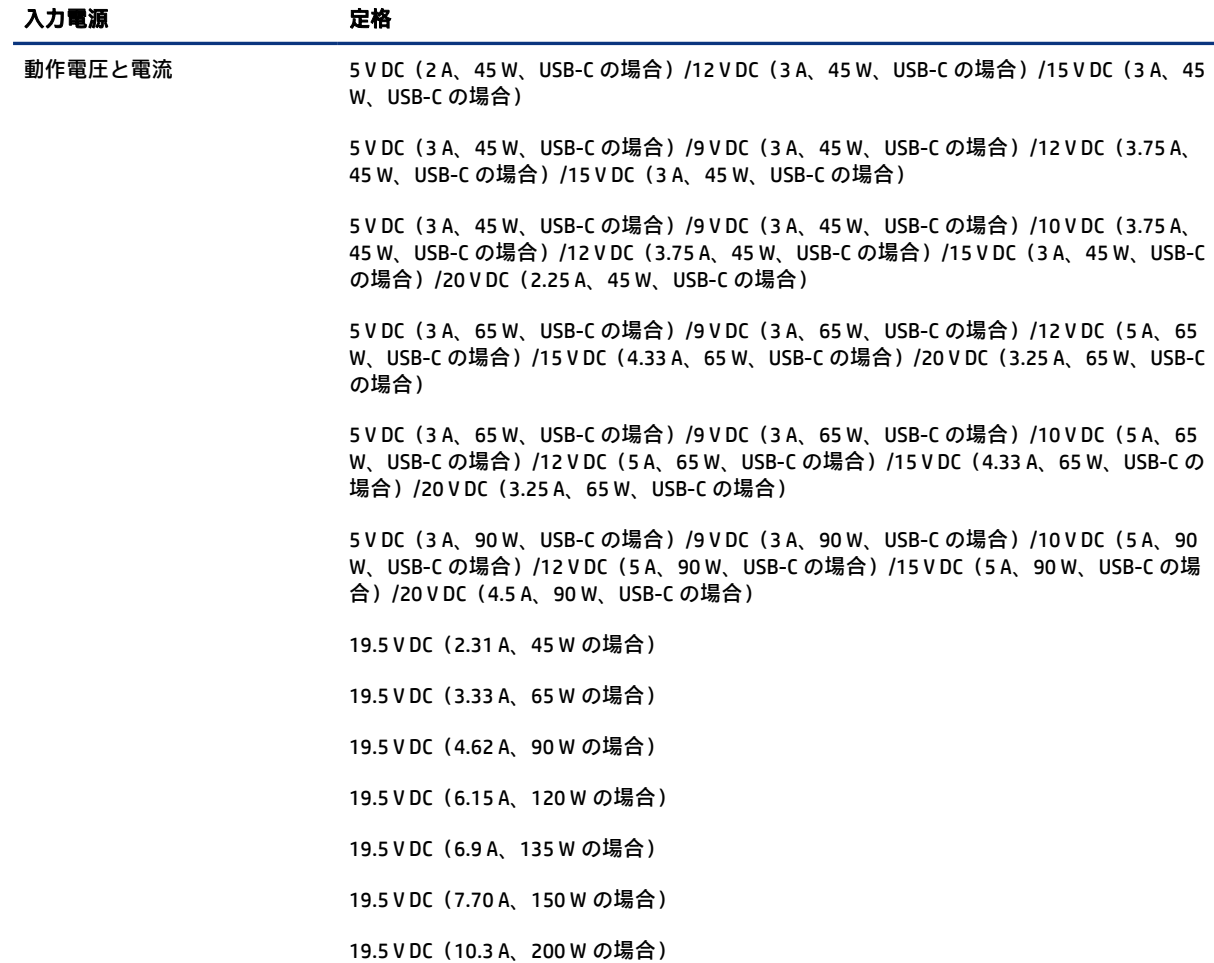

#### <span id="page-76-0"></span>表 12-1 DC 電源の仕様

| 入力電源 | 定格                           |
|------|------------------------------|
|      | 19.5 VDC (11.8 A、230 W の場合)  |
|      | 19.5 VDC (16.92 A、330 W の場合) |
|      |                              |

 $\overset{\leftrightarrow}{\Box}$  注記: この製品は、最低充電量 240 Vrms 以下の相対電圧によるノルウェーの IT 電源システム用に 設計されています。

# 動作環境

コンピューターを持ち運んだり、コンピューターを保管したりするときに役に立つ情報として、動作 仕様を参照してください。

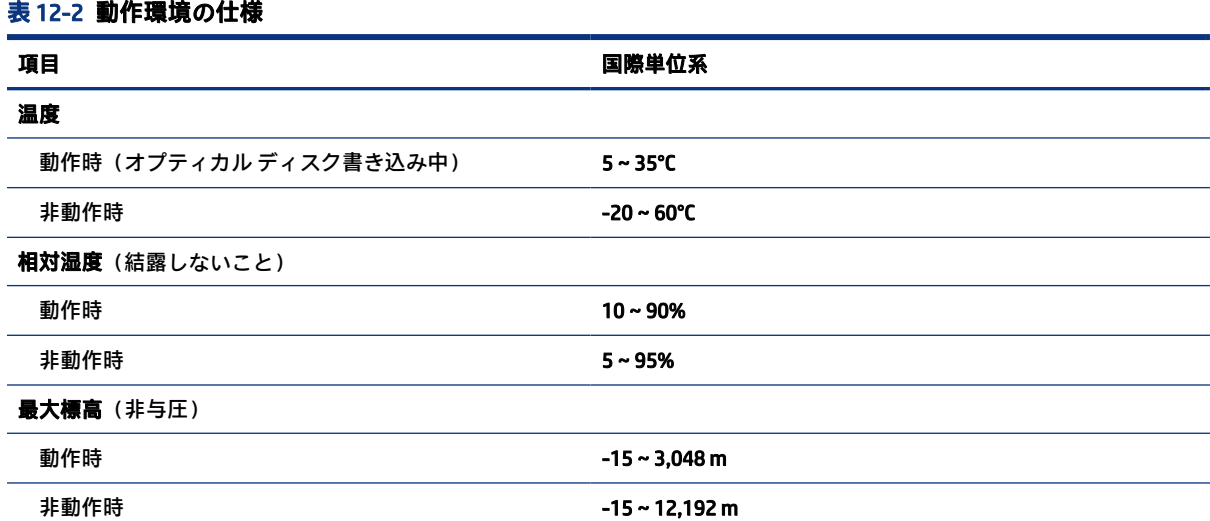

# <span id="page-77-0"></span>13 静電気対策

静電気の放電は、じゅうたんの上を歩いてから金属製のドアノブに触れたときなど、2 つのものが接 触したときに発生します。

人間の指など、導電体からの静電気の放電によって、システム ボードなどのデバイスが損傷したり、 耐用年数が短くなったりすることがあります。

- $\mathbb{D}^\prime$  重要: 静電気に弱い部品を取り扱う前に、以下で説明する方法のどれかで身体にたまった静電気を 放電してください。
	- 部品などの取り外しまたは取り付けの手順で、コンピューターから電源コードを取り外すように 指示されている場合は、まず正しくアース(接地)されていることを確認してください。
	- 部品は、コンピューターに取り付ける直前まで静電気防止用のケースに入れておきます。
	- ピン、リード線、および回路には触れないようにします。電子部品に触れる回数をなるべく少な くします。
	- 磁気を帯びていない道具を使用します。
	- 部品を取り扱う前に、塗装されていない金属面に触れるなどして、静電気を放電します。
	- 取り外した部品は、静電気防止用のケースに入れておきます。

# <span id="page-78-0"></span>14 ユーザー サポート

HP は、単体でも、または適切な他社製支援技術(AT)デバイスやアプリケーションと組み合わせるこ とでも、誰もがどこからでも使用できる製品、サービス、および情報を設計して製造し、お客様に提 供することを目標にしています。

# HP とユーザー サポート

HP はダイバーシティ(人材の多様性)、インクルージョン(受容)、およびワーク ライフ バランスを 会社を構成する基本と考えており、HP のあらゆる業務にこの考えが反映されています。HP は、世界 中で人と技術力を結び付けることを重視した、すべての人が活躍できる環境作りを目指しています。

#### 必要なテクノロジ ツールの確認

テクノロジは、人間の潜在能力を引き出すことができます。支援技術は、障壁を取り除き、自宅、職 場、およびコミュニティでの自立を後押しするためのものです。支援技術によって電子技術や情報技 術の機能を向上、維持、および改善できます。

詳しくは、70 ページの [「最適な支援技術の確認」](#page-79-0)を参照してください。

#### HP の取り組み

HP は、お身体の不自由な方にもご利用いただける製品やサービスを提供できるよう取り組んでいま す。こうした取り組みは、会社の目標であるダイバーシティを実現し、あらゆる人が確実にテクノロ ジを活用できるようにするために役立ちます。

ユーザー サポートにおける HP の目標は、単体で、または適切な補助ツールや支援技術と組み合わせ ることにより、お身体の不自由な方にも効果的にお使いいただけるような製品やサービスを設計、製 造、販売することです。

目標達成のために、この HP ユーザー サポート ポリシーでは、HP の取り組みの指針となる 7 つの主要 な目標が設定されています。HP のすべてのマネージャーおよび従業員は、自分の役割や責任に従って これらの目標とその実現をサポートするよう期待されます。

- 社内においてユーザー サポート問題への認識を高めて、お身体の不自由な方にもご利用いただけ る製品やサービスの設計、製造、販売、および配送に必要なトレーニングを従業員に提供します。
- 製品やサービスに関するユーザー サポートのガイドラインを作成し、製品開発グループに対して は、競争力、技術、および経済性の観点から実現可能な範囲でガイドラインに従う責任を課しま す。
- お身体の不自由な方に、ユーザー サポートのガイドラインの作成、および製品やサービスの設計 およびテストに参加していただきます。
- ユーザー サポート機能を文書化し、HP の製品やサービスに関する情報を、お身体の不自由な方に もご利用いただける形で一般に公開します。
- 最先端の支援技術および支援ソリューションのプロバイダーとの関係を築きます。
- <span id="page-79-0"></span>● HP の製品やサービスに関連する支援技術を向上させる社内および社外での研究開発をサポート します。
- ユーザー サポートに関する業界の標準やガイドラインを支持し、それらに貢献します。

#### IAAP (International Association of Accessibility Professionals)

IAAP は、人の交流、教育、および認定を通じてユーザー サポートに関する専門職の発展を目指す非営 利団体です。ユーザー サポートの専門家のキャリア形成やキャリア アップを支援したり、企業がユー ザー サポートを自社の製品やインフラストラクチャに組み込めるようにすることを目標としていま す。

設立メンバーとして、HP は他の企業と協力してユーザー サポートの分野を発展させるために加わり ました。この取り組みは、お身体の不自由な方にも効果的にお使いいただける製品やサービスを設計、 製造、販売するという HP のユーザー サポートの目標の達成を後押しします。

IAAP は、世界中の個人、学生、および組織を結び付け、お互いに学び合えるようにすることで、ユー ザー サポート業務自体をも強めることにつながります。詳しい情報をお知りになりたい場合は、 <http://www.accessibilityassociation.org/>(英語サイト)にアクセスして、オンライン コミュニティに参 加したり、ニュース レターにサインアップしたり、メンバーシップの種類を確認したりしてくださ い。

#### 最適な支援技術の確認

お身体の不自由な方やご年配の方も含め、すべての人がテクノロジを用いてコミュニケーションをと り、自己表現し、世界とつながりを持てるようになるべきだと HP は考えます。HP は、社内だけでな く、お客様やパートナーとともに、ユーザー サポートに関する意識の向上に努めています。目にやさ しい大きいフォント、両手を休ませることができる音声認識、特定の状況で役立つその他の支援技術 など、さまざまな支援技術が HP 製品の操作性を向上させるために利用されています。以下のセク ションでは、支援技術や製品を選択する方法を説明します。

#### ご自身のニーズの評価

テクノロジは、お客様の能力を引き出すことができます。支援技術は、障壁を取り除き、自宅、職場、 およびコミュニティでの自立を後押しするためのものです。支援技術 (AT) によって電子技術や情報 技術の機能を向上、維持、および改善できます。

お客様は多数の AT 製品から選択できます。AT の評価では、いくつかの製品を評価し、疑問点を解決 し、状況に合った最善のソリューションを選択できるようにする必要があります。AT を評価する資格 を持つ専門家の専門分野は多岐にわたり、理学療法、作業療法、音声言語病理学、およびその他の専 門分野で免許や認定を取得した人が含まれます。ただし、認定や免許がなくても評価情報を提供でき ます。個人の経験、専門知識、および料金について尋ね、ご自身のニーズに合っているかを判断して ください。

#### HP 製品のユーザー サポート

以下のリンクでは、各種の HP 製品に組み込まれているユーザー サポート機能および支援技術 (該当 する場合)について説明しています。状況に最も適した支援技術の機能や製品を選択するために役立 つリソースです。

- HP Elite x3 [ユーザー補助オプション\(](http://support.hp.com/us-en/document/c05227029)Windows 10 Mobile)(英語サイト)
- HP PC [アクセシビリティ](http://support.hp.com/us-en/document/c03543992) オプション (Windows 7)
- HP PC Windows 8 [アクセシビリティ](http://support.hp.com/us-en/document/c03672465) オプション
- <span id="page-80-0"></span>● HP パソコン – Windows 10 [のアクセシビリティ](http://support.hp.com/us-en/document/c04763942) オプション
- HP 7、Slate 7 タブレット HP タブレット(Android 4.1/Jelly Bean [搭載\)でのユーザー補助機能の](http://support.hp.com/us-en/document/c03678316) [有効化](http://support.hp.com/us-en/document/c03678316)
- HP SlateBook PC ユーザー補助機能を有効にする (Android 4.2、4.3/Jelly Bean)
- HP Chrome OS HP Chromebook または Chromebox [でユーザー補助機能をオンにする\(](https://support.google.com/chromebook/answer/177893?hl=en&ref_topic=9016892)Chrome OS)
- HP のショップ HP 製品の周辺機器 (英語サイト)

HP 製品のユーザー サポート機能の他に追加のサポートも必要な場合は、73 [ページの](#page-82-0) 「HP のサポー [ト窓口へのお問い合わせ」](#page-82-0)を参照してください。

追加の支援を提供できる外部のパートナーやサプライヤーへのリンクは以下のとおりです。

- マイクロソフトのアクセシビリティへの取り組み (Windows 7、Windows 8、Windows 10、Microsoft [Office](http://www.microsoft.com/ja-jp/enable))
- Google [ユーザー補助機能\(](https://www.google.com/accessibility/)Android、Chrome、Google アプリ)
- **あ困りの種類別に分類された支援技術 (英語版)**
- ATIA ([Assistive Technology Industry Association](http://www.atia.org/)) (英語版)

# 標準および法令

世界各国では、お身体の不自由な方向けの製品やサービスを利用しやすくするための規則が制定され ています。これらの規制は歴史的に、通信関連製品およびサービス、特定の通信や動画再生機能を備 えたコンピューターおよびプリンター、またそれらに関連する取扱説明書やカスタマー サポートに適 用されています。

### 標準

FAR(Federal Acquisition Regulation:連邦調達規則)に言及されている Rehabilitation Act の 508 条は、 US Access Board によって、身体、知覚、または認知の障がいがある方が情報通信技術(ICT)にアクセ スできることを明記するために策定されました。

この標準には、対象製品の機能に重点を置いた性能ベースの要件に加えて、各種テクノロジに固有の 技術基準が含まれています。固有の基準は、ソフトウェア アプリケーションおよびオペレーティング システム、Web ベースの情報およびアプリケーション、コンピューター、電気通信関連の製品、動画 やマルチメディア、および独立式の閉鎖型製品を対象とします。

#### Mandate 376 – EN 301 549 (欧州連合向け)

The European Union created the EN 301 549 standard within Mandate 376 as an online toolkit for public procurement of ICT products. The standard specifies the accessibility requirements applicable to ICT products and services, with a description of the test procedures and evaluation methodology for each requirement.

#### WCAG (Web Content Accessibility Guidelines)

W3C の WAI (Web Accessibility Initiative) によって公開された WCAG (Web Content Accessibility Guidelines)は、Web の設計者や開発者が、お身体の不自由な方やご年配の方のニーズに合ったサイト を作成するために役立ちます。

<span id="page-81-0"></span>WCAG は、さまざまな Web コンテンツ(テキスト、画像、オーディオ、動画)および Web アプリケー ションによってユーザー サポートを向上させるガイドラインです。WCAG は厳密にテストでき、理解 や使用が容易で、Web 開発者が新しい発想を取り入れられるように柔軟性を持たせています。WCAG 2.0 は、[ISO/IEC 40500:2012](http://www.iso.org/iso/iso_catalogue/catalogue_tc/catalogue_detail.htm?csnumber=58625/) としても承認されました。

WCAG では特に、視覚、聴覚、身体、認知、神経の障がいがある方やサポートを必要とするご年配の Web ユーザーが Web 利用時に直面する障壁に対応しています。WCAG 2.0 にはお身体の不自由な方で も利用しやすいコンテンツの特徴が明記されています。

- 知覚可能(画像のテキストによる代替、オーディオのキャプション、提供方法への適応性、色の コントラストなど)
- 操作可能(キーボード操作、色のコントラスト、タイミング調整、発作の防止、ナビゲーション 可能)
- 理解可能(読みやすさ、予測可能性、入力支援など)
- 堅牢性(支援技術との互換性など)

### 法令および規制

IT および情報のユーザー サポートは、法的な重要性が高まりつつある分野になってきました。これら のリンクから、主要な法令、規制、および標準に関する情報を確認できます(英語のみ)。

- [United States](http://www8.hp.com/us/en/hp-information/accessibility-aging/legislation-regulation.html#united-states) (米国向け)
- Canada [\(カナダ向け\)](http://www8.hp.com/us/en/hp-information/accessibility-aging/legislation-regulation.html#canada)
- Europe [\(欧州向け\)](http://www8.hp.com/us/en/hp-information/accessibility-aging/legislation-regulation.html#europe)
- Australia [\(オーストラリア向け\)](http://www8.hp.com/us/en/hp-information/accessibility-aging/legislation-regulation.html#australia)
- [全世界](http://www8.hp.com/us/en/hp-information/accessibility-aging/legislation-regulation.html#worldwide)

# ユーザー サポートに関する役立つリソースおよびリンク

以下の組織から、障がいや年齢による身体的制限に関する適切な情報を得られる場合があります。

注記: この一覧に記載されている組織がすべてではありません。これらの組織は、情報提供のみを 目的として記載されています。インターネットで確認された情報または連絡先について HP は一切 の責任を負わないものとします。このページの一覧は、HP による推奨を示すものではありません。

# 組織(英語のみ)

これらの組織は、障がいや年齢による身体的制限に関する情報を提供する多くの組織の一部です。

- AAPD(American Association of People with Disabilities)
- ATAP (Association of Assistive Technology Act Programs)
- HLAA (Hearing Loss Association of America)
- ITTATC(Information Technology Technical Assistance and Training Center)
- Lighthouse International
- National Association of the Deaf
- <span id="page-82-0"></span>**National Federation of the Blind**
- RESNA (Rehabilitation Engineering & Assistive Technology Society of North America)
- TDI (Telecommunications for the Deaf and Hard of Hearing, Inc.)
- W3C WAI (Web Accessibility Initiative)

# 教育機関(英語のみ)

これらの例を含む多くの教育機関が、障がいや年齢による身体的制限に関する情報を提供しています。

- カリフォルニア州立大学ノースリッジ校、Center on Disabilities
- ウィスコンシン大学マディソン校、Trace Center
- ミネソタ大学、Computer Accommodations Program

# 障がいに関するその他のリソース(英語のみ)

これらの例を含む多くのリソースが、障がいや年齢による身体的制限に関する情報を提供しています。

- ADA (Americans with Disabilities Act) Technical Assistance Program
- **ILO Global Business and Disability Network**
- **EnableMart**
- European Disability Forum (欧州障害フォーラム)
- **Job Accommodation Network**
- Microsoft Enable

# HP のリンク

これらの HP 固有のリンクでは、障がいや年齢による身体的制限に関する情報が提供されます。

お問い合わせの Web [フォーム\(英語サイト\)](https://h41268.www4.hp.com/live/index.aspx?qid=11387)

HP [の『快適に使用していただくために』\(言語を選択してください\)](http://www8.hp.com/us/en/hp-information/ergo/index.html)

HP [の公的機関への販売\(米国向け\)](https://government.hp.com/)

# HP のサポート窓口へのお問い合わせ

このガイドで提供されている情報で問題に対処できない場合は、以下のWebサイト、または日本向け の日本語モデル製品に付属の『サービスおよびサポートを受けるには』に記載されているHPのサ ポート窓口にお問い合わせください。日本でのお問い合わせ牛またはサポートについては、http:// [www.hp.com/jp/contact/ またはh](http://www.hp.com/jp/contact/)[ttps://support.hp.com/jp-ja/](https://support.hp.com/jp-ja/) [にアクセスしてください。日本以外の国](http://www.hp.com/jp/contact/) や地域でのサポートについては[、http://welcome.hp.com/country/us/en/wwcontact\\_us.html](http://welcome.hp.com/country/us/en/wwcontact_us.html) (英語サイ ト)から該当する国や地域、または言語を選択してください。説明に沿ってお使いの製品を探しま す。

# 索引

#### 記号/数字

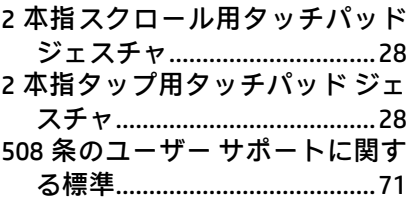

#### A

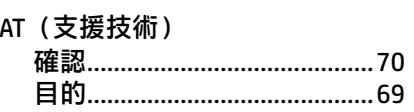

#### B

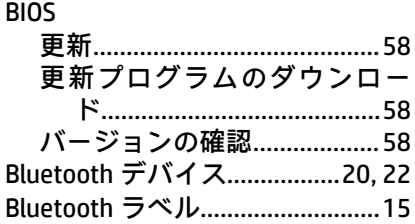

#### C

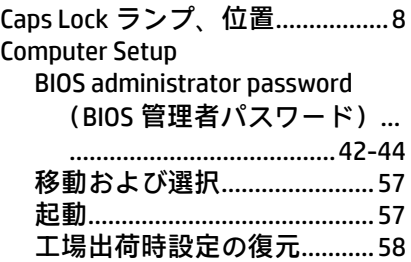

#### D

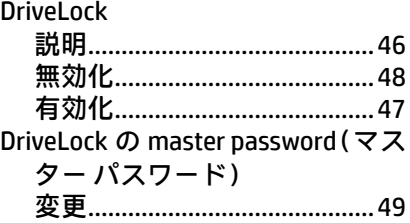

DriveLock のセキュリティ オプ ション.......................................[44](#page-53-0) DriveLock パスワード 設定...........................................[47](#page-56-0) 入力...........................................[49](#page-58-0) 変更...........................................[49](#page-58-0)

#### E

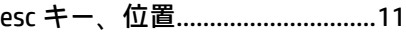

# F

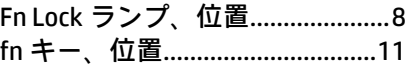

#### G

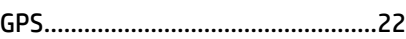

#### H

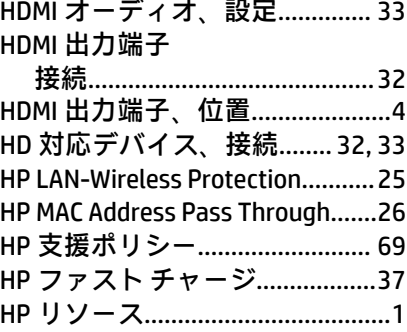

#### I

International Association of Accessibility Professionals........[70](#page-79-0)

#### M

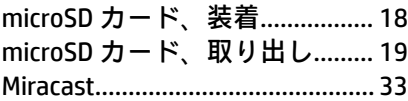

#### N

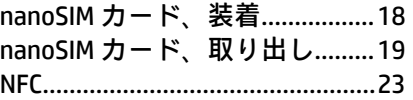

#### R

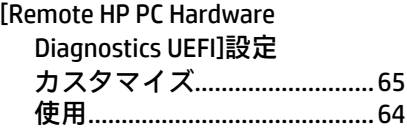

#### S

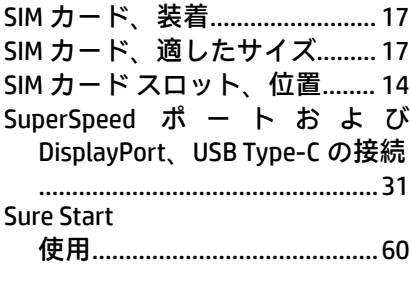

# T

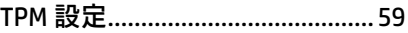

#### U

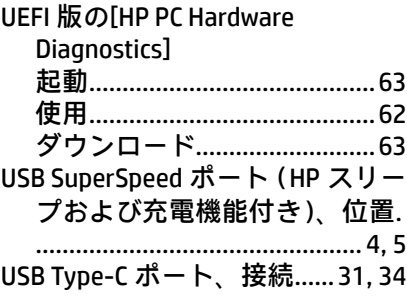

#### V

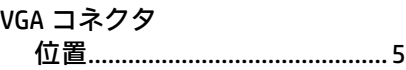

#### W

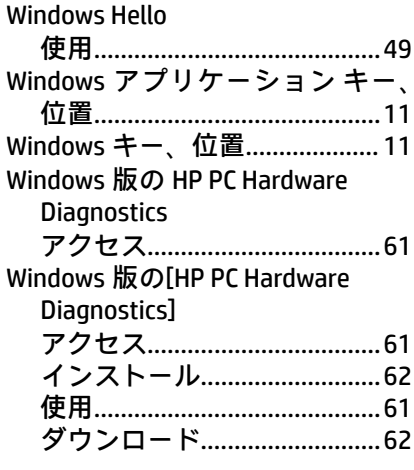

#### $\mathbf{U}$

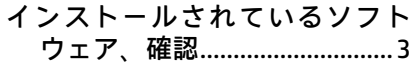

#### う

ウィルス対策ソフトウェア........ 50

#### お

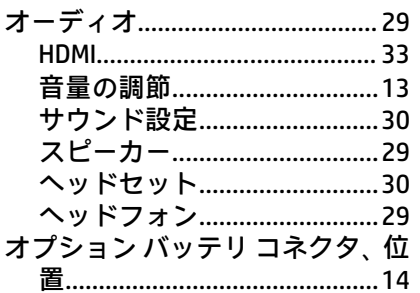

#### か

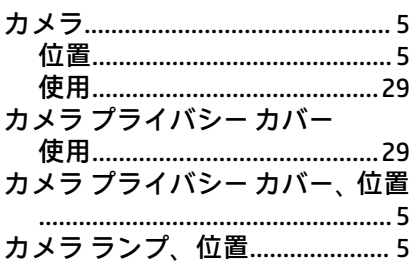

#### き

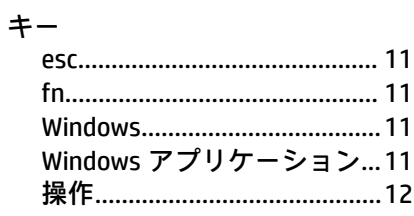

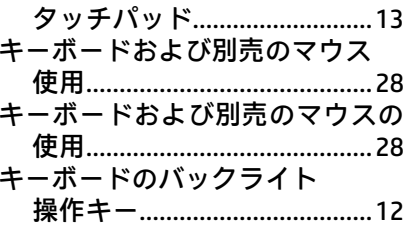

#### $\overline{C}$

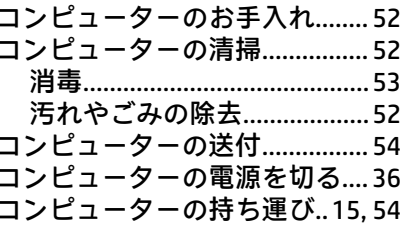

#### さ

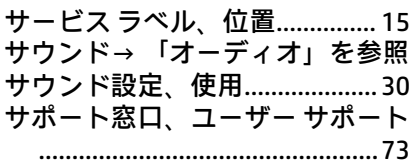

## $\overline{L}$

システムの応答停止......................36 シャットダウン...............................36 シリアル番号、コンピューター15

#### す

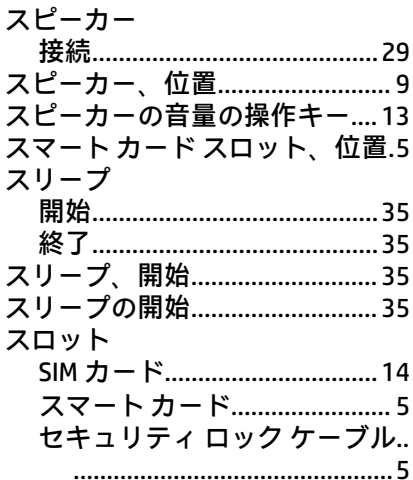

#### せ

セキュリティロックケーブル.. 51 セキュリティ ロック ケーブル用 スロット、位置............................5 セットアップ ユーティリティ 移動および選択.........................57

#### 工場出荷時設定の復元...........58

#### そ

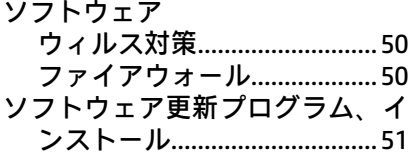

#### た

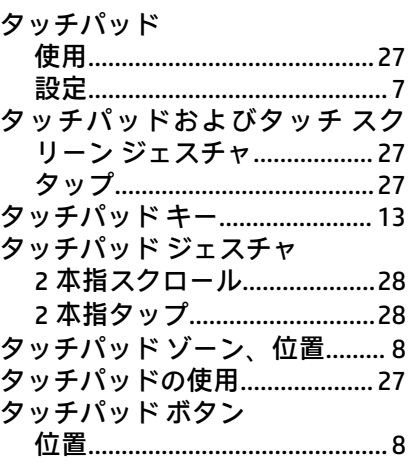

### $\tau$

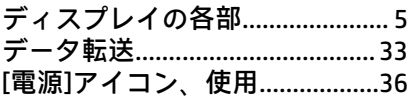

### と

ドッキング コネクタ、位置 ....... 14

#### は

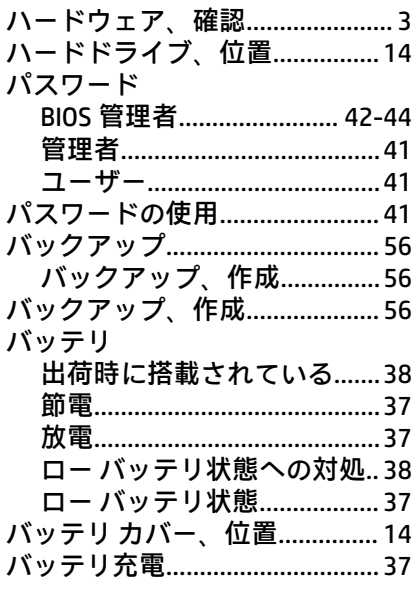

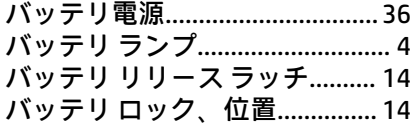

#### ひ

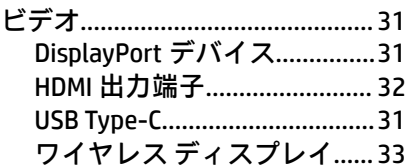

### $\mathcal{L}$

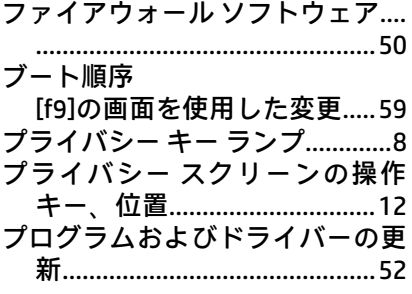

#### $\hat{\phantom{a}}$

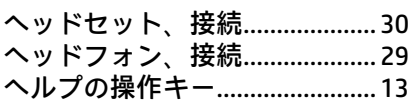

#### ほ  $\overline{18}$

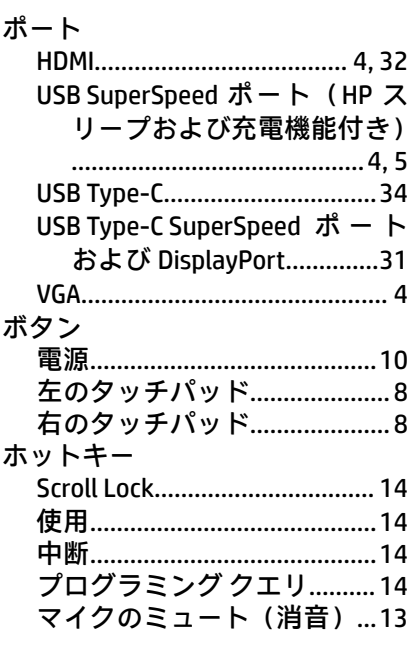

#### ま

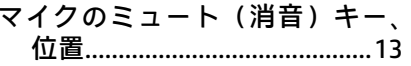

マイクのミュート (消音) ランプ、 

#### み

ミュート (消音) の操作キー....13 ミュート (消音) ランプ、位置..9

#### め

メディアカードリーダー、位置.4 メモリ モジュール スロット、位置 メンテナンス プログラムおよびドライバー 

#### ゆ

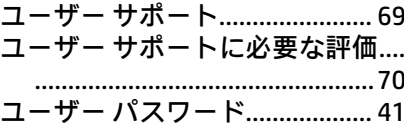

# ら

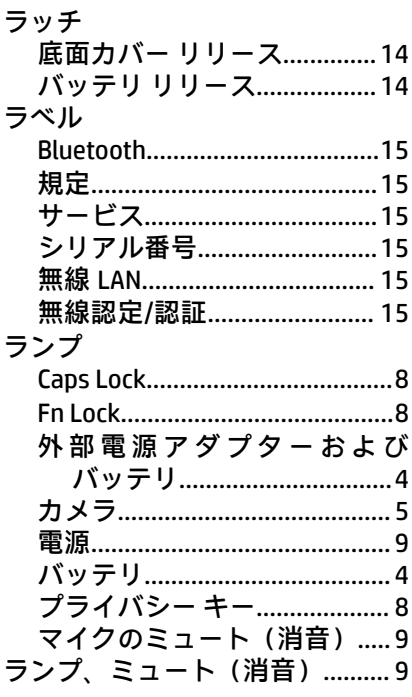

#### IJ

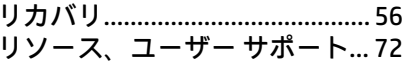

### ろ

ローバッテリ状態........................ 37

#### $\mathbf{U}$

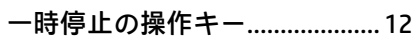

#### お

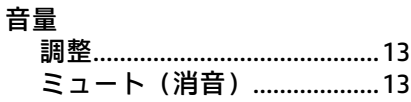

#### か

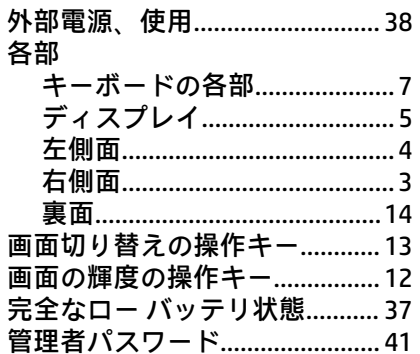

# き

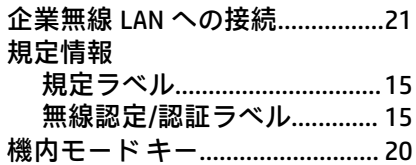

# $\overline{C}$

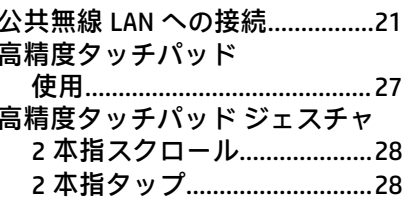

### さ

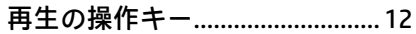

#### し

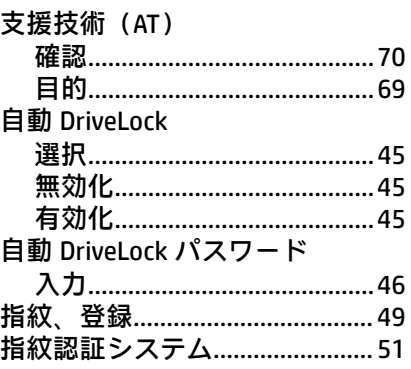

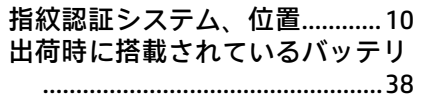

# $\mathbf t$

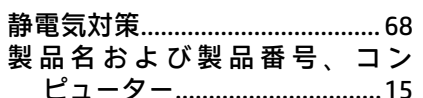

# そ

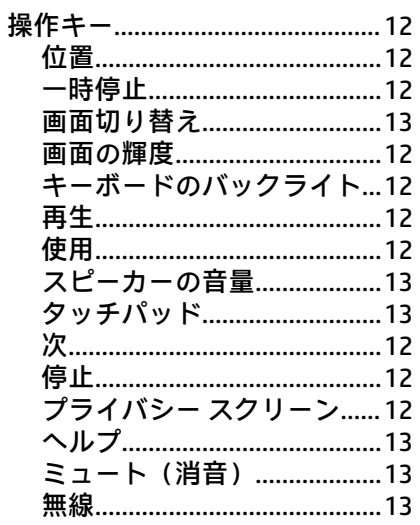

### $\overline{\phantom{0}}$

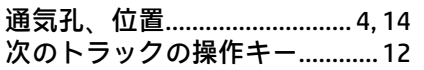

# $\overline{\mathbf{C}}$

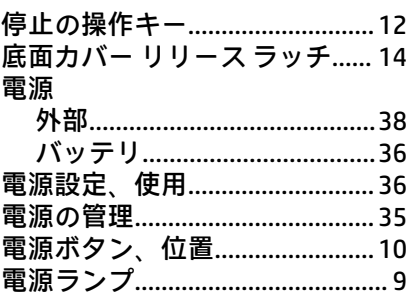

# と

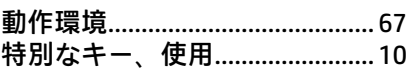

# な

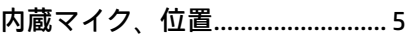

# に

# $\mathbf{v}$

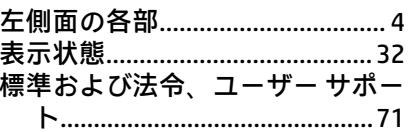

# $\mathcal{S}^{\mathcal{C}}$

# み

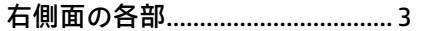

# む

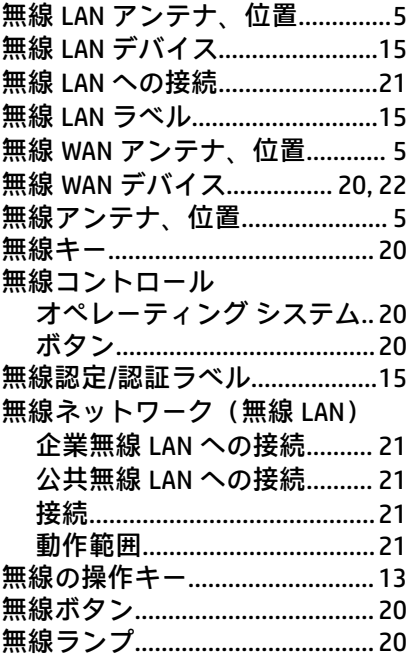

# り

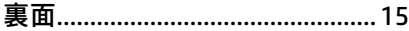